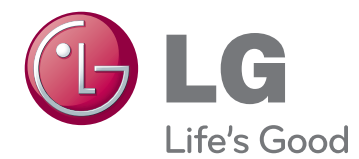

# OWNER'S MANUAL MONITOR SIGNAGE

Please read this manual carefully before operating the your set and retain it for future reference.

47WV30MS 47WV30BR 47WV30BS 47WV30-BAAM 47WV30-BAAL MONITOR SIGNAGE MODELS **WARNING**: This product contains chemicals known to the State of California to cause cancer and birth defects or other reproductive harm. *Wash hands after handling.*

## **CONTENTS**

#### **[LICENSE](#page-4-0)**

#### **[ASSEMBLING AND](#page-5-0)  [PREPARING](#page-5-0)**

- [Unpacking](#page-5-0)
- [Parts](#page-6-0)
- [To install in a Portrait Layout](#page-7-0)
- [Remove L-brackets before Installation](#page-7-0)
- [Moving Handles](#page-8-0)
- 8 [Moving the device in a vertical position](#page-8-0)
- 8 Moving the device in a horizontal [position](#page-8-0)
- [STORAGE METHOD FOR PANEL](#page-9-0)  [PROTECTION](#page-9-0)
- [Correct Method](#page-9-0)
- [Incorrect Method](#page-9-0)
- [Installing on a wall](#page-10-0)
- [EXTERNAL EQUIPMENT SETUP](#page-11-0)
- [IR RECEIVER](#page-11-0)
- [Tiling Displays](#page-12-0)
- 12 [How to Join Sets Installing Set 1](#page-12-0)
- 13 [How to Join Sets Installing Set 2](#page-13-0)
- [How to Join Sets Installing Set 3](#page-14-0)
- 15 [How to Join Sets Installing Set 4](#page-15-0)
- [Inserting the Cable Holder](#page-16-0)

#### **[REMOTE CONTROL](#page-17-0)**

- [Displaying the device name connected to](#page-19-0)  [an input port](#page-19-0)
- [Picture ID](#page-20-0)

#### **[USING THE MONITOR SET](#page-21-0)**

- [Connecting to a PC](#page-21-0)
- [RGB connection](#page-21-0)
- [DVI connection](#page-22-0)
- [HDMI connection](#page-22-0)
- [Audio connection](#page-23-0)
- 23 [IR Receiver connection](#page-23-0)
- [Adjusting the screen](#page-24-0)
- [Selecting an image mode](#page-24-0)
- [Customizing image options](#page-24-0)
- [Customizing PC display options](#page-25-0)
- [Adjusting the sound](#page-25-0)
- [Selecting an sound mode](#page-25-0)
- [Customizing sound options](#page-26-0)
- [Using additional options](#page-26-0)
- [Adjusting aspect ratio](#page-26-0)

#### **[ENTERTAINMENT](#page-28-0)**

- [Connecting to a wired network](#page-28-0)
- [Network Status](#page-29-0)
- [Connecting USB storage devices](#page-30-0)
- [Browsing files](#page-31-0)
- [Viewing movies](#page-32-0)
- [Viewing photos](#page-36-0)
- [Listening to music](#page-39-0)
- [DivX® VOD Guide](#page-41-0)

#### **[CUSTOMIZING SETTINGS](#page-43-0)**

- [Accessing main menus](#page-43-0)
- [PICTURE settings](#page-44-0)
- [AUDIO settings](#page-47-0)
- [TIME settings](#page-48-0)
- [OPTION settings](#page-49-0)
- [NETWORK settings](#page-53-0)

#### **[MAKING CONNECTIONS](#page-54-0)**

- [Connecting to a HD receiver, DVD or](#page-55-0)  [VCR player](#page-55-0)
- [HDMI connection](#page-55-0)
- [DVI HDMI connection](#page-55-0)
- [Component connection](#page-56-0)
- [AV connection \(Only 47WV30BR and](#page-56-0)  [47WV30MS\)](#page-56-0)
- 57 [Connecting to the LAN](#page-57-0)
- 57 [LAN connection](#page-57-0)
- 57 [Connecting to a USB](#page-57-0)
- 58 [Daisy Chain Monitors](#page-58-0)
- 58 [RGB Cable](#page-58-0)
- 58 [DVI Cable](#page-58-0)

59 **[TROUBLESHOOTING](#page-59-0)**

62 **[SPECIFICATIONS](#page-62-0)**

64 **[RS-232 CONTROL](#page-64-0)**

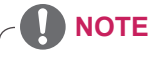

- The following three phenomena may occur due to the characteristics of the Super Narrow Bezel LCD. They are not related to the display's performance.
	- 1. The edges of the screen may become darker or shadows may appear.
	- 2. Light leakage may occur depending on the viewing angle.
	- 3. Some components such as the guide boss or clip may be visible on the edges of the screen.

## <span id="page-4-0"></span>**LICENSE**

A different license is supported depending on the model. Visit www.lg.com for more information on the license.

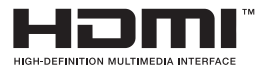

HDMI, the HDMI logo and High-Definition Multimedia Interface are trademarks or registered trademarks of HDMI Licensing LLC.

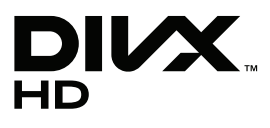

ABOUT DIVX VIDEO: DivX® is a digital video format created by DivX, LLC, a subsidiary of Rovi Corporation. This is an official DivX Certified® device that plays DivX video. Visit divx.com for more information and software tools to convert your files into DivX videos.

ABOUT DIVX VIDEO-ON-DEMAND: This DivX Certified® device must be registered in order to play purchased DivX Video-on-Demand (VOD) movies. To obtain your registration code, locate the DivX VOD section in your device setup menu. Go to vod.divx.com for more information on how to complete your registration.

DivX Certified® to play DivX® video up to HD 1080p, including premium content.

DivX®, DivX Certified® and associated logos are trademarks of Rovi Corporation or its subsidiaries and are used under license.

Covered by one or more of the following U.S. patents: 7,295,673; 7,460,668; 7,515,710; 7,519,274

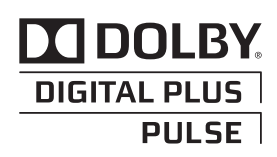

Manufactured under license from Dolby Laboratories. "Dolby" and the double-D symbol are trademarks of Dolby Laboratories.

## <span id="page-5-0"></span>**ASSEMBLING AND PREPARING**

## **Unpacking**

Check your product box for the following items. If there are any missing accessories, contact the local dealer where you purchased your product. The illustrations in this manual may differ from the actual product and accessories.

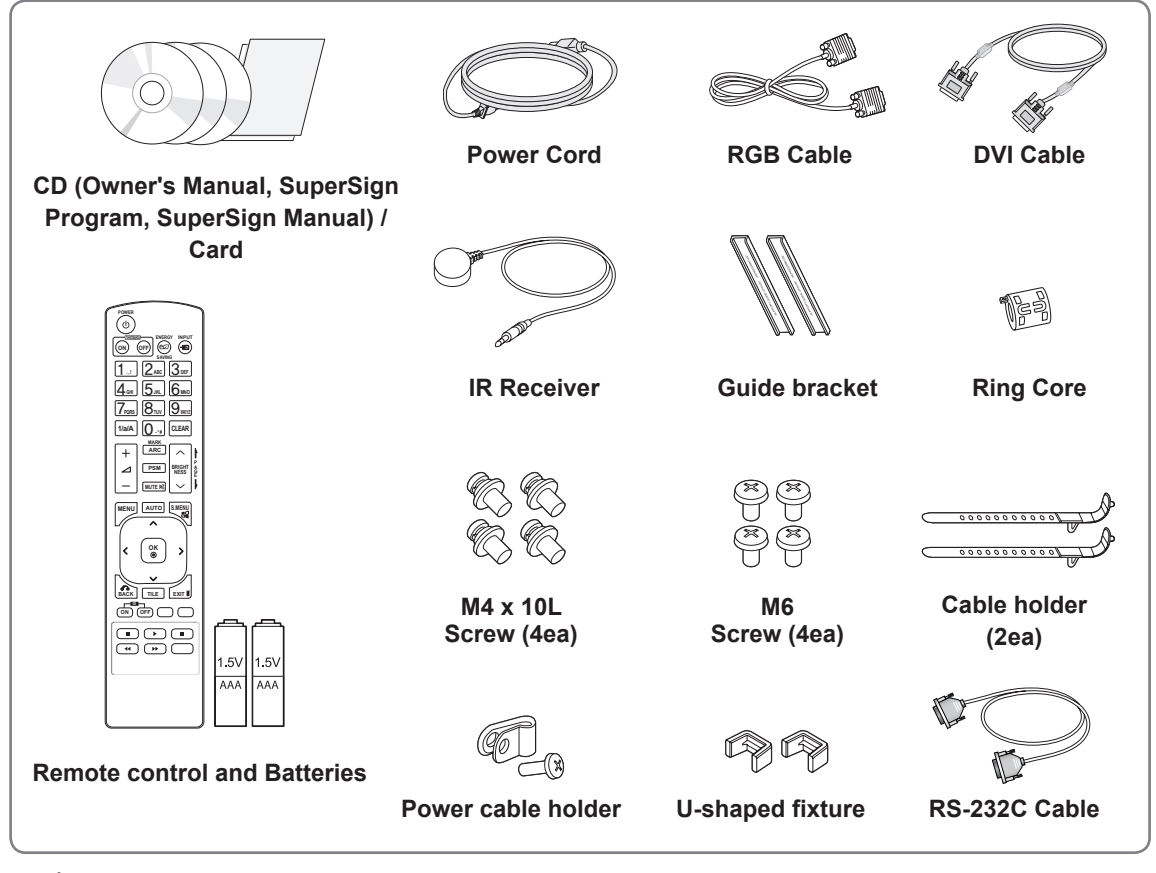

### **CAUTION**

- Do not use any pirated items to ensure the safety and product life span.
- Any damages or injuries by using pirated items are not covered by the warranty.

#### • The accessories supplied with your product may vary depending on the model. • Product specifications or contents in this manual may be changed without prior notice due to upgrade of product functions. y **How to Use a Ring Core** A ring core reduces electromagnetic waves emitted from the IR receiver. Loop the cable through the core once, before using it as illustrated. **NOTE** Ring Core -

### <span id="page-6-0"></span>**Parts**

#### **< 47WV30MS/47WV30BR >**

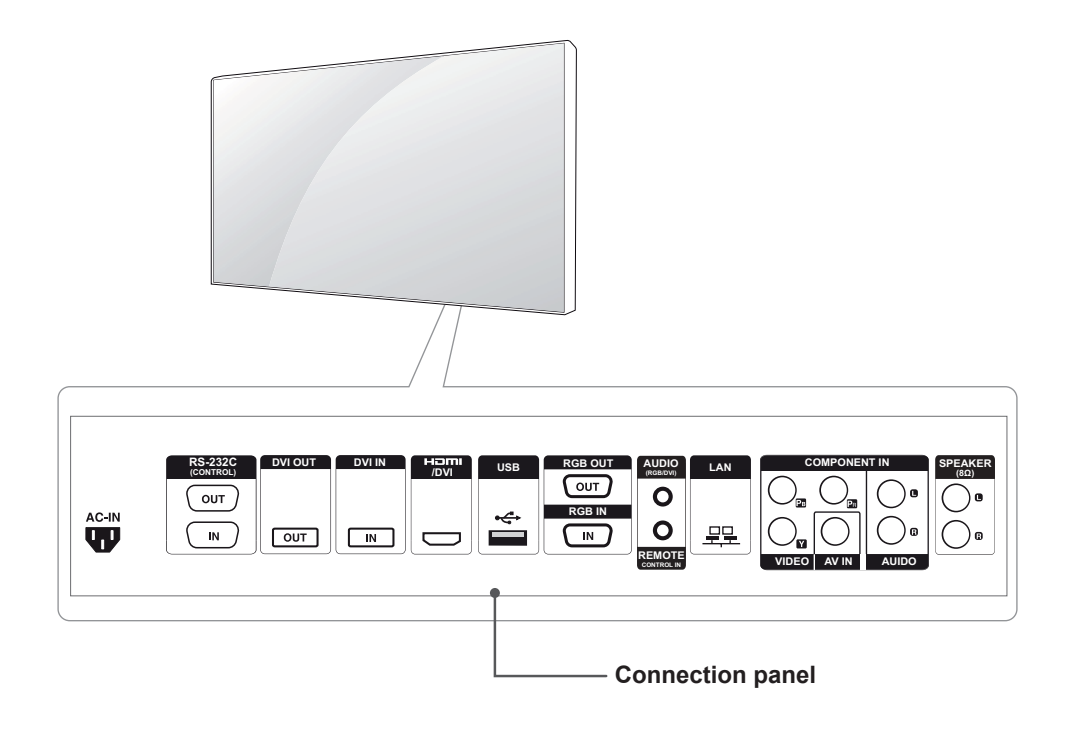

#### **< 47WV30BS/47WV30-BAAM/47WV30-BAAL >**

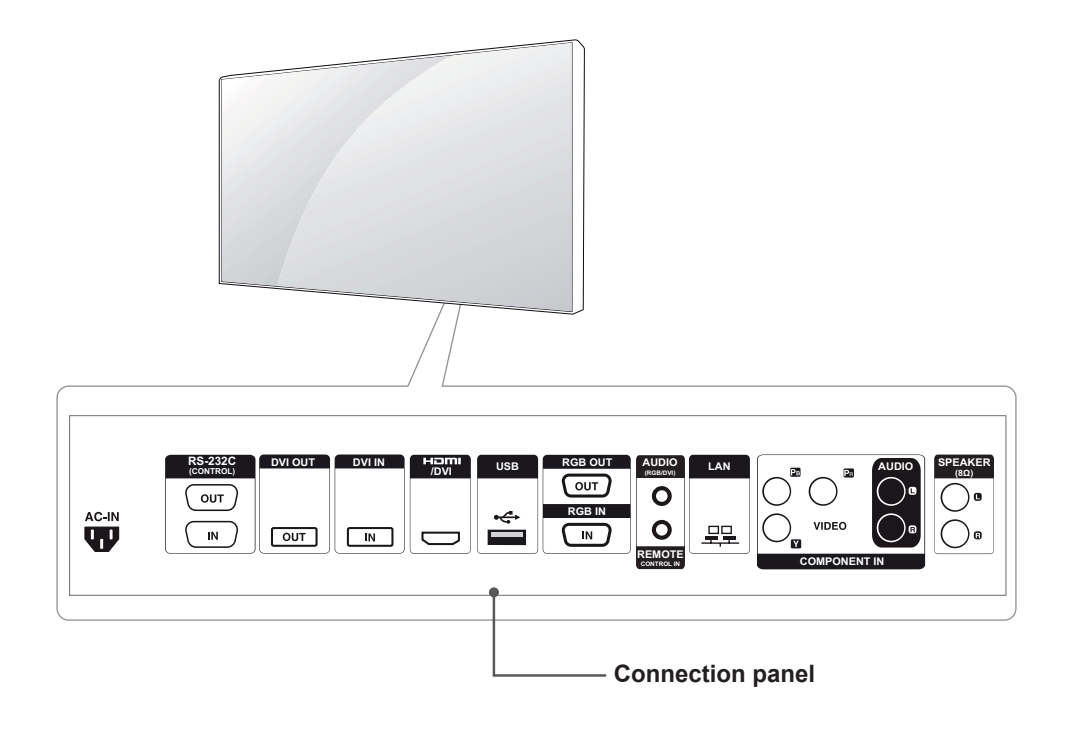

## <span id="page-7-0"></span>**To install in a Portrait Layout**

When installing in a Portrait Layout, rotate the monitor clockwise 90 degrees (when facing the screen).

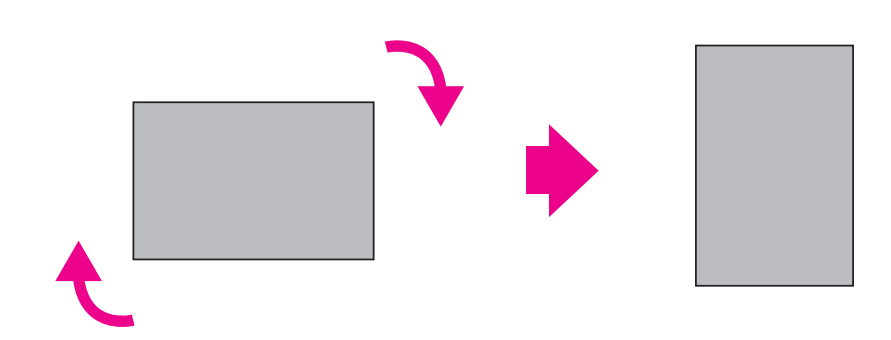

### **Remove L-brackets before Installation**

Remove the L-brackets from each corner of the monitor before installing it.

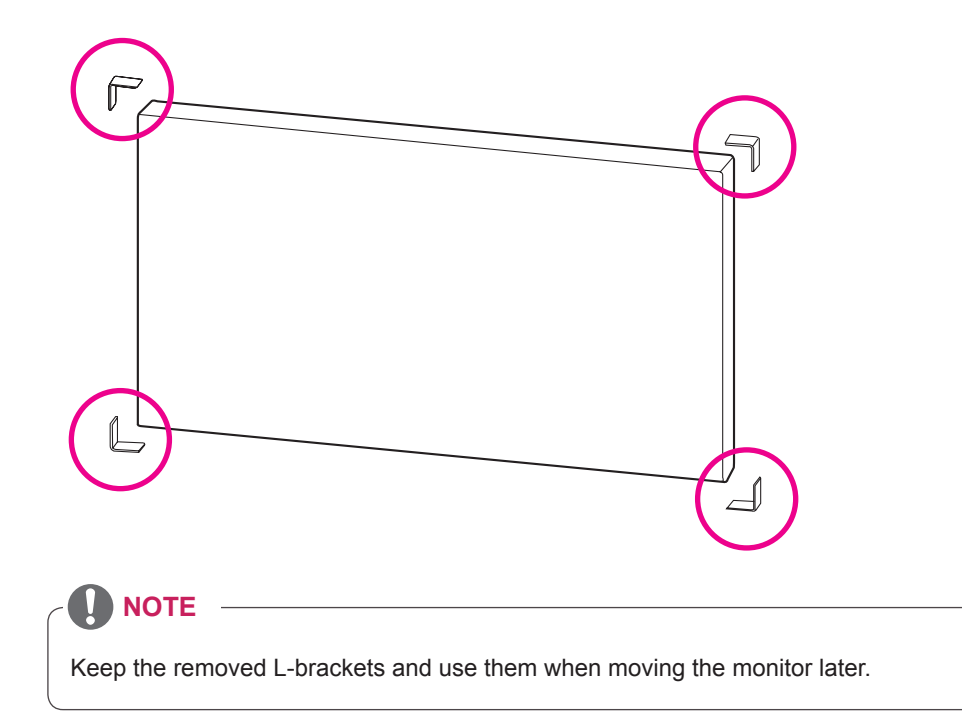

### <span id="page-8-0"></span>**Moving Handles**

#### **Moving the device in a vertical position**

Hold the vertical handles on the left and right sides or the left and right handles on the back of the display.

#### **Moving the device in a horizontal position**

Have the screen facing down and hold the vertical handles on the left and right sides.

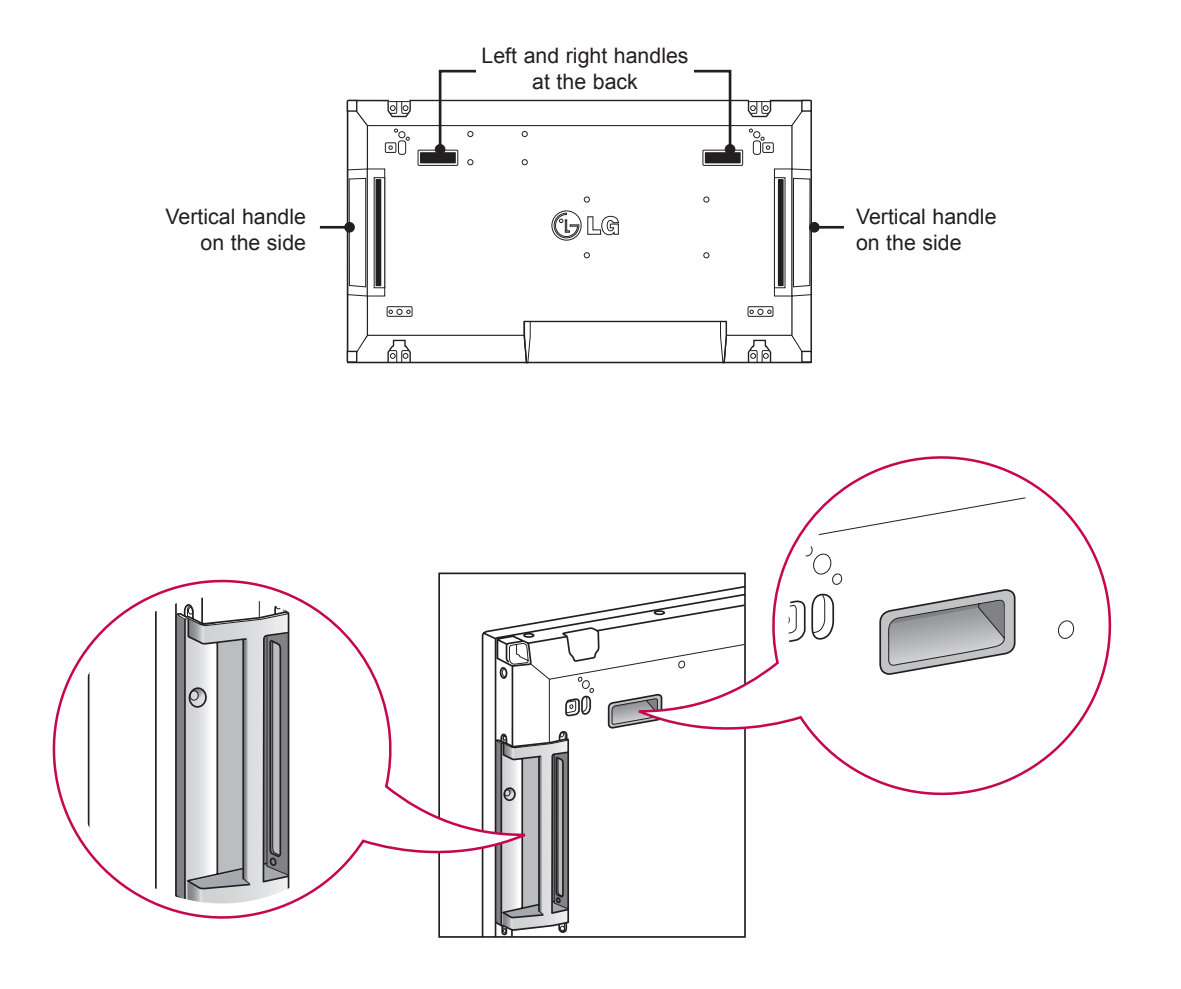

#### **CAUTION**

- Be careful not to directly touch the panel or expose it to shock when moving the monitor.
- Hold the monitor with the handles as the corners of the front panel are sharp, which may cause an injury.

### <span id="page-9-0"></span>**STORAGE METHOD FOR PANEL PROTECTION**

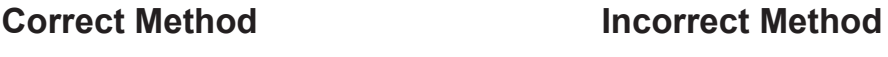

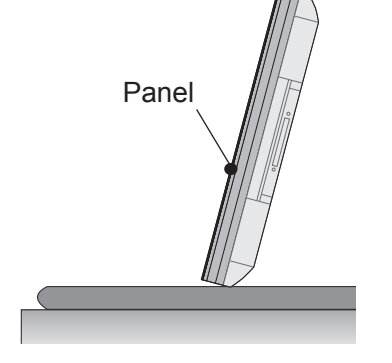

If the product needs to be set upright, hold both sides of the product, and tilt backward carefully for. Do not let the panel not to touch the floor.

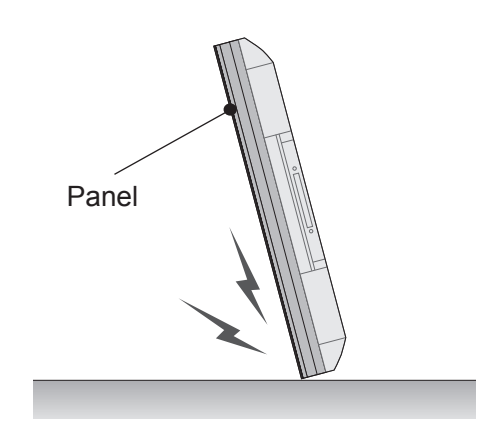

If the product is tilted onto the bezel, the bottom of the panel may be damaged.

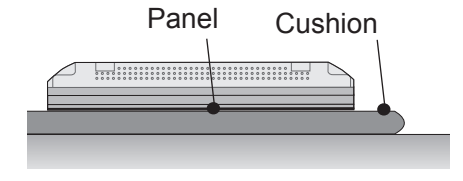

When laying down the product, lay a cushion on a flat floor. Put the product on it with the panel of the product facing down.

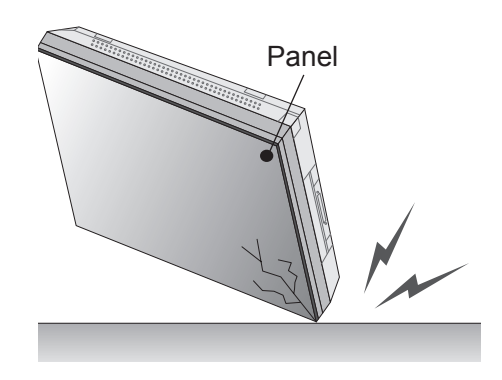

Panel 

If the product is tilted onto the edge of the panel, the panel may be damaged.

If there is not a cushion available, ensure the floor is clean and then lay the product down carefully with the panel facing either upward or downward. At this time, be careful for objects not to fall on the panel.

#### <span id="page-10-0"></span>**Installing on a wall**

Install the monitor at least 10 cm away from the wall and leave about 10 cm of space at each side of the monitor to ensure sufficient ventilation. Detailed installation instructions can be obtained from your local retail store. Please refer to the manual to install and set up a tilting wall mounting bracket.

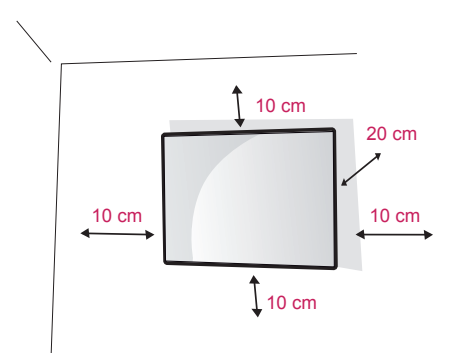

If you want to mount the monitor on the wall (optional), attach the wall mounting bracket to the rear of the monitor.

Make sure that the wall mounting bracket is securely fixed to the monitor and to the wall.

Use the wall mount plate and screws that comply with the VESA standard.

Use the wall mount plate and screws conforming to the VESA standard.

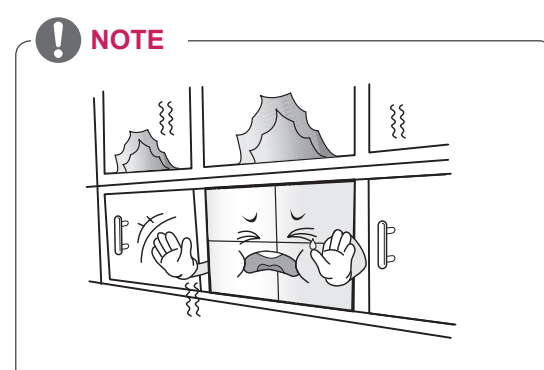

• Do not install the product in a place with no ventilation (e.g., on a bookshelf or in a closet) or on a carpet or cushion. If there is no other option but to mount the product on the wall, make sure that sufficient ventilation is provided before installation.

- Failure to do so may result in a fire due to the increase in the internal temperature.

## **CAUTION**

- Disconnect the power cord first, and then move or install the Monitor set. Otherwise electric shock may occur.
- If you install the Monitor set on a ceiling or slanted wall, it may fall and result in severe injury. Use an authorized LG wall mount and contact the local dealer or qualified personnel.
- Do not over tighten the screws as this may cause damage to the Monitor set and void your warranty.
- Use the screws and wall mounts that meet the VESA standard. Any damages or injuries by misuse or using an improper accessory are not covered by the warranty.

- Use the screws that are listed on the VESA standard screw specifications.
- The wall mount kit includes an installation manual and necessary parts.
- The wall mount bracket is optional. You can obtain additional accessories from your local dealer.
- The length of screws may differ depending on the wall mount. Be sure to use the proper length.
- For more information, refer to the instructions supplied with the wall mount.

### <span id="page-11-0"></span>**EXTERNAL EQUIPMENT SETUP**

#### **IR RECEIVER**

This allows a remote control sensor to be placed in a custom location. Then that display can control other displays via an RS-232 cable. Refer to page 19 for more information.

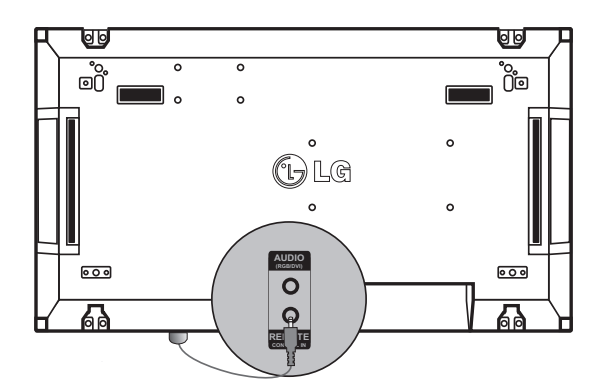

#### <span id="page-12-0"></span>**Tiling Displays**

#### **How to Join Sets - Installing Set 1**

#### **\*Example of 2 x 2 tiling**

\* The numbers assigned in this example (#1, #2, #3, #4) are used to demonstrate the installation procedure to ensure it is easy to follow. These numbers have nothing to do with the Set ID that is used to operate the remote control. Set the guide bracket into the bracket groove using screws and mount the set to the wall mount plate or the wall.

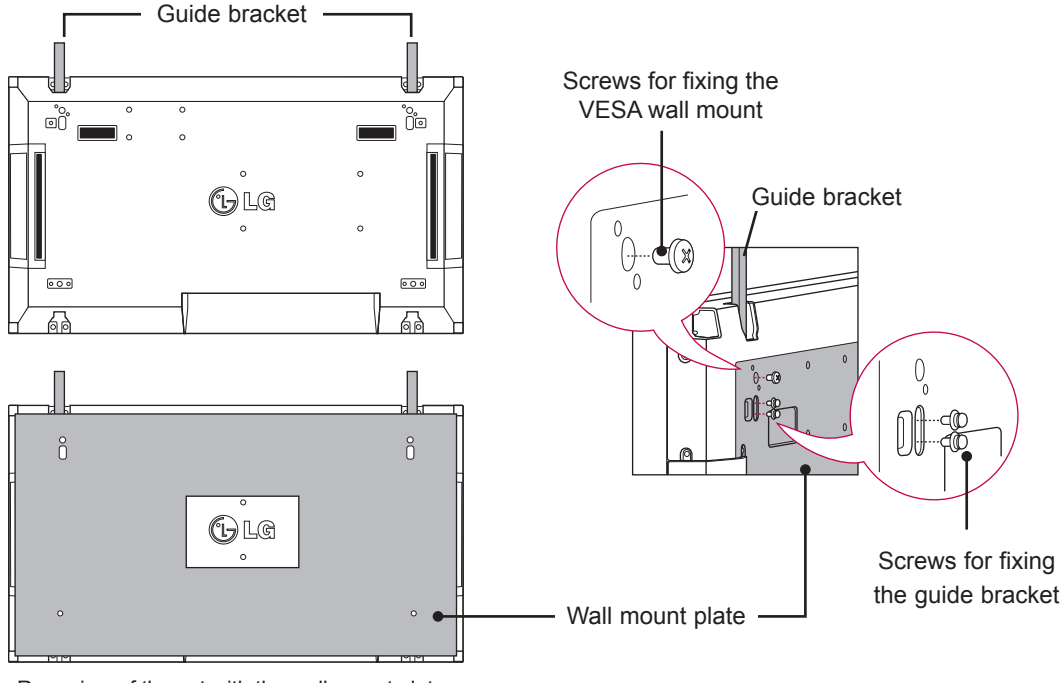

<sup>&</sup>lt;Rear view of the set with the wall mount plate>

\* The wall mount plate is shaded in gray in the illustration to help you see it.

#### <span id="page-13-0"></span>**How to Join Sets - Installing Set 2**

Join Set 2 to Set 1 using the guide brackets on the top side of Set 1 and mount the two sets to the wall mount plate or the wall.

Remove the guide brackets after mounting the sets.

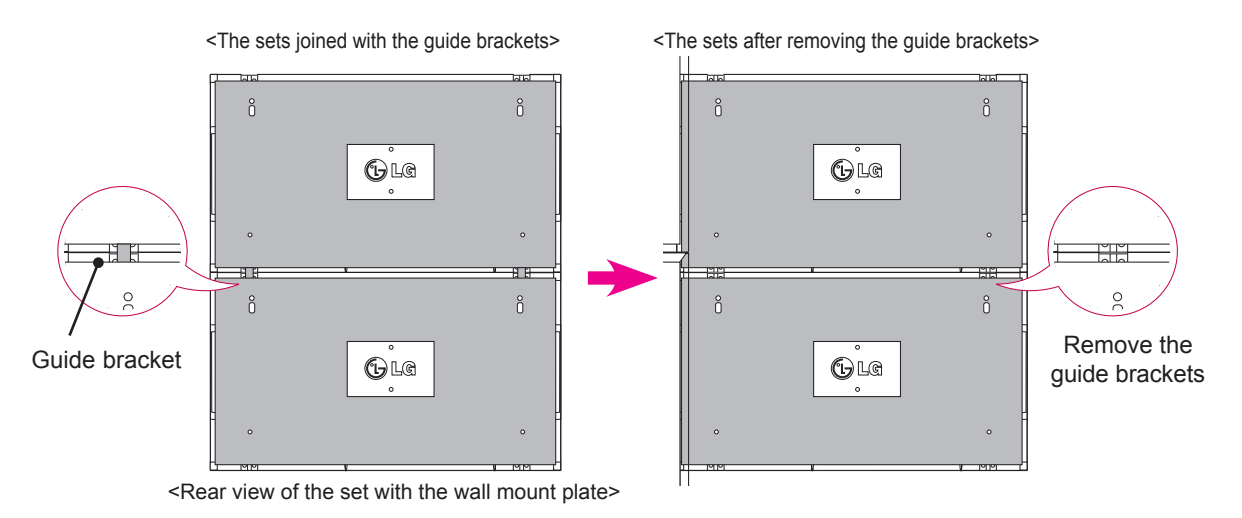

#### **How to remove the guide brackets**

- \* Unscrew the guide bracket screws from the rear of the set and remove the guide brackets.
- \* Once the screws are removed, the guide brackets will drop. You need to remove them through the gap on the sides of the set.
- \* This can be done only when there is enough space between the set and the wall mount plate or the wall to unscrew the screws. (Please check whether there is enough space to remove the screws before fixing the guide brackets.)

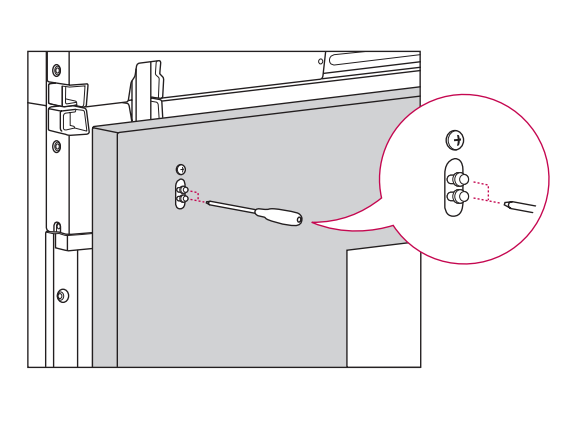

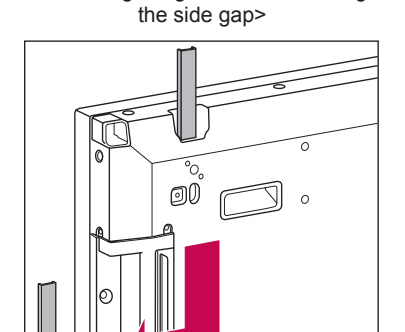

<Removing the guide bracket through

#### <span id="page-14-0"></span>**How to Join Sets - Installing Set 3**

Fix the guide brackets to Set 3 following the steps above, and loosely mount the set to the wall mount plate or the wall.

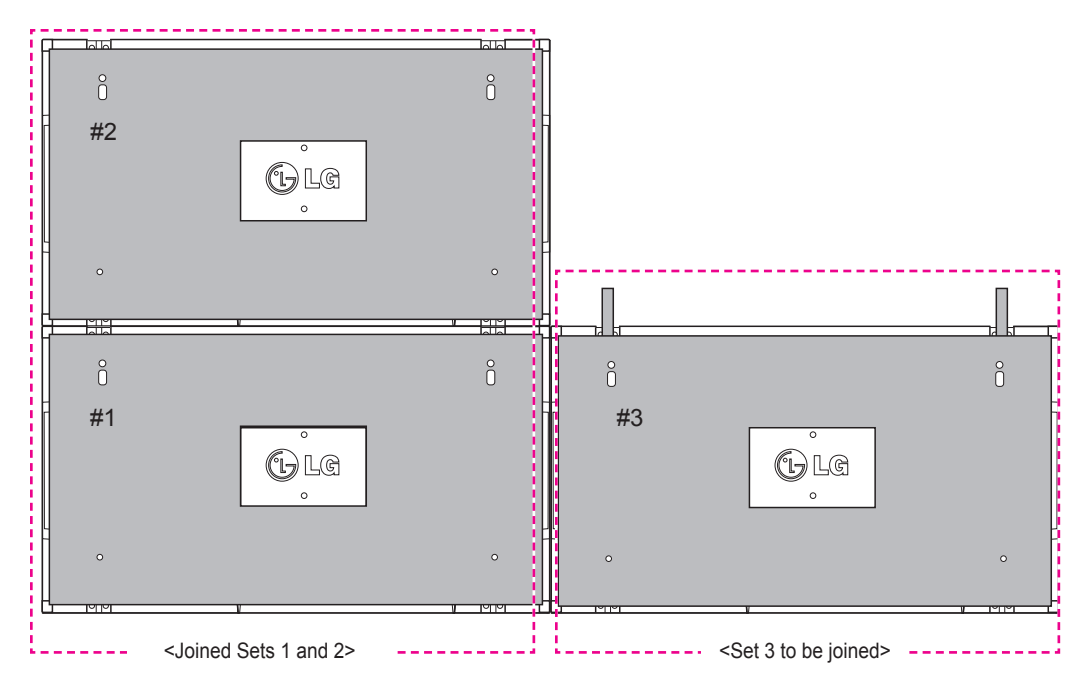

Minimize the space between the sides of the sets using the U-shaped fixture.

When the sets are joined with the minimum amount of space between them, firmly mount them to the wall mount plate or the wall.

When the sets are firmly mounted to the wall, remove the U-shaped fixtures.

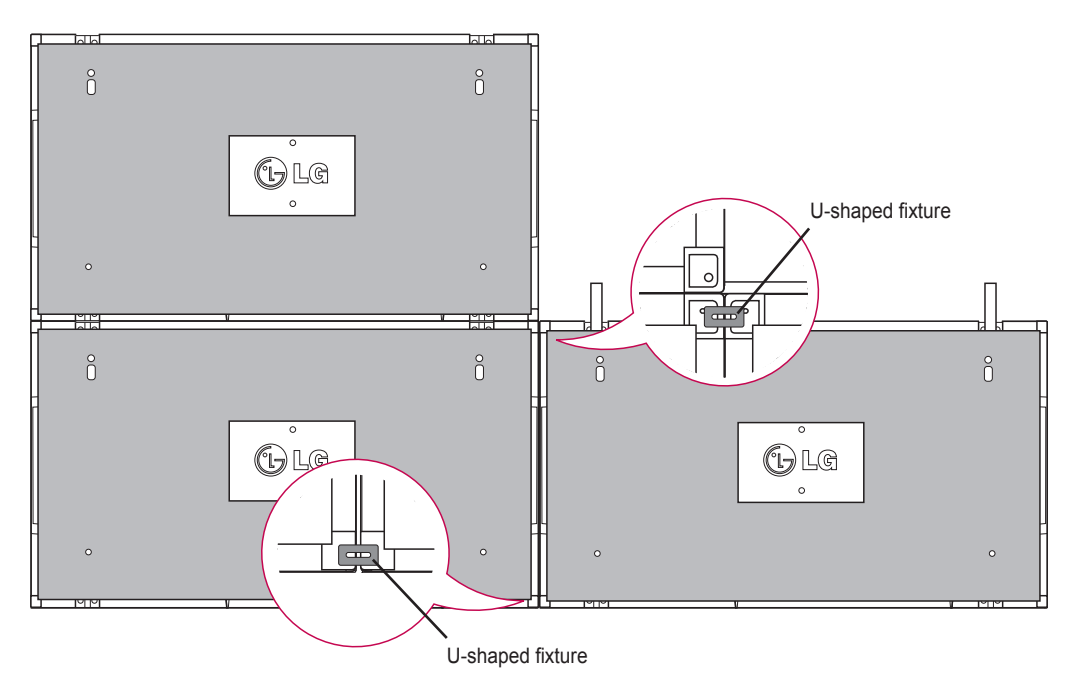

#### <span id="page-15-0"></span>**How to Join Sets - Installing Set 4**

Loosely mount Set 4 to the wall mount plate or the wall and minimize the space between the sets using the U-shaped fixtures.

When Set 4 is firmly mounted to the wall, remove the U-shaped fixtures.

Remove the quide brackets. See <How to Join Sets - Installing Set2,3>.

Now the 2 x 2 tiling is complete.

You can tile in various combinations, such as 3 x 3.

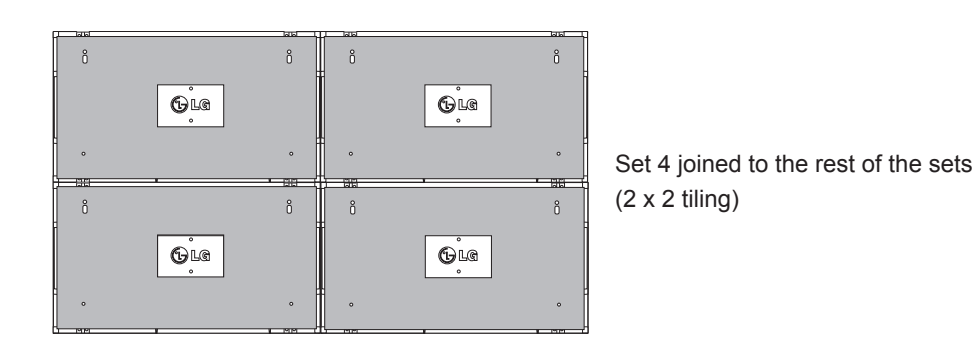

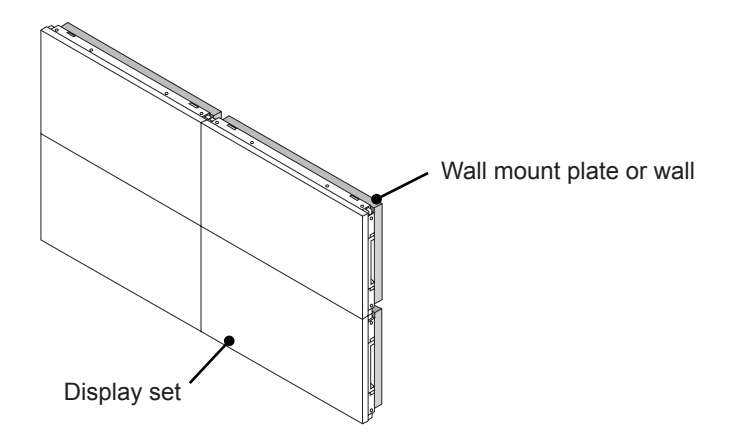

- The guide brackets for tiling should only be used to join sets and should be removed once they are joined.
- The guide brackets should only be used as the assisting tool when tiling sets. The load applied to each set should be supported by the wall mount plate or the wall using a VESA wall mount (800 x 400).
- (Each set must be firmly mounted to the wall mount plate or the wall.)
- The guide brackets must be removed once the sets are joined. When joining the sets without removing the guide brackets, extra caution is required to prevent damage due to the set weight.
- The U-shaped fixtures must also be removed after mounting the set to the wall mount plate or the wall.
- You may mount the set without using the guide brackets or the U-shaped fixtures; this does not affect the performance of the device.

#### <span id="page-16-0"></span>**Inserting the Cable Holder**

As illustrated, insert two cable holders into the holes at the bottom rear of the set to organize the cable bundles.

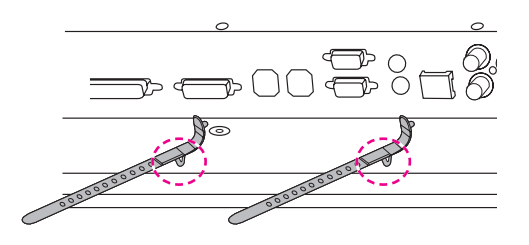

As illustrated, screw the power cable holder into the hole on the bottom rear of the set to hold the power cables together. (This is to put the power cables inside the holder.)

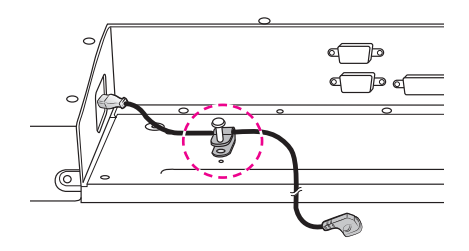

## <span id="page-17-0"></span>**REMOTE CONTROL**

The descriptions in this manual are based on the buttons of the remote control. Please read this manual carefully and use the Monitor set correctly.

To replace batteries, open the battery cover, replace batteries (1.5 V AAA) matching  $\oplus$  and  $\ominus$  ends to the label inside the compartment, and close the battery cover. To remove the batteries, perform the installation actions in reverse.

**CAUTION**

- Do not mix old and new batteries, as this may damage the remote control.
- Make sure to point the remote control at the remote control sensor on the Monitor.

Make sure to point the remote control to the remote control sensor on the Monitor set.

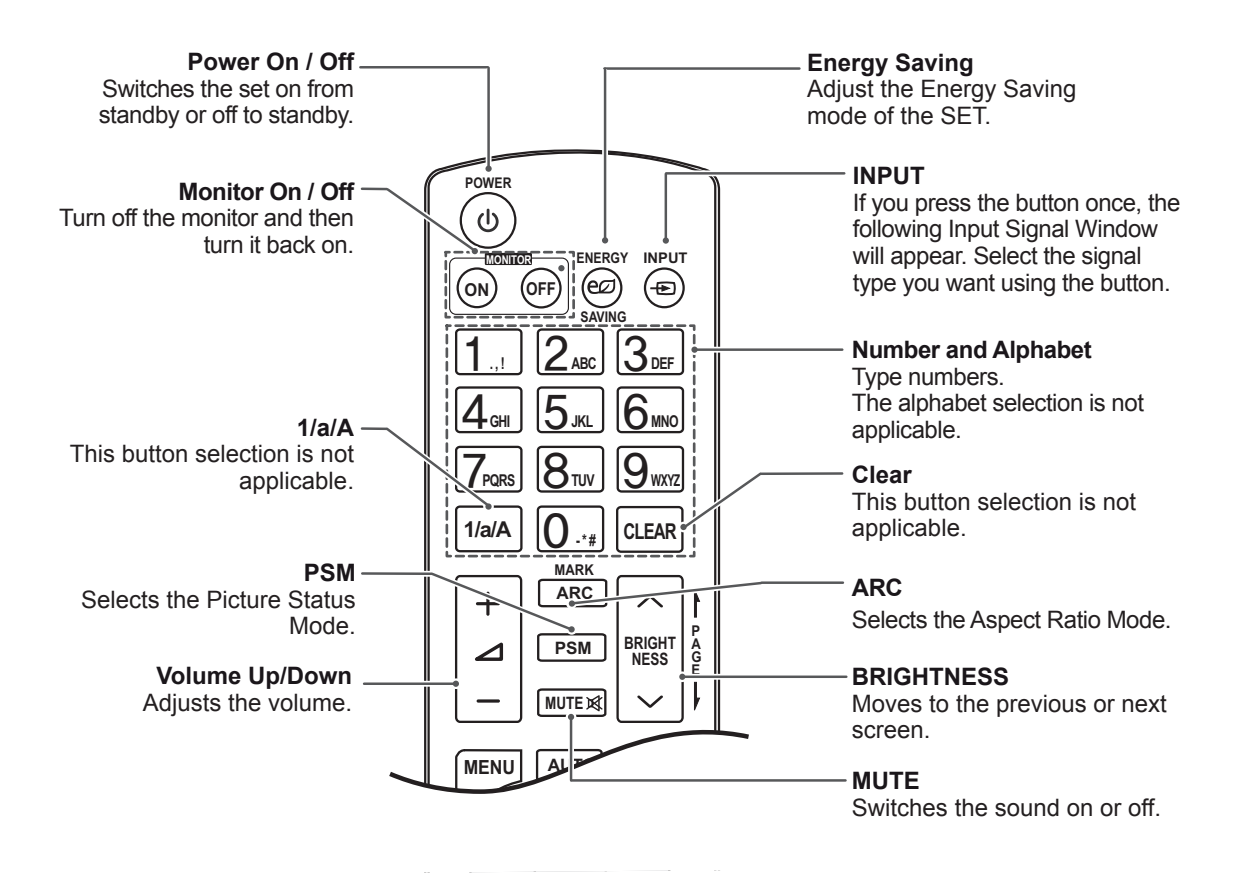

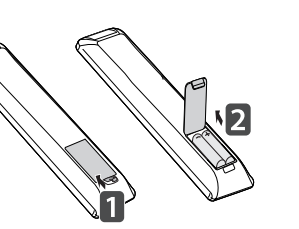

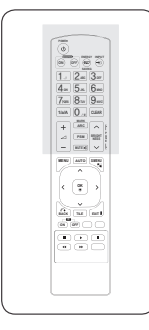

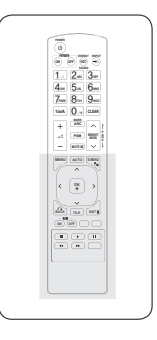

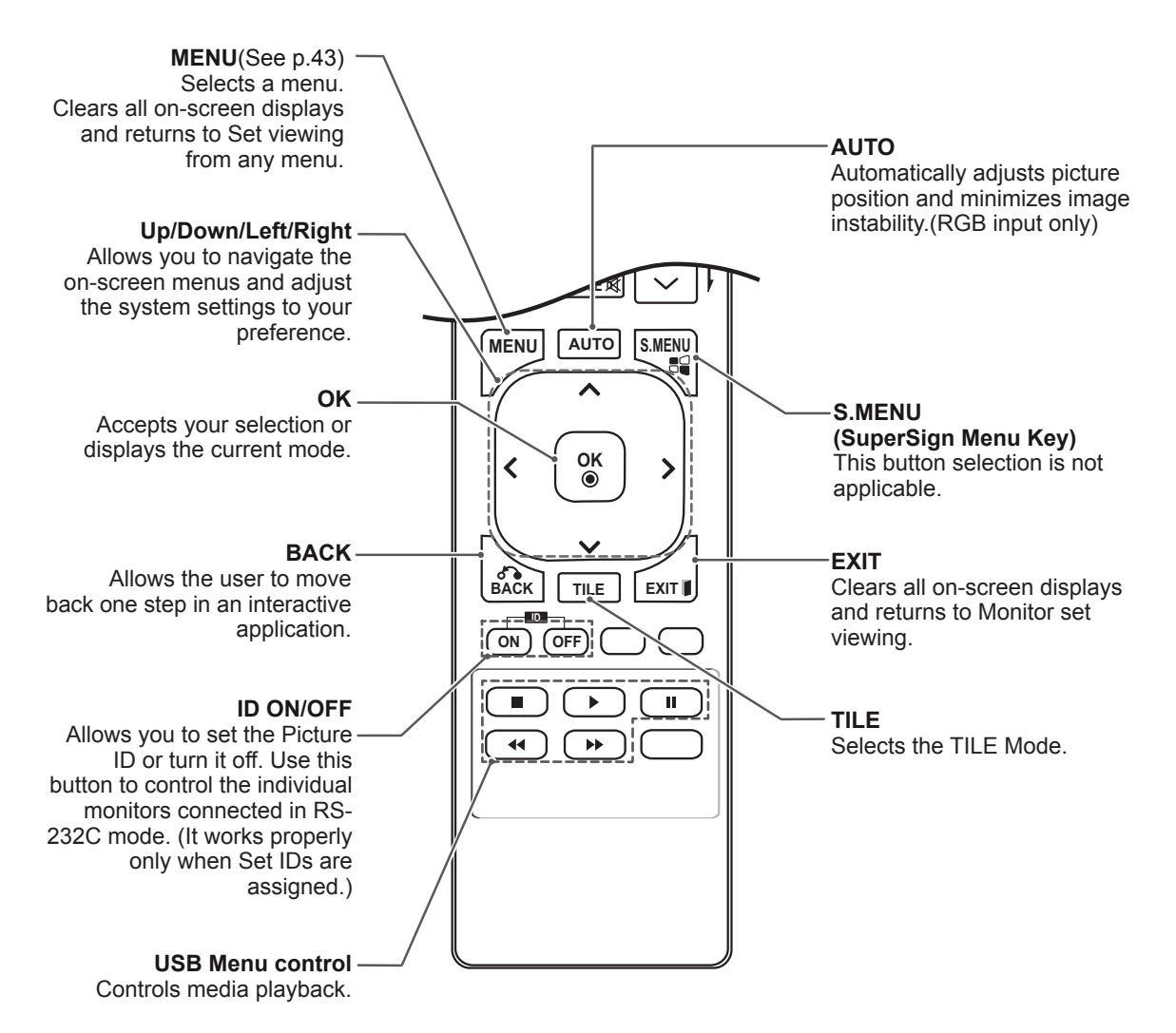

## <span id="page-19-0"></span>**Displaying the device name connected to an input port**

Display which devices are connected to which external input ports.

**PQRS TUV**

**OK** (input label) button on the remote control. 1 Access the Input list screen and press the blue

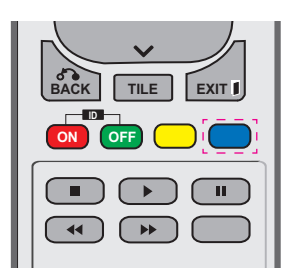

2 You can assign an input label for every input except USB.

- **OK** 30BR and 47WV30MS) • External inputs supported: AV, Component, RGB, HDMI, DVI-D. (AV only support 47WV-
- Labels available : VCR, DVD, Set top box, Satellite, Game, PC, Blue-ray, HD-DVD
- when you change the external input setting. Label screen or at the top left of the screen • The input labels are displayed on the Input
- For DTV/PC-compatible signals, such as 1080p 60 Hz, the screen settings may change according to the input label. The Just Scan option is available if a PC is connected as an external device. (1080p only support 47WV30BR and 47WV30MS)
- 47WV30-BAAL/47WV30-BAAM/47WV30BS does not support AV input.

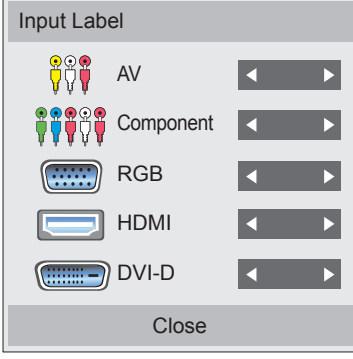

#### <span id="page-20-0"></span>**Picture ID**

Picture ID is used to change the settings of a specific set (display) using a single IR receiver for multi-vision. The set receiving the IR signal communicates with another set via the RS232 connector. Each set is identified by a Set ID. If you assign the Picture ID using the remote control, only displays with the same Picture ID and Set ID can be controlled remotely.

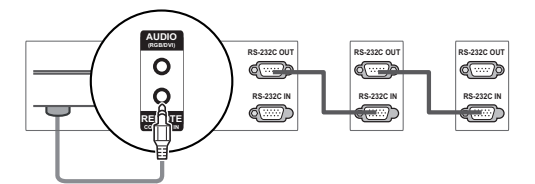

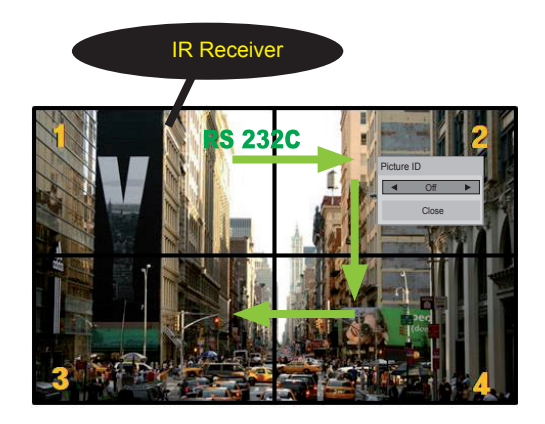

**E** Set IDs are assigned as shown in the picture. **PSM BRIGHT NESS** 2X2 Multi-Vision (Total Set ID: 4)

1 Press the ID On (Red) button on the remote control.

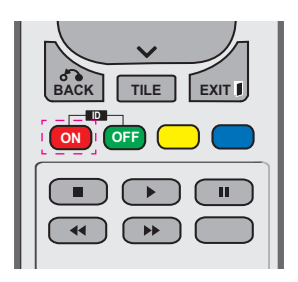

2 If you press the left/right buttons or press the ON button repeatedly, the Picture ID cycles through OFF and 1 to 4.Assign the ID you want.

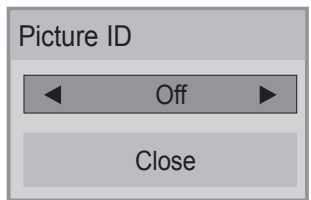

- If you assign the Set ID to each set with multi-vision, and then assign the Picture ID using the red button on the remote control, the key command is displayed for the set with the same Set ID and Picture ID. A set with different Set IDs and Picture IDs cannot be controlled by IR signals.
- Refer to the Set ID on page 46 for assigning a Set ID.
- The maximum value of the Picture ID can be set in the Total Set ID menu.
- set in the Total Set ID menu.<br>• Please refer to the Installation Manual for more information on the assignment of a Total Set ID. **P**.

### **NOTE**

to 2, the upper right display (Set ID: 2) can **• For example, if the Picture ID is assigned** be controlled by IR signals.

**P**

- NETWORK and MY MEDIA menus or the • For each set, you can change the settings for the PICTURE, AUDIO, TIME, OPTION, hot keys on the remote control.
- you then press any button on the remote the Picture IDs for all sets are turned off. If control, all sets will start working again. • If you press the ID OFF (Green) button,
- The Picture ID function may not work during MY MEDIA operating.

# <span id="page-21-0"></span>**USING THE MONITOR SET**

## **Connecting to a PC**

## **NOTE**

• It is recommended to you use an HDMI connection for the best image quality.

### **RGB connection**

**RGB IN**

Transmits an analog video signal from your PC to the Monitor set. Connect the PC and the Monitor set with the D-sub 15 pin cable as shown the following illustrations. Select RGB input source on the monitor.

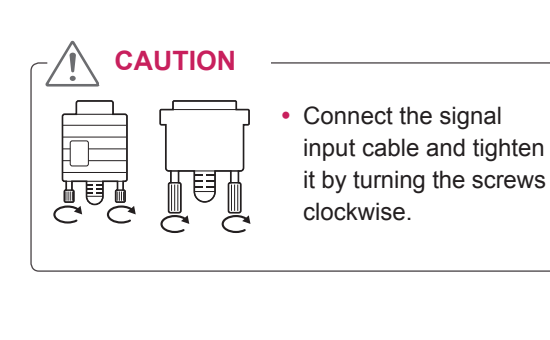

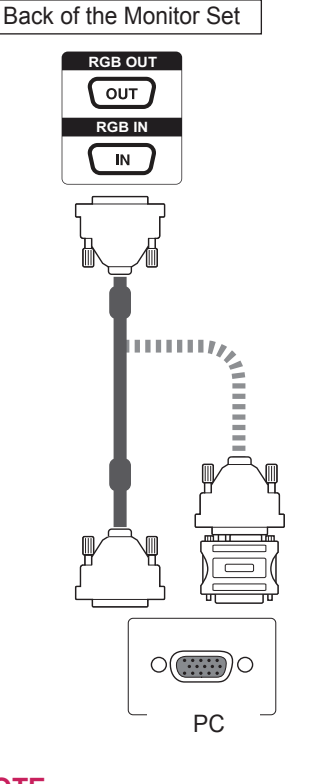

**NOTE**

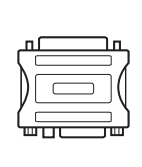

• Apple computers may require an adapter to connect to this monitor. Call or visit their web site for more information.

#### **CAUTION**

- Do not press the screen with your finger for this damage the screen.
- Avoid displaying a fixed image on the screen for a long period of time to prevent image burn. Use a screensaver if possible.

#### <span id="page-22-0"></span>**DVI connection**

Transmits the digital video signal from your PC to the Monitor set. Connect the PC and the Monitor set with the DVI cable as shown the following illustrations.

Select DVI-D input source on the monitor.

#### **HDMI connection**

Transmits the digital video and audio signals from your PC to the Monitor set. Connect the PC and the Monitor set with the HDMI cable as shown in the following illustrations. Select HDMI input source on the monitor.

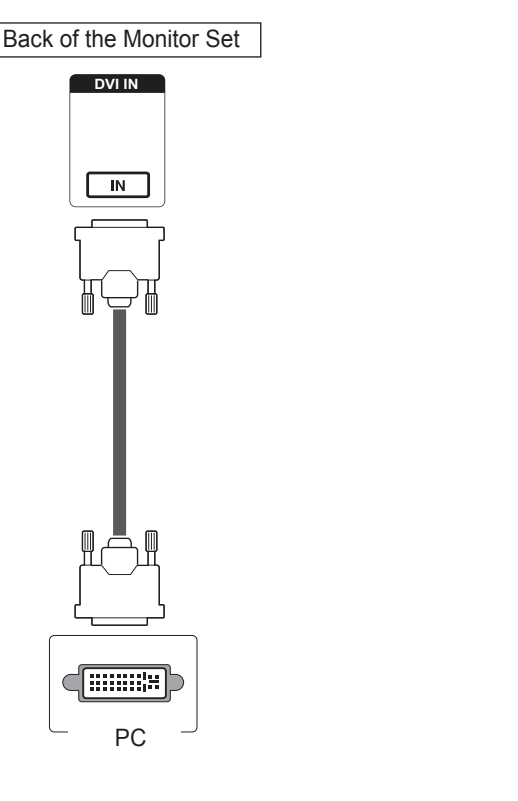

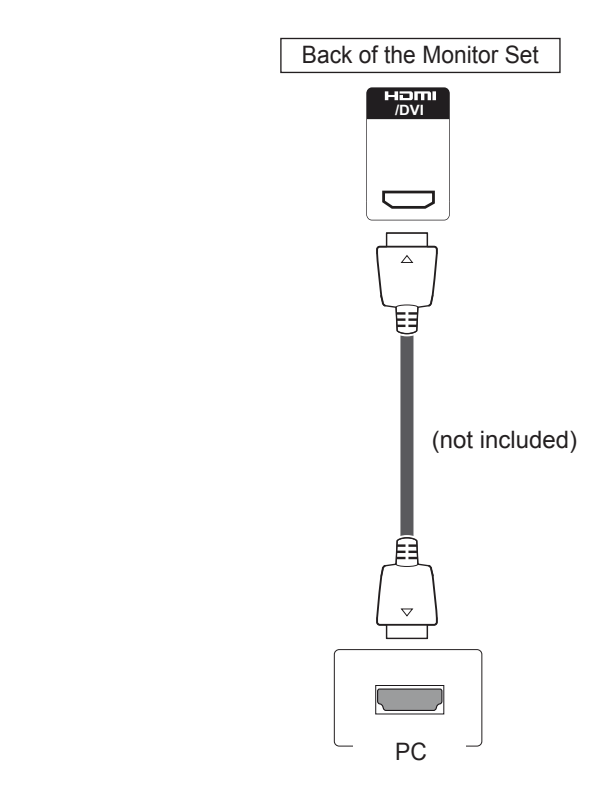

### **NOTE**

- If you do not use an optional external speaker, connect the PC to the Monitor set with audio cable.
- Use a shielded signal interface cable, such as D-sub 15 pin signal cable and DVI to HDMI cable, with a ferrite core to maintain standard compliance for the product.
- If you want to use HDMI-PC mode, you must set the input label to PC mode.

- Use a High Speed HDMI™ Cable.
- Please check the PC environment if you cannot hear the sound in HDMI mode.
- If you want to use HDMI-PC mode, you must set the input label to PC mode.
- It may not be compatible if you use HDMI-PC mode.

#### <span id="page-23-0"></span>**Audio connection**

Transmits the audio signals from your PC to the Monitor set. Connect the PC and the Monitor set with the Audio cable as shown in the following illustrations. You should set PC as an input label to connect the PC to the Monitor set with an Audio connection.

#### **IR Receiver connection**

Allows the use of a wired remote or IR receiver extension.

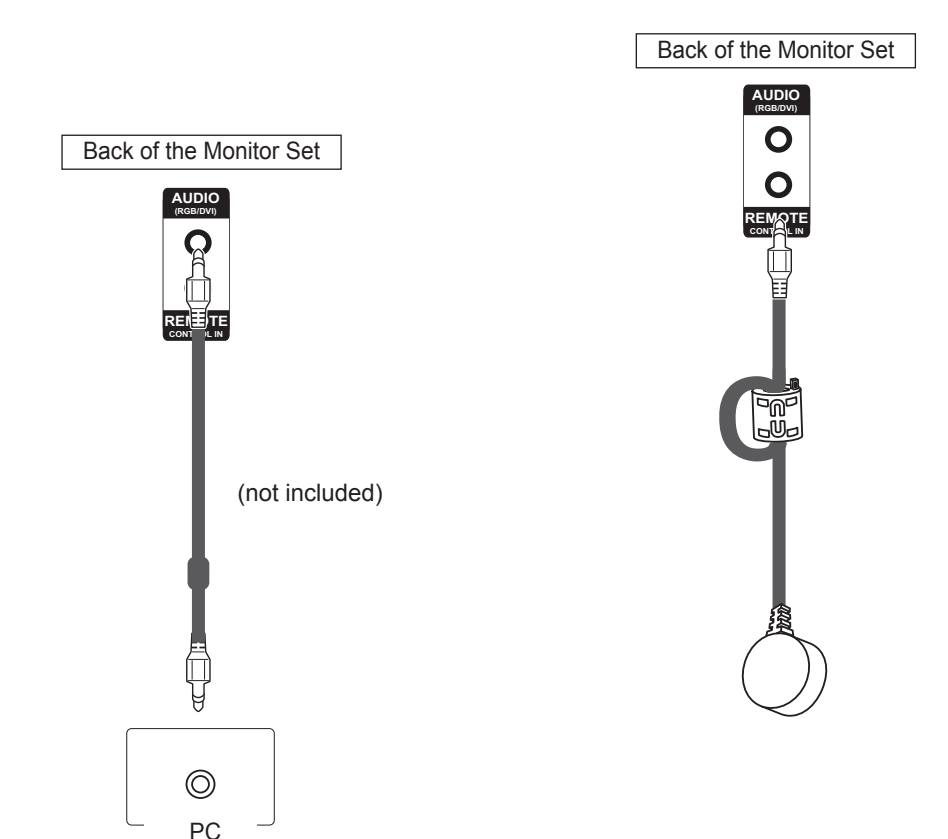

### **NOTE**

• To ensure the best sound quality and minimize noise, keep the cable as short as possible.

### <span id="page-24-0"></span>**Adjusting the screen**

#### **Selecting an image mode**

Display images using optimized settings by selecting one of the preset image modes.

- 1 Press **MENU** to access the main menus.
- 2 Press the Navigation buttons to scroll to **PICTURE** and press **OK**.
- 3 Press the Navigation buttons to scroll to **Picture Mode** and press **OK**.
- 4 Press the Navigation buttons to scroll to an image mode you want and press **OK**.

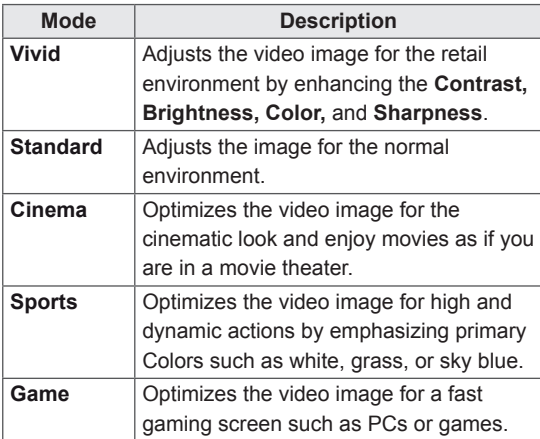

5 When you are finished, press **EXIT**. When you return to the previous menu, press **BACK**.

#### **Customizing image options**

Customize basic and advanced options of each image mode for the best screen performance.

- 1 Press **MENU** to access the main menus.
- 2 Press the Navigation buttons to scroll to **PICTURE** and press **OK**.
- **3** Press the Navigation buttons to scroll to **Picture Mode** and press **OK**.
- 4 Press the Navigation buttons to scroll to an image mode you want and press **OK**.
- 5 Select and adjust following options, and then press **OK**.

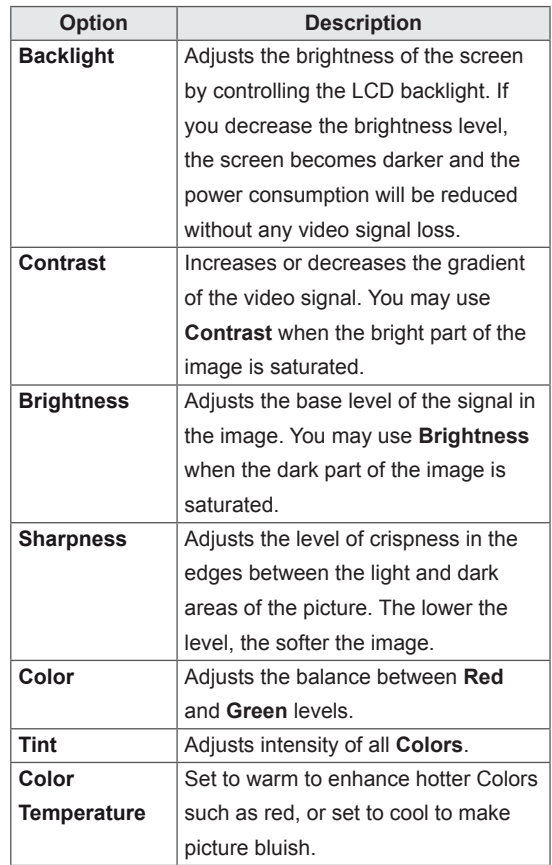

<span id="page-25-0"></span>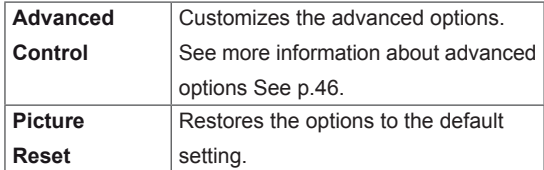

6 When you are finished, press **EXIT**. When you return to the previous menu, press **BACK**.

#### **Customizing PC display options**

Customize options of each image mode for the best image quality.

- This function works in the following mode: RGB[PC] mode.
- 1 Press **MENU** to access the main menus.
- 2 Press the Navigation buttons to scroll to **PICTURE** and press **OK**.
- 3 Press the Navigation buttons to scroll to **Screen** and press **OK**.
- 4 Select and adjust following options, and then press **OK**.

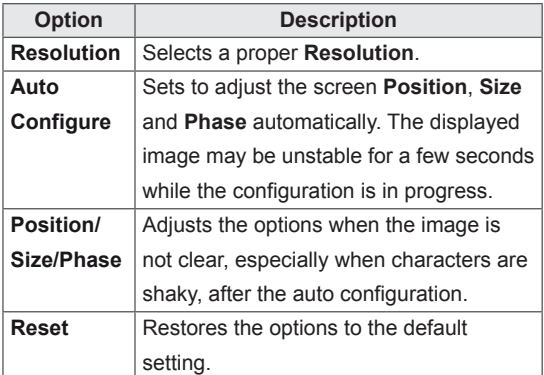

5 When you are finished, press **EXIT**. When you return to the previous menu, press **BACK**.

### **Adjusting the sound**

#### **Selecting an sound mode**

Play the sound in its optimized settings by selecting one of the preset sound modes.

- 1 Press **MENU** to access the main menus.
- 2 Press the Navigation buttons to scroll to **AUDIO** and press **OK**.
- 3 Press the Navigation buttons to scroll to **Sound Mode** and press **OK**.
- 4 Press the Navigation buttons to scroll to a sound mode you want and press **OK**.

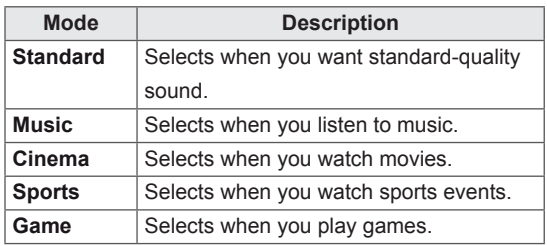

5 When you are finished, press **EXIT**. When you return to the previous menu, press **BACK**.

#### <span id="page-26-0"></span>**Customizing sound options**

Customize options of each sound mode for the best sound quality.

- 1 Press **MENU** to access the main menus.
- 2 Press the Navigation buttons to scroll to **AUDIO** and press **OK**.
- 3 Press the Navigation buttons to scroll to **Sound Mode** and press **OK**.
- 4 Press the Navigation buttons to scroll to a sound mode you want and press **OK**.
- 5 Select and adjust following options, and then press **OK**.

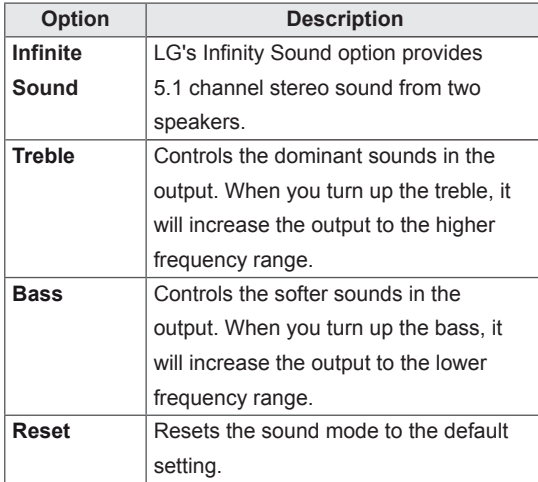

6 When you are finished, press **EXIT**. When you return to the previous menu, press **BACK**.

#### **Using additional options**

#### **Adjusting aspect ratio**

Resize the image to view the image at its optimal size by pressing **ARC** while you are watching Monitor set.

## **CAUTION**

- If a fixed image displays on the screen for a long period of time, it will be imprinted and become a permanent disfigurement on the screen. This is "image burn" or "burn-in" and not covered by the warranty.
- $\cdot$  If the aspect ratio is set to 4:3 for a long period of time, image burn may occur on the letterboxed area of the screen.

#### **NOTE**

You can also change the image size by accessing the main menus.

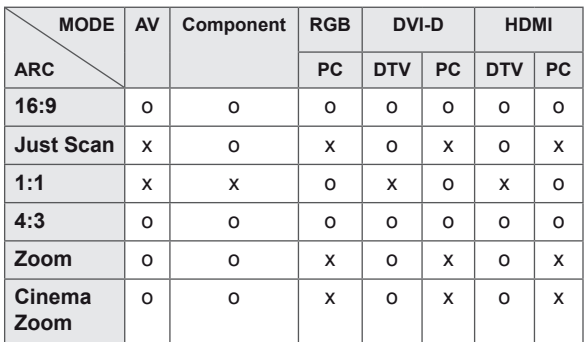

- **16:9** : This selection will allow you to adjust the picture horizontally, in linear proportion, to fill the entire screen(useful for viewing 4:3 formatted DVDs).
- **4:3** : This selection will allow you to view a picture with an original 4:3 aspect ratio, black bars will appear on both the left and right of the screen.

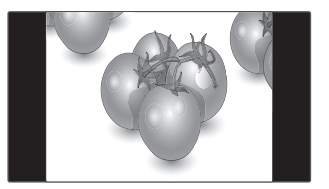

- **Just Scan** : This Selection will allow you view the picture of best quality without loss of original picture in high resolution image. Note: If there is noise in original Picture, You can see the noise at the edge.
- **Zoom** : This selection will allow you to view the picture without any alteration, while filling the entire screen. However, the top and bottom of the picture will be cropped.

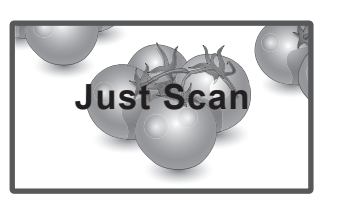

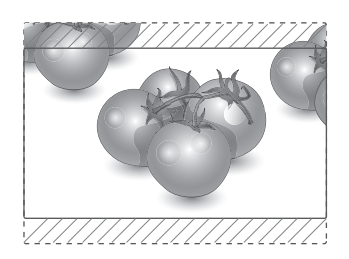

- **1:1** : The aspect ratio is not adjusted from the original. (Only HDMI PC, DVI-D PC, RGB PC) \* Pictures with resolution higher than 1366X768 are adjusted to the 1366x768 while maintaining the original aspect ratio.
	-

- **Cinema Zoom** : Choose Cinema Zoom when you want to enlarge the picture in correct proportion. Note: When enlarging or reducing the picture, the image may become distorted.

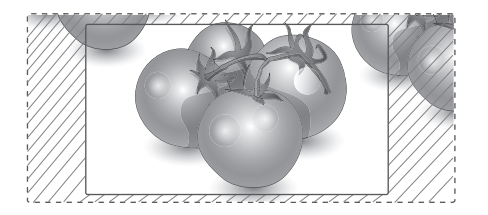

## <span id="page-28-0"></span>**ENTERTAINMENT**

#### **Connecting to a wired network**

#### (Depending on model)

Connect the display to a local area network (LAN) via the LAN port as shown on the following illustration and set up the network settings.

Only supports wired network connection. After making a physical connection, a small number of netmworks may require the display network settings to be adjusted. For most netmworks, the display will connect to automatically without any adjustments.

For detailed information, contact your internet provider or router manual.

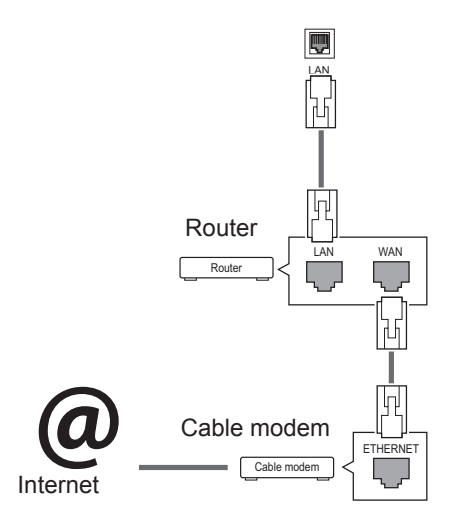

- Do not connect a modular phone cable to the LAN port.
- Since there are various connection methods, please follow the specifications of your telecommunication carrier or internet service provider.

To set up the network seetings: (Even if your display has already connected automatically, running setup again will not harm anything),

- 1 Press **MENU** to access the main menus.
- 2 Press the Navigation buttons to scroll to **NET-WORK** and press **OK**.
- 3 Press the Navigation buttons to select **Network Setting** and press **OK**.
- 4 If you already set Network Setting, select **Resetting**. The new connection settings resets the current network settings.
- 5 Select **IP Auto Setting** or **IP Manual Setting**. - If selecting **IP Manual Setting**, press the Navigation and Number buttons. IP addresses will need to be input manually.
	- **IP Auto Setting**: Select this if there is a DHCP server (Router) on the local area network (LAN) via wired connection, the display will automatically be allocated an IP address. If you're using a broadband router or broadband modem that has a DHCP (Dynamic Host Configuration Protocol) server function. The IP address will automatically be determined.
- 6 When you are finished, press **EXIT**.

## **CAUTION CAUTION**

- Network setting menu will not be available until the display connected to physical network.
- Since there are various connection methods, please follow the specifications of your telecommunication carrier or internet service provider.

#### <span id="page-29-0"></span>**NOTE**

- If you want to access the Internet directly on your display, the internet connection should always be on.
- If you cannot access the Internet, check the network conditions from a PC on your network.
- When you use **Network Setting**, check the LAN cable or check if DHCP in the router is turned on.
- If you do not complete the network settings, the network may not work properly.

#### **Tips for Network setting**

- Use a standard LAN cable with this display. Cat5 or better with a RJ45 connector.
- Many network connection problems during set up can often be fixed by re-setting the router or modem. After connecting the display to the netmwork, quickly power off and/or disconnect the power cable of the netmwork router or cable modem. Then power on and/or connect the power cable again.
- Depending on the internet service provider (ISP), the number of devices that can receive internet service may be limited by the applicable terms of service. For details, contact your ISP.
- LG is not responsible for any malfunction of the display and/or the internet connection feature due to communication errors/malfunctions associated with your internet connection, or other connected equipment.
- LG is not responsible for problems within your internet connection.
- You may experience undesired results if the network connection speed does not meet the requirements of the content being accessed.
- Some internet connection operations may not be possible due to certain restrictions set by the Internet service provider (ISP) supplying your Internet connection.
- Any fees charged by an ISP including, without limitation, connection charges are your responsibility.
- A 10 Base-T or 100 Base-TX LAN port is required when using a wired connection to this display. If your internet service does not allow for such a connection, you will not be able to connect the display.
- A DSL modem is required to use DSL service and a cable modem is required to use cable modem service. Depending on the access method of and subscriber agreement with your ISP, you may not be able to use the internet connection feature contained in this display or you may be limited to the number of devices you can connect at the same time. (If your ISP limits sub-scription to one device, this display may not be allowed to connect when a PC is already connected.)
- The use of a "Router" may not be allowed or its usage may be limited depending on the policies and restrictions of your ISP. For details, contact your ISP directly.

#### **Network Status**

- 1 Press **MENU** to access the main menus.
- 2 Press the Navigation buttons to scroll to **NET-WORK** and press **OK**.
- 3 Press the Navigation buttons to select **Network Status**.
- 4 Press **OK** to check the network status.
- 5 When you are finished, press **EXIT.**

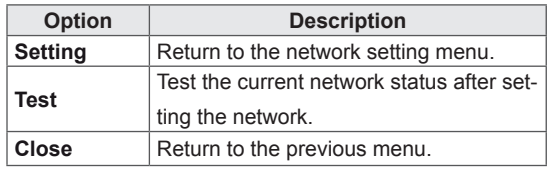

#### <span id="page-30-0"></span>**Connecting USB storage devices**

Connect USB storage devices such as a USB flash memory, external hard drive to the display and use multimedia features (See ["Browsing files"](#page-31-1)  [on page 31\)](#page-31-1).

Connect a USB flash memory or USB memory card reader to the Display as shown on the following illustration. The My media screen appears.

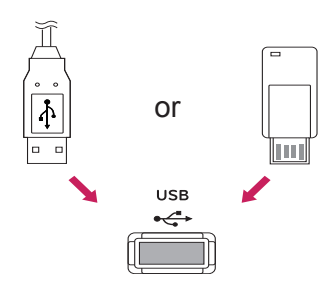

### **CAUTION**

- Do not turn the display off or remove a USB storage device while my media-Menu is activated, as this could result in loss of files or damage to the USB storage device.
- Back up your files saved on a USB storage device frequently, as you may lose or damage the files and this may be not covered by the warranty.

#### **Tips for using USB storage devices**

- Only a USB storage device is recognizable.
- If the USB storage device is connected through a USB hub, the device is not recognizable.
- A USB storage device using an automatic recognition program may not be recognized.
- A USB storage device which uses its own driver may not be recognized.
- The recognition speed of a USB storage device may depend on each device.
- Please do not turn off the display or unplug the USB device when the connected USB storage device is working. When such device is suddenly separated or unplugged, the stored files or the USB storage device may be damaged.
- Please use only a USB storage device which was formatted as a FAT32 file system or NTFS file system provided with the Windows operating system. In case of a storage device formatted as a different utility program which is not supported by Windows, it may not be recognized.
- Please connect power to a USB storage device(over 0.5 A) which requires an external power supply. If not, the device may not be recognized.
- Please connect a USB storage device with the cable provided by the device maker.
- Some USB storage devices may not be supported or operated smoothly.
- File alignment method of USB storage device is similar to Window XP and filename support of up to 100 English characters.
- Be sure to back up important files since data stored in a USB memory device may be damaged. We will not be responsible for any data loss.
- <span id="page-31-0"></span>• If the USB HDD does not have an external power source, the USB device may not be detected. So be sure to connect the external power source.
	- Please use a power adaptor for an external power source. We do not guarantee an USB cable for an external power source.
- If your USB memory device has multiple partitions, or if you use a USB multi-card reader, you can use up to 4 partitions or USB memory devices.
- If a USB memory device is connected to a USB multi-card reader, its volume data may not be detected.
- If the USB memory device does not work properly, disconnect and reconnect it.
- How fast a USB memory device is detected differs from device to device.
- If the USB is connected in Standby Mode, specific hard disk will automatically be loaded when the display is turned on.
- The recommended capacity is 1 TB or less for a USB external hard disk and 32 GB or less for USB memory.
- Any device with more than the recommended capacity may not work properly.
- If a USB external hard disk with a "Energy Saving" function does not work, turn the hard disk off and on again to make it work properly.
- USB storage devices below USB 2.0 are supported as well. But they may not work properly in the movie list.
- Maximum of 999 folders or files can be recognized under one folder.

#### <span id="page-31-1"></span>**Browsing files**

Access the photo, music, or movie lists and browse files.

- 1 Connect a USB storage device.
- 2 Press **MENU** to access the main menus.
- 3 Press the Navigation buttons to scroll to **My Media** and press **OK**.
- 4 Press Navigation buttons to scroll to **MUSIC LIST**, **PHOTO LIST** or **MOVIE LIST** and press **OK**.

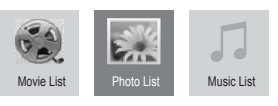

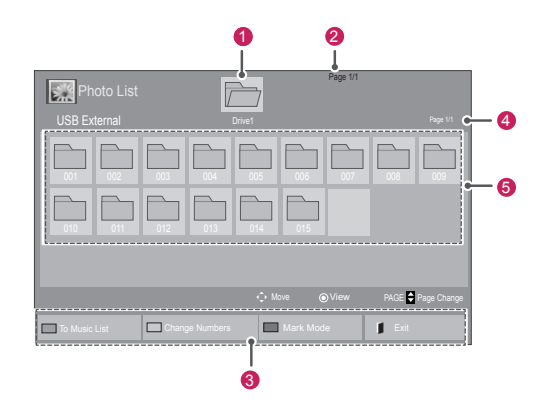

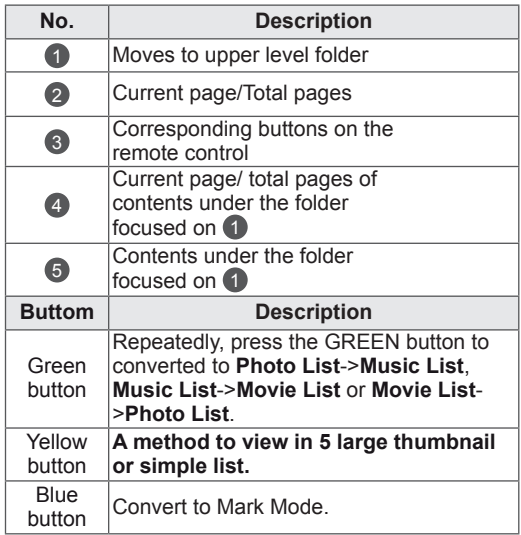

#### <span id="page-32-0"></span>**Supported file format**

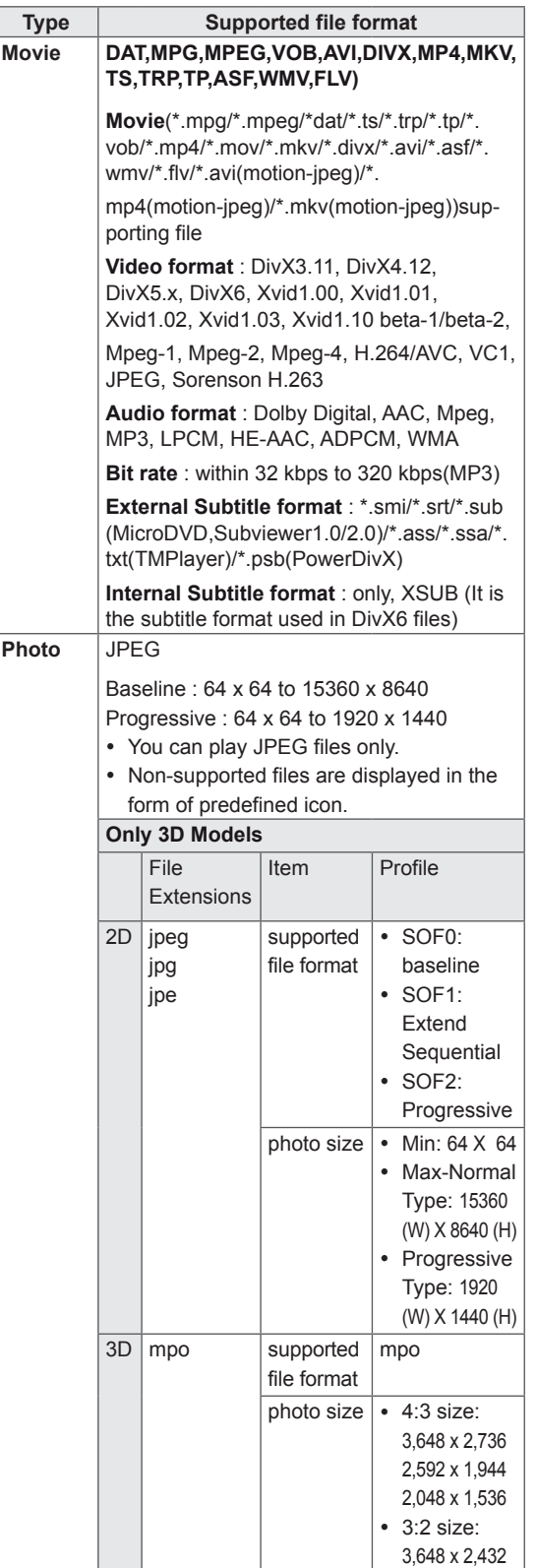

#### **Music** MP3

- Bit rate 32 to 320 • Sampling rate MPEG1 Layer3 : 32 kHz,
	- 44.1 kHz, 48 kHz
	- Sampling rate MPEG2 Layer3 : 16 kHz, 22.05 kHz, 24 kHz
	- Sampling rate MPEG2.5 Layer3 : 8 kHz,
	- 11.025 kHz, 12 kHz

#### **Viewing movies**

This display will play media files from a USB drive or a DLNA server on your network.

- 1 Press the Navigation buttons to scroll to **My Media** and press **OK**.
- 2 Press the Navigation buttons to scroll to **Movie List** and press **OK**.
- 3 Press the Navigation buttons to scroll to a folder you want and press **OK**.
- 4 Press the Navigation buttons to scroll to a file you want and press **OK**.

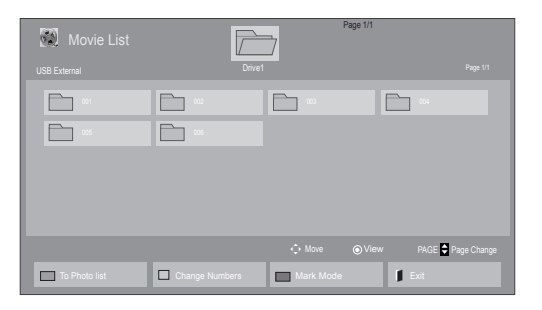

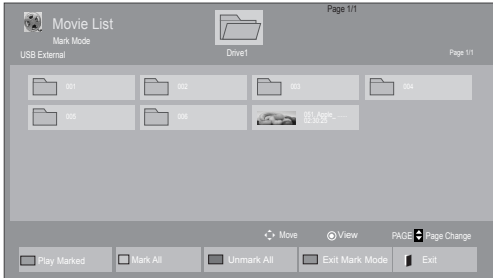

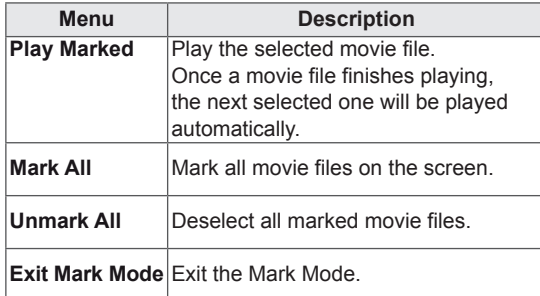

6 Control playback by using the following buttons.

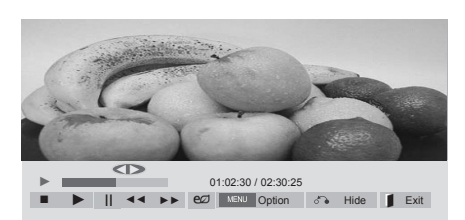

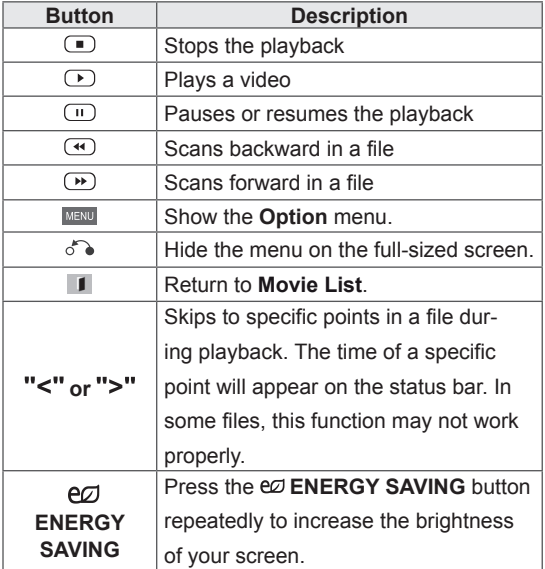

#### 5 Play a movie.

- Non-supported files are displayed the preview image by icon only  $\boxed{5}$ .
- Abnormal files are displayed in the form of bitmap  $5$ .

#### **Tips for using playing video files**

- Some user-created subtitles may not work properly.
- Some special characters are not supported in subtitles.
- HTML tags are not supported in subtitles.
- Subtitles in languages other than the supported languages are not available.
- The screen may suffer temporary interruptions (image stoppage, faster playback, etc.) when the audio language is changed.
- A damaged movie file may not be played correctly, or some player functions may not be usable.
- Movie files produced with some encoders may not be played correctly.
- If the video and audio structure of recorded file is not interleaved, either video or audio is outputted.
- Videos with resolution higher than 1920X1080 at 25/30P may not play properly depending on the frame.
- Movie files other than the specified types and formats may not work properly.
- Max bitrate of playable movie file is 20 Mbps. (only, Motion JPEG : 10 Mbps)
- We do not quarantee smooth playback of profiles encoded level 4.1 or higher in H.264/ AVC.
- DTS Audio codec is not supported.
- A movie file more than 30 GB in file size is not supported for playback.
- A DivX movie file and its subtitle file must be located in the same folder.
- A video file name and its subtitle file name must be identical for it to be displayed.
- Playing a video via a USB connection that doesn't support high speed may not work properly.
- Files encoded with GMC(Global Motion
- Compensation) may not be played.<br>• When you are watching the movie by Movie List function, you can adjust an image by Energy Saving key on the remote control. User setup for each image mode does not operate.

#### **Video options**

- 1 Press **MENU** to access the **Pop-Up** menus.
- 2 Press the Navigation buttons to scroll to **Set Video Play., Set Video.** or **Set Audio.** and press **OK**.

- y Option values changed in **Movie List** does not affect **Photo List** and **Music List**.
- Option value changed in Photo List and Mu**sic List** are changed likewise in **Photo List** and **Music List** excluding **Movie List**.
- When replaying the video file after stopping, you can play from where it stopped previously.

When you select the **Set Video Play,**,

- 1 Press the Navigation buttons to scroll to show the **Picture Size, Audio Language, Subtitle Language** or **Repeat**.
- 2 Press the Navigation buttons to scroll to make appropriate adjustments.

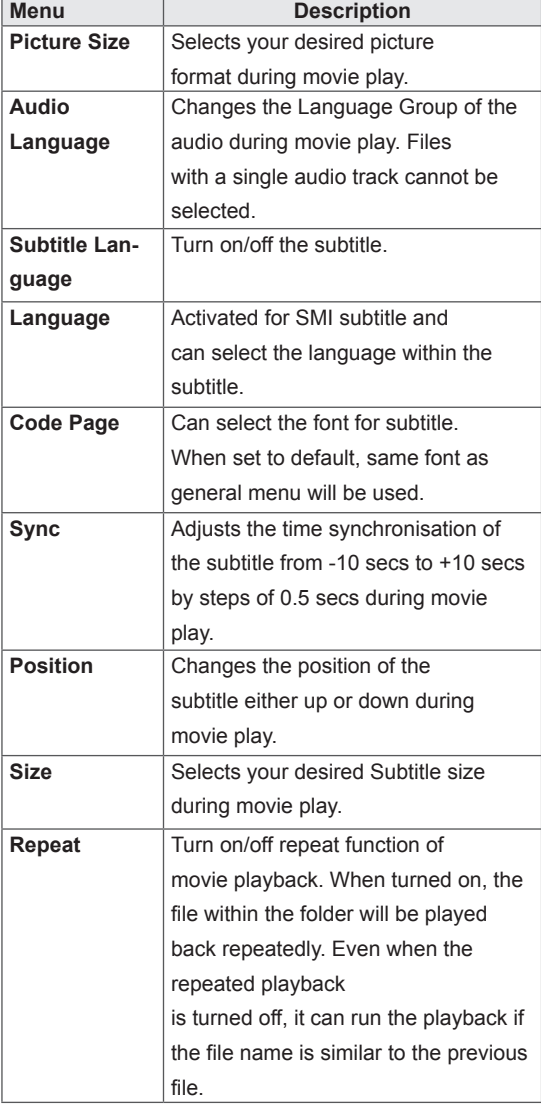

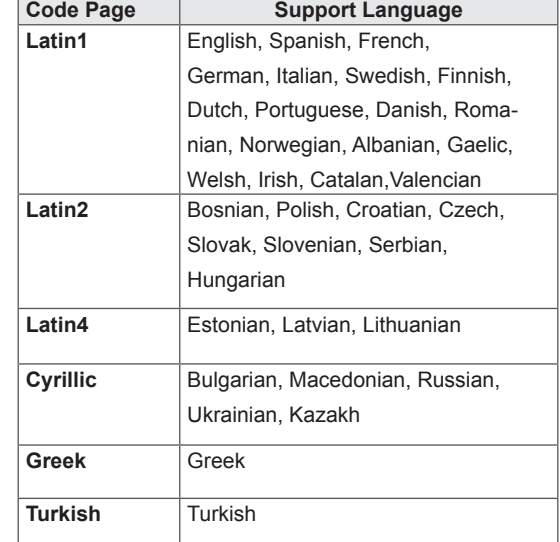

- Only 10,000 of sync blocks can be supported within the subtitle file.
- When playing a video, you can adjust the Picture Size by pressing the RATIO button.
- Subtitles in your language are only supported when the OSD menu is also in this language.
- The code page options may be disabled depending on the language of the subtitle files.
- Select the appropriate code page for the subtitle files.
When you select the **Set Video,**,

1 Press the Navigation buttons to scroll to make appropriate adjustments.

When you select the **Set Audio,**,

- 1 Press the Navigation buttons to scroll to show the **Sound Mode, Clear Voice II** or **Balance**.
- 2 Press the Navigation buttons to scroll to make appropriate adjustments.

### **Viewing photos**

View image files saved in a USB storage device. The displays on the screen may differ from the model.

- 1 Press the Navigation buttons to scroll to **My Media** and press **OK**.
- 2 Press the Navigation buttons to scroll to **Photo List** and press **OK**.
- 3 Press the Navigation buttons to scroll to a folder you want and press **OK**.
- 4 Press the Navigation buttons to scroll to a file you want and press **OK**.

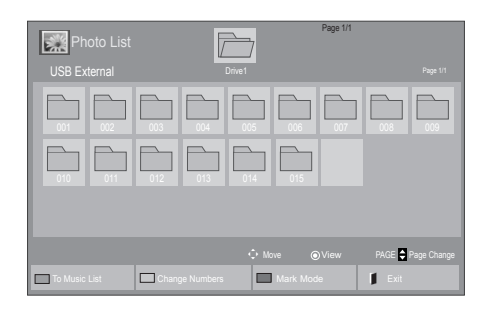

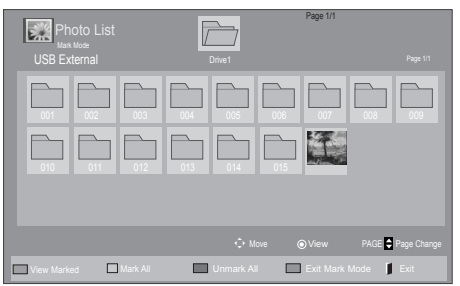

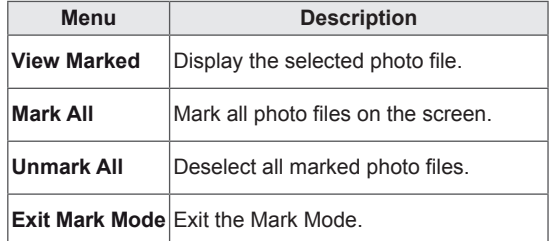

5 View photos.

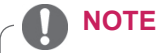

- Non-supported files are displayed the preview image by icon only **...**.
- Abnormal files are displayed in the form of bitmap **.**

### **Using photo options**

Use the following options while viewing photos.

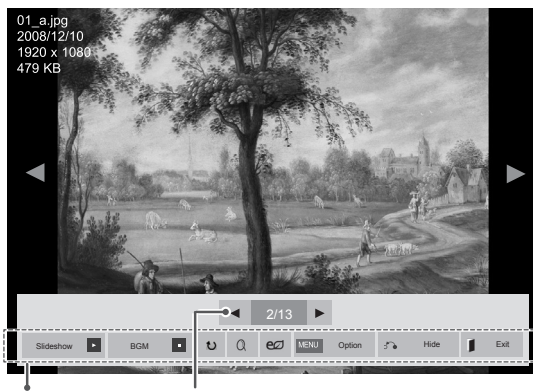

Options Number of selected photos

| Option             | <b>Description</b>                                                                                                    |
|--------------------|----------------------------------------------------------------------------------------------------|
| <b>Elideshow</b>   | Starts or stops a slideshow with selected                                                                                                    |
|                    | photos.                                                                                                    |
|                    | If there are no selected photos, all pho-                                                                                                    |
|                    | tos saved in the current folder display                                                                                                    |
|                    | during a slideshow.                                                                                                    |
|                    | Select Option to set the speed and view                                                                                                    |
|                    | mode of the slideshow.                                                                                                    |
| <b>n</b> BGM       | Turns the background music on or off.                                                                                                    |
|                    | To set the background music folder,                                                                                                    |
|                    | select Option.                                                                                                    |
|                    | You can adjust Option by MENU button                                                                                                    |
|                    | on the remote control.                                                                                                    |
| $\mathbf U$ Rotate | Rotates photos clockwise (90°, 180°,                                                                                                    |
|                    | 270°, 360°).                                                                                                    |
|                    | <b>NOTE</b><br>The supported photo size is<br>limited. You cannot rotate a<br>photo if the resolution of the<br>rotated width is larger than the<br>supported resolution size.        |
| $Q$ Zoom           | Enlarges the image to 200% or 400%.                                                                                                    |
|                    | <b>NOTE</b><br>Zoom to 200% or 400% only<br>work for image of 1372×772<br>pixel size or larger.<br>For image of 960×540 pixel<br>size or larger, only zoom to<br>400% works properly. |

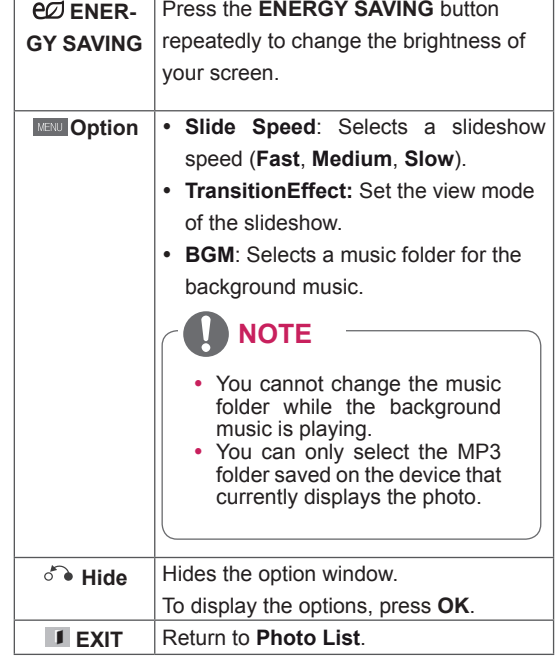

#### **Photo options**

- 1 Press **MENU** to show the **Option** menus.
- 2 Press the Navigation buttons to scroll to **Set Photo View., Set Video.** or **Set Audio.** and press **OK**.

### **NOTE**

- y Option values changed in **Movie List** does not affect **Photo List** and **Music List.**
- Option value changed in **Photo List** and Mu**sic List** are changed likewise in **Photo List** and **Music List** excluding **Movie List**.

When you select the **Set Photo View**,

- 1 Press the Navigation buttons to scroll to select **Slide Speed,Transition Effect** or **BGM.**
- 2 Press the Navigation buttons to scroll to make appropriate adjustments.

### **Transition Effect Option**

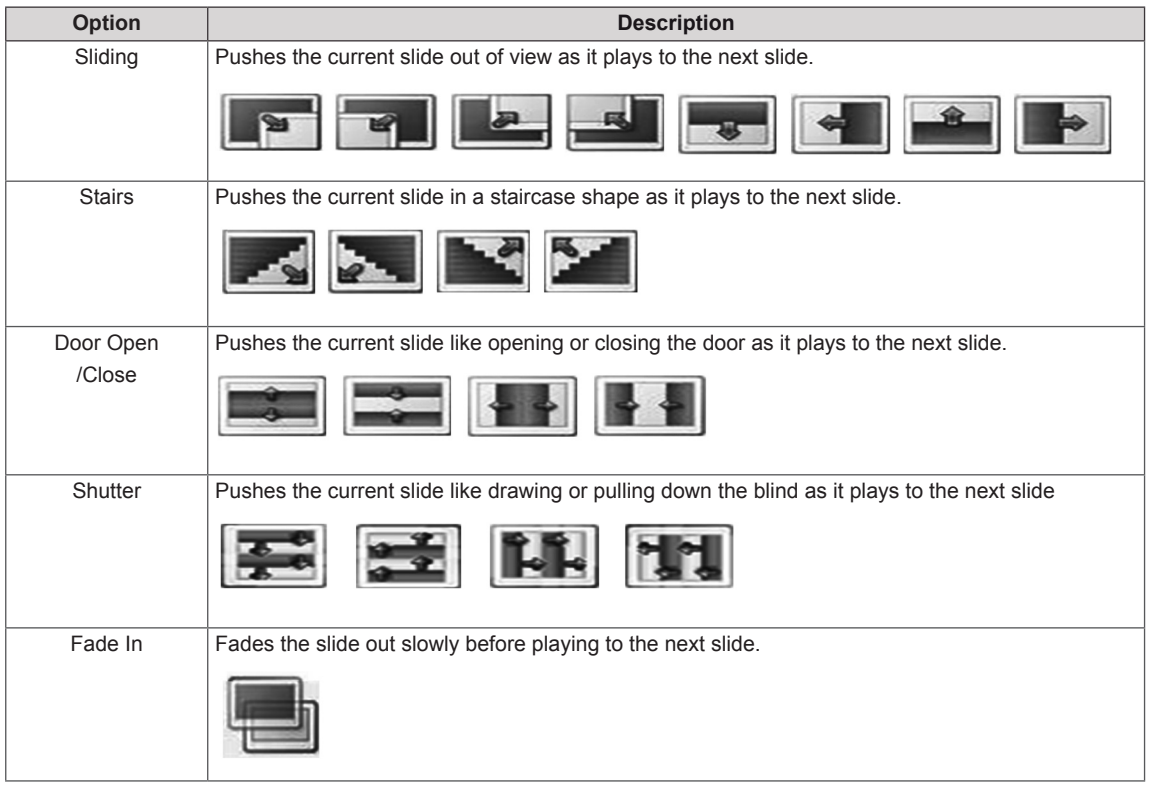

When you select the **Set Video**,

1 Press the Navigation buttons to scroll to make appropriate adjustments.

When you select the **Set Audio,**

- 1 Press the Navigation buttons to scroll to show the **Sound Mode, Clear Voice II** or **Balance**.
- 2 Press the Navigation buttons to scroll to make appropriate adjustments.

### **Listening to music**

- 1 Press the Navigation buttons to scroll to **My Media** and press **OK**.
- 2 Press the Navigation buttons to scroll to **Music List** and press **OK**.
- 3 Press the Navigation buttons to scroll to a folder you want and press **OK**.
- 4 Press the Navigation buttons to scroll to a file you want and press **OK**.

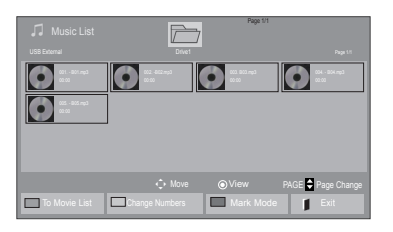

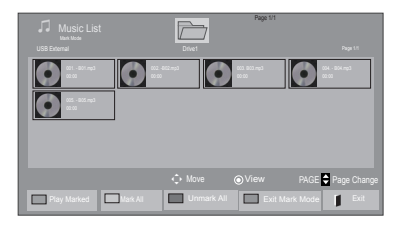

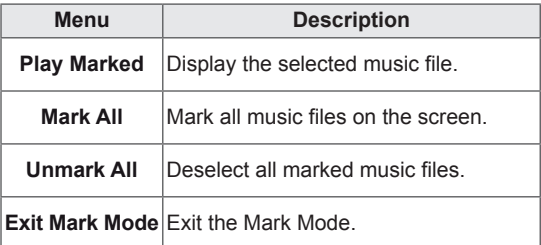

5 Play music.

6 Control playback by using the following buttons.

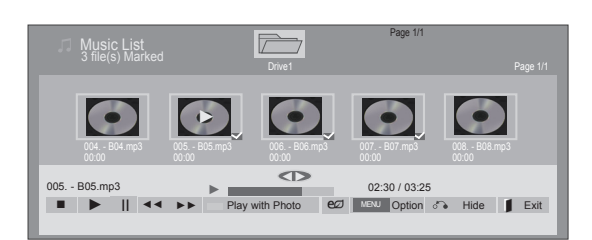

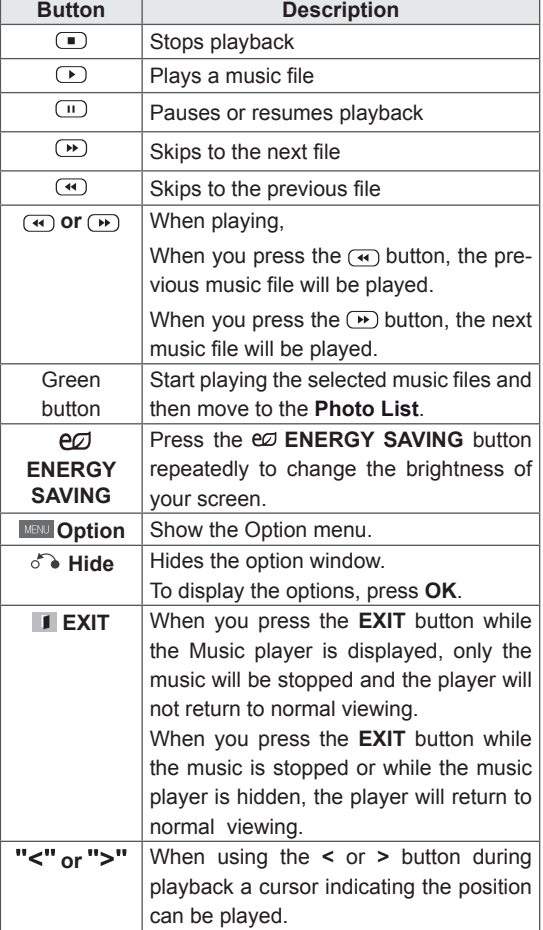

#### **Tips for playing music files**

• This unit cannot support the ID3 Tag embedded MP3 files.

### NOTE

- Non-supported files are displayed the preview image by icon only  $\bullet$ .
- Abnormal files are displayed in the form of bitmap  $\odot$ .
- A damaged or corrupted music does not play but displays 00:00 in playtime.
- A music downloaded from a paid service with copyright protection does not start but displays inappropriate information in playtime.
- $\cdot$  If you press OK,  $\odot$  buttons, screen saver is stopped.
- The PLAY( $\odot$ ), Pause( $\odot$ ),  $\odot$ ,  $\odot$ ,  $\odot$  buttons on the remote control are also available in this mode.
- You can use the  $\odot$  button to select the next music and the  $\Phi$  button to select the previous music.

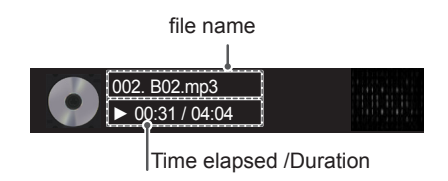

#### **Music options**

- 1 Press **MENU** to access the **Pop-Up** menus.
- 2 Press the Navigation buttons to scroll to **Set Audio Play.** or **Set Audio.** and press **OK**.
	- NOTE
	- y Option values changed in **Movie List** does not affect **Photo List** and **Music List**.
	- Option value changed in **Photo List** and Mu**sic List** are changed likewise in **Photo List** and **Music List** excluding **Movie List.**

When you select the **Set Audio Play.**,

- 1 Press the Navigation buttons to scroll to select the **Repeat** or **Random**.
- 2 Press the Navigation buttons to scroll to make appropriate adjustments.

When you select the **Set Audio,**,

- 1 Press the Navigation buttons to scroll to select the **Sound Mode, Clear Voice II** or **Balance**.
- 2 Press the Navigation buttons to scroll to make appropriate adjustments.

### **DivX® VOD Guide**

#### **DivX® VOD Registration**

In order to play purchased or rented DivX® VOD contents, you should register your device with 10 digit DivX registration code from your device at **www.divx.com/vod.**

- 1 Press **MENU** to access the main menus.
- 2 Press the Navigation buttons to scroll to **MY MEDIA** and press **OK**.
- 3 Press the Blue button.
- 4 Press the Navigation buttons to scroll to **DivX Reg. Code** and press **OK**.
- 5 View the registration code of your display.
- 6 When you are finished, press **EXIT.** When you return to the previous menu, press **BACK**.

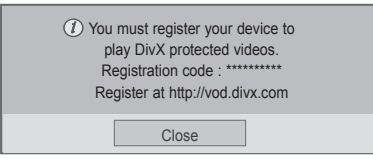

### **NOTE**

- While you are checking the registration code, some buttons may not work.
- If you use the DivX registration code of another device, you cannot play the rented or purchased DivX file. Make sure to use the DivX registration code assigned to your TV.
- The video or audio files that are not converted by the standard DivX codec may be corrupted or not be played.
- The DivX VOD code allows you to activate up to 6 devices under one account.

#### **DivX® VOD Deregistration**

You should deregister your device with 8 digit DivX deregistration code from your device at www.divx. com/vod.

- 1 Press **MENU** to access the main menus.
- 2 Press the Navigation buttons to scroll to **MY MEDIA** and press **OK**.
- 3 Press the Blue button.
- 4 Press the Navigation buttons to scroll to **Deactivation** and press **OK**.
- 5 Press the Navigation buttons to select **Yes** to confirm.

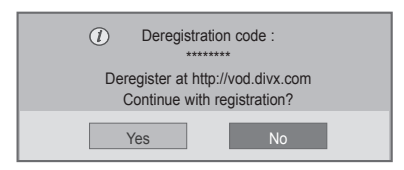

6 When you are finished, press **EXIT.** When you return to the previous menu, press **BACK**.

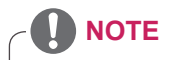

• Once the deregistration is executed, you must register your device again to see DivX® VOD contents.

# **CUSTOMIZING SETTINGS**

### **Accessing main menus**

- 1 Press **MENU** to access the main menus.
- 2 Press the Navigation buttons to scroll to one of the following menus and press **OK**.
- 3 Press the Navigation buttons to scroll to the setting or option you want and press **OK**.
- 4 When you are finished, press **EXIT**. When you return to the previous menu, press **BACK**.

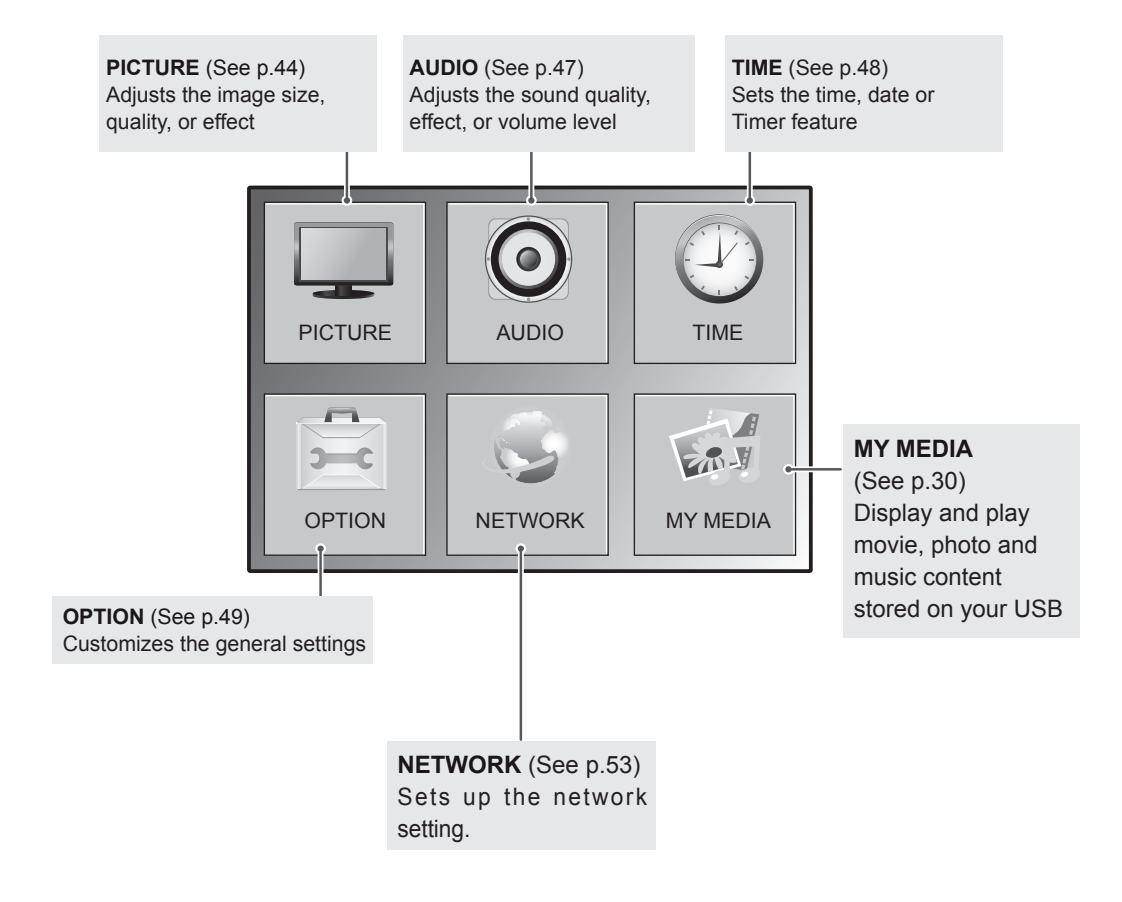

### <span id="page-44-0"></span>**PICTURE settings**

- 1 Press **MENU** to access the main menus.
- 2 Press the Navigation buttons to scroll to **PICTURE** and press **OK**.
- 3 Press the Navigation buttons to scroll to the setting or option you want and press **OK**.
	- To return to the previous level, press **BACK**.
- 4 When you are finished, press **EXIT**. When you return to the previous menu, press **BACK**.

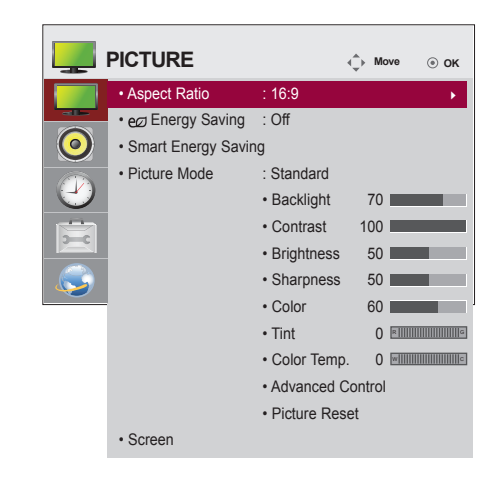

The available picture settings are described in the following:

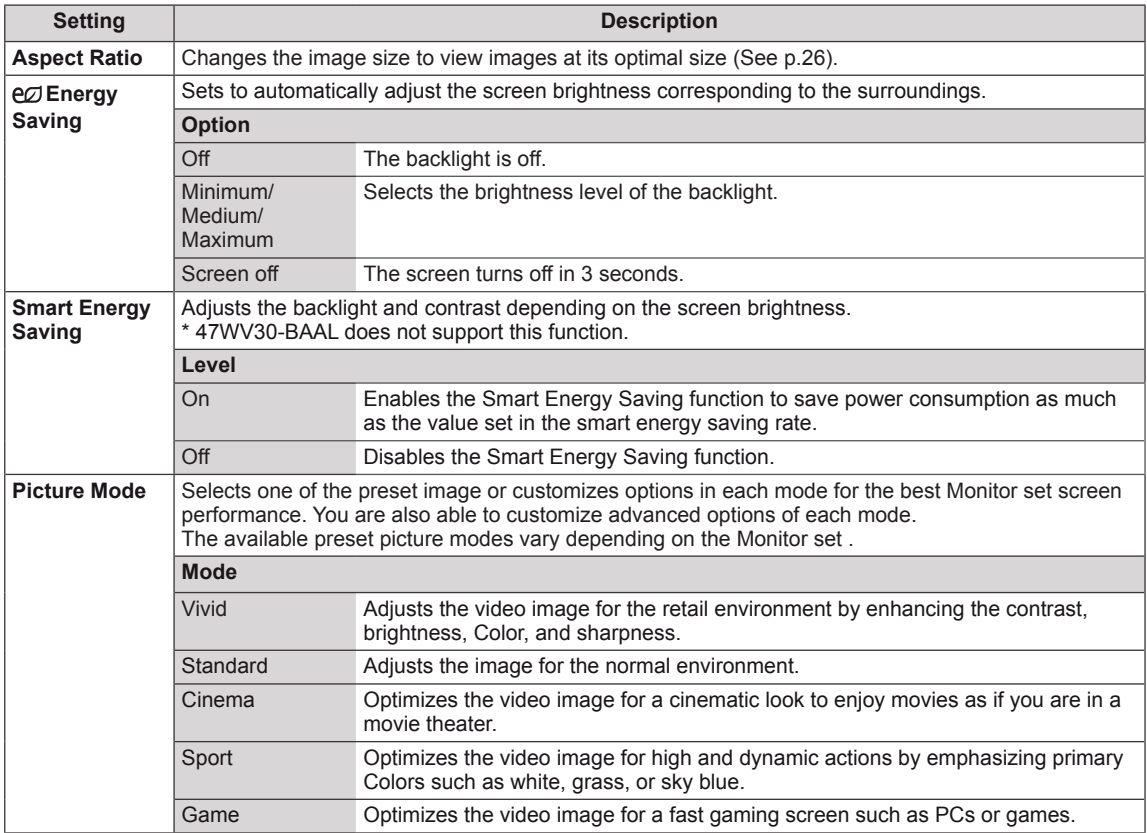

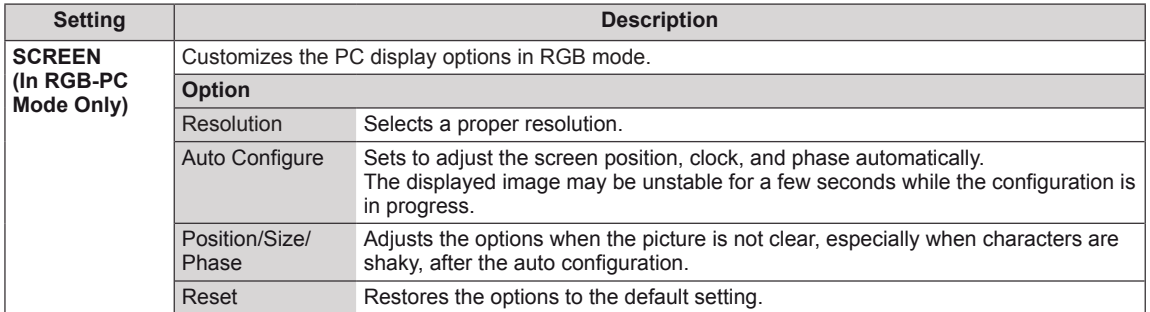

#### **Basic image options**

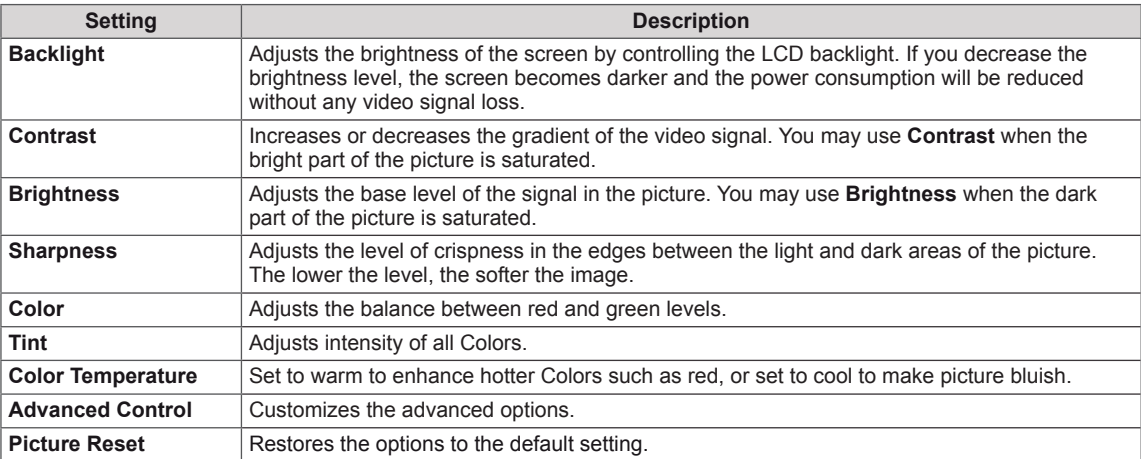

#### **NOTE**V

- y If the **'Picture Mode'** setting in the Picture menu is set to **Vivid, Standard, Cinema, Sport** or **Game** the subsequent menus will be automatically set.
- You cannot adjust color and tint in the RGB-PC / HDMI-PC mode.
- When using the Smart Energy Saving function, the screen may look saturated in the white area of a still image.
- If Energy Saving is set to Minimum, Medium, or Maximum, the Smart Energy Saving function is disabled.

### **Advanced image options**

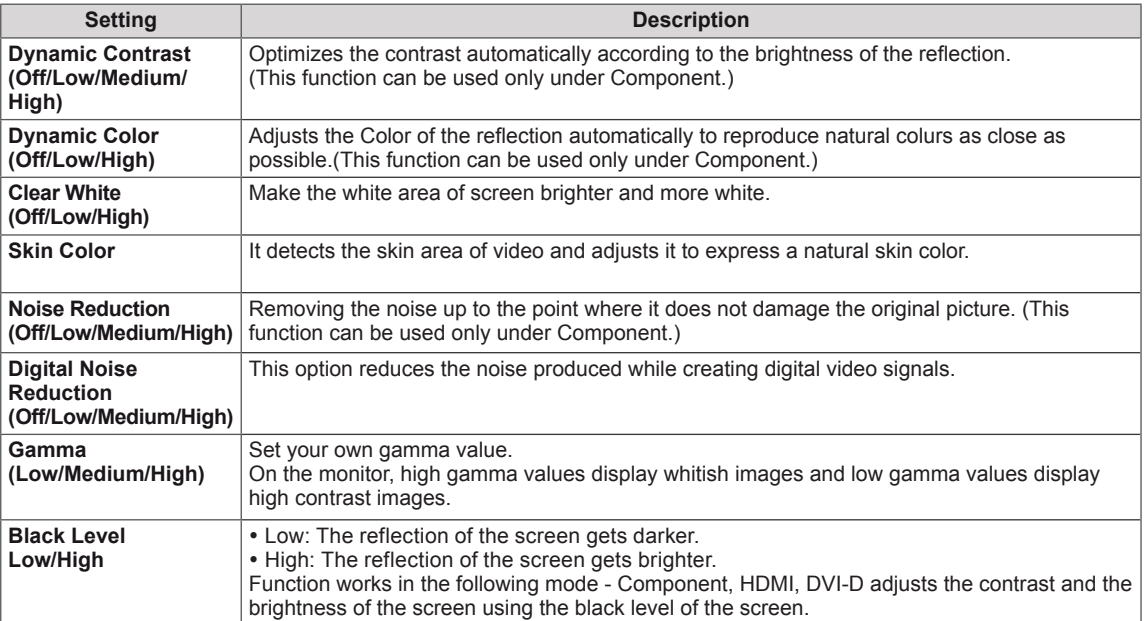

### <span id="page-47-0"></span>**AUDIO settings**

- 1 Press **MENU** to access the main menus.
- 2 Press the Navigation buttons to scroll to **AUDIO** and press **OK**.
- 3 Press the Navigation buttons to scroll to the setting or option you want and press **OK**.
	- To return to the previous level, press **BACK**.
- 4 When you are finished, press **EXIT**. When you return to the previous menu, press **BACK**.

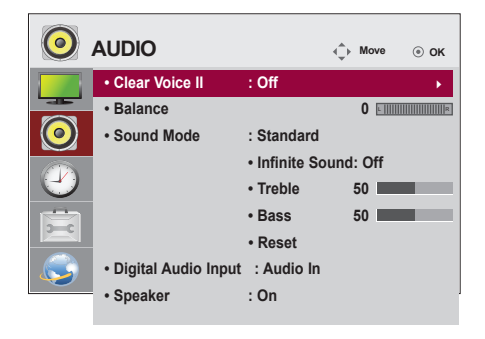

The available audio options are described in the following:

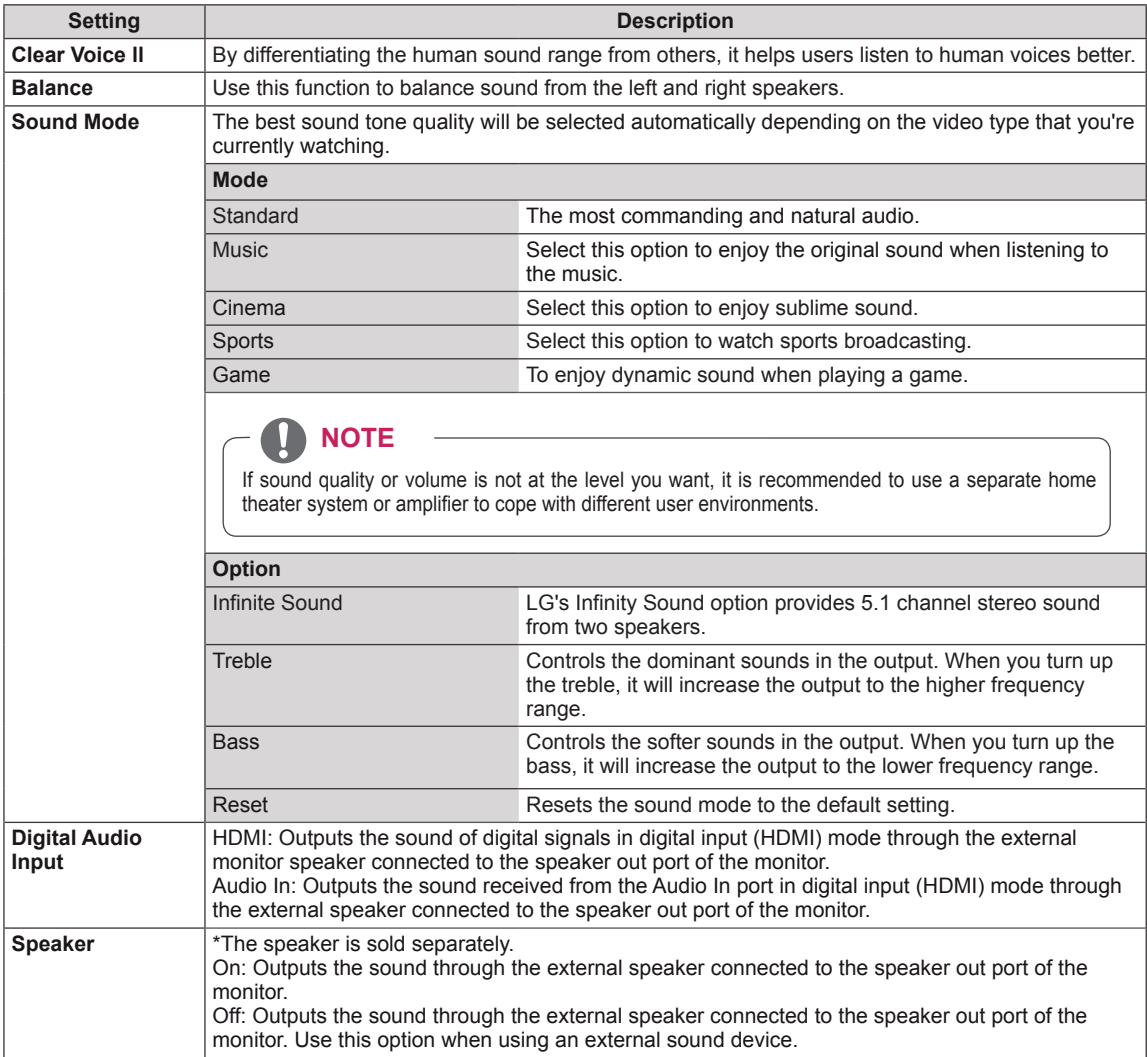

### <span id="page-48-0"></span>**TIME settings**

- 1 Press **MENU** to access the main menus.
- 2 Press the Navigation buttons to scroll to **TIME** and press **OK**.
- 3 Press the Navigation buttons to scroll to the setting or option you want and press **OK**.
	- To return to the previous level, press **BACK**.
- 4 When you are finished, press **EXIT**. When you return to the previous menu, press **BACK**.

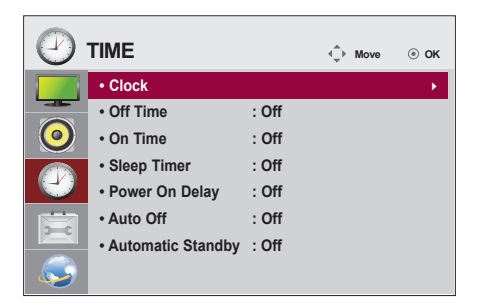

The available time settings are described in the following:

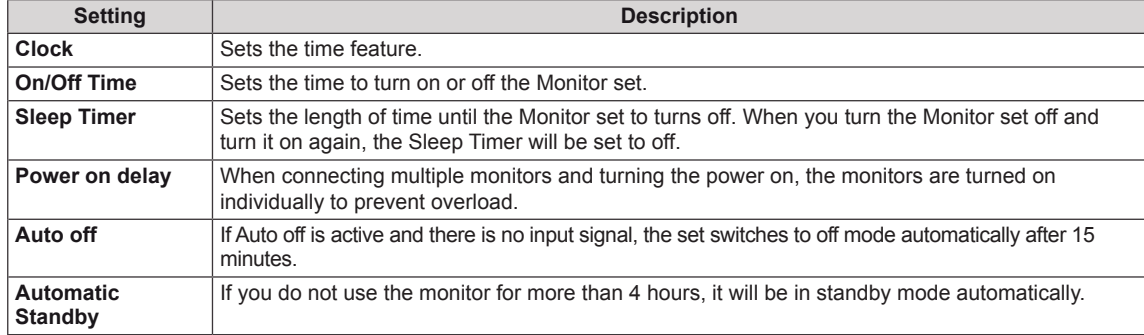

## **NOTE**

- Once the on or off time is set, these functions operate daily at the preset time.
- The scheduled power-off function works properly only when the device time is set correctly.
- When the scheduled power-on and power-off times are the same, the power-off time has priority over the power-on time if the set is turned on, and vice versa if the set is turned off.

### <span id="page-49-0"></span>**OPTION settings**

- 1 Press **MENU** to access the main menus.
- 2 Press the Navigation buttons to scroll to **OPTION** and press **OK**.
- 3 Press the Navigation buttons to scroll to the setting or option you want and press **OK**.
	- To return to the previous level, press **BACK**.
- 4 When you are finished, press **EXIT**. When you return to the previous menu, press **BACK**.

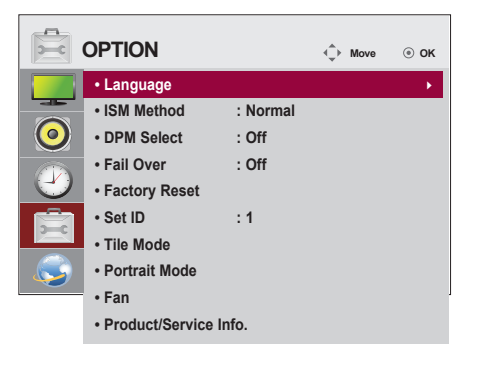

The available option settings are described in the following:

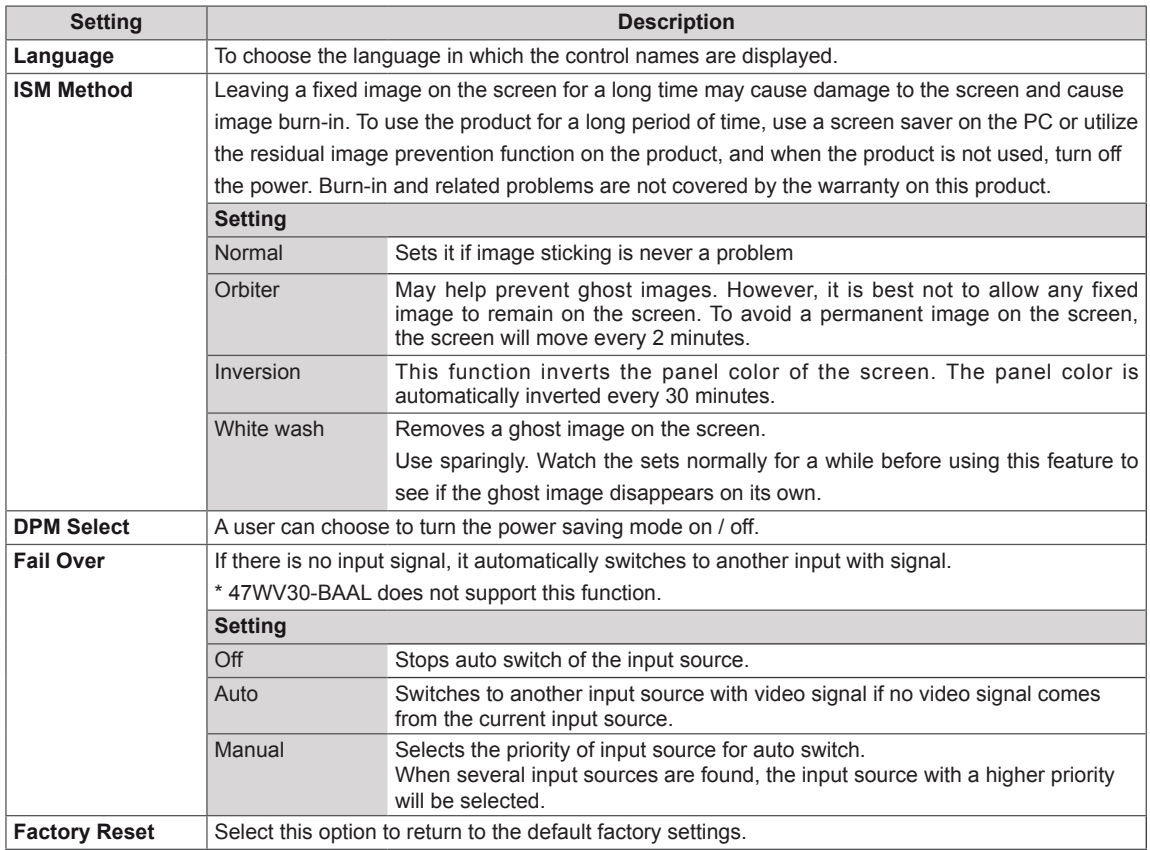

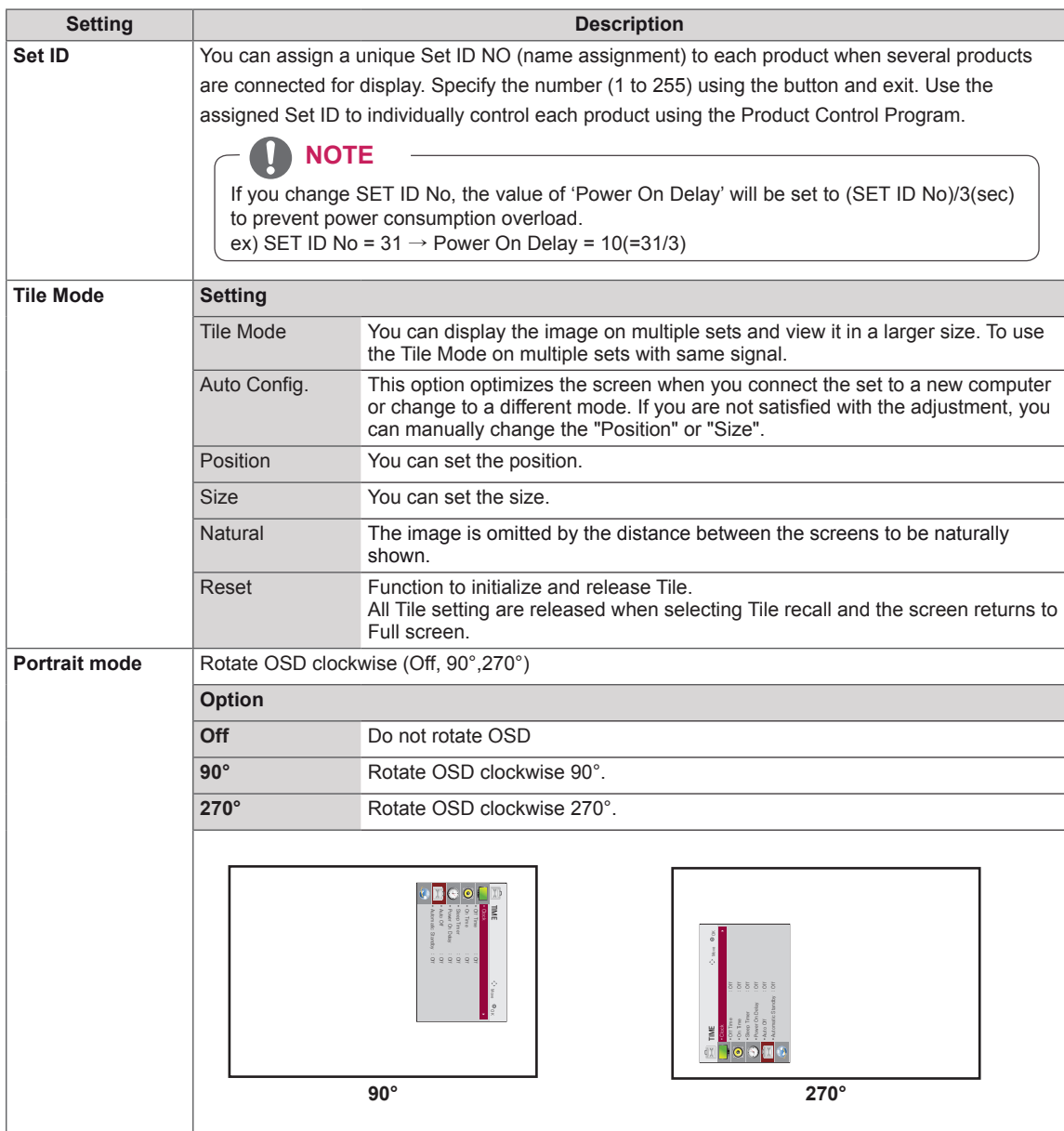

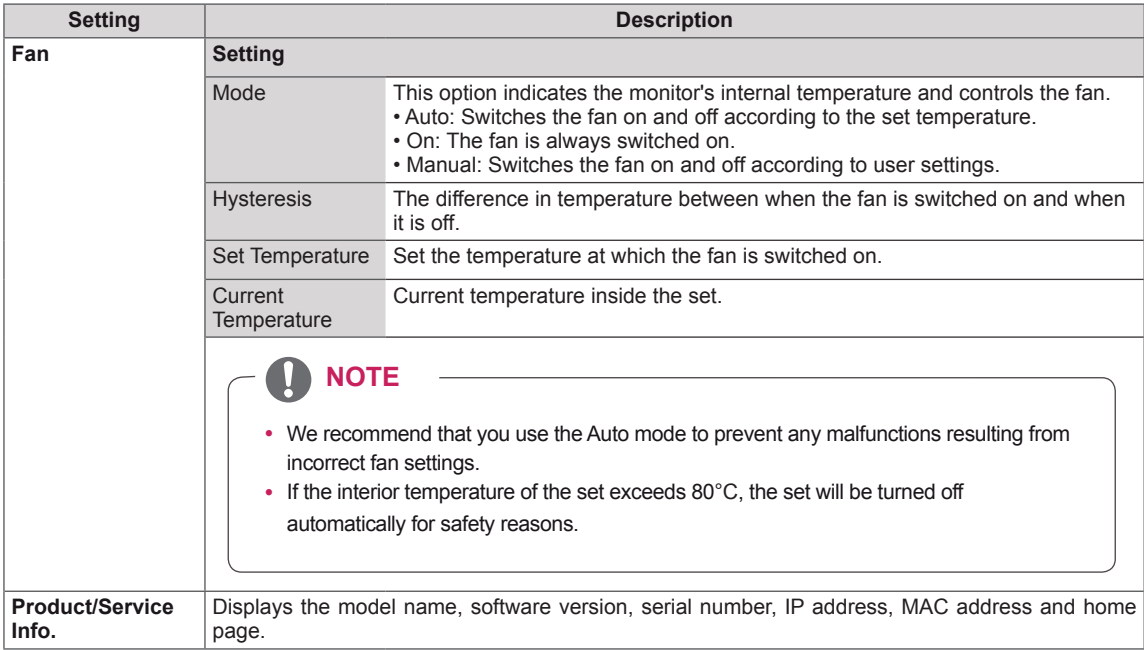

#### **Tile Mode**

This monitor can be tiled with additional monitors to create a large tiled display.

Off

When the Tile Mode option is disabled

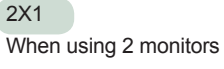

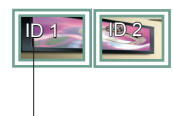

Tile ID

2X2 When using 4 monitors

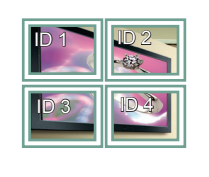

3X3 When using 9 monitors

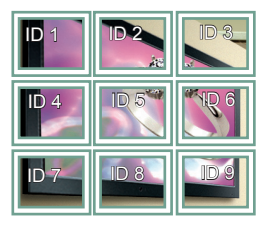

#### 4X4 When using 16 monitors

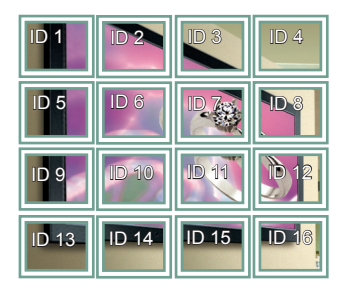

## When using 25 monitors

5X5

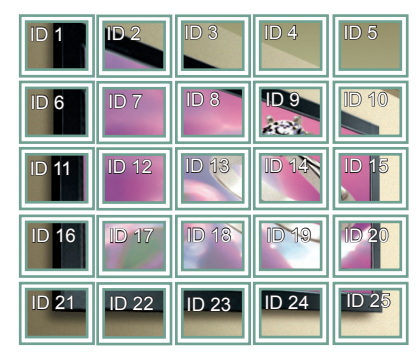

#### Tile Mode - Natural mode

When active, the part of the image that would normally be displayed in the gap between the monitors is omitted.

Before After

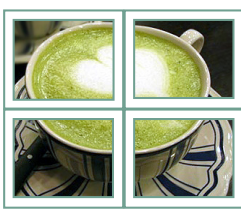

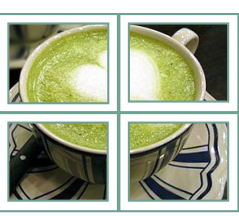

### <span id="page-53-0"></span>**NETWORK settings**

- 1 Press **MENU** to access the main menus.
- 2 Press the Navigation buttons to scroll to **NETWORK** and press **OK**.
- 3 Press the Navigation buttons to scroll to the setting or option you want and press **OK**.
	- To return to the previous level, press **BACK**.
- 4 When you are finished, press **EXIT**. When you return to the previous menu, press **BACK**.

The available option settings are described in the following:

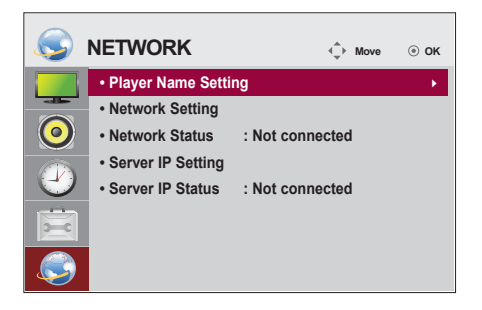

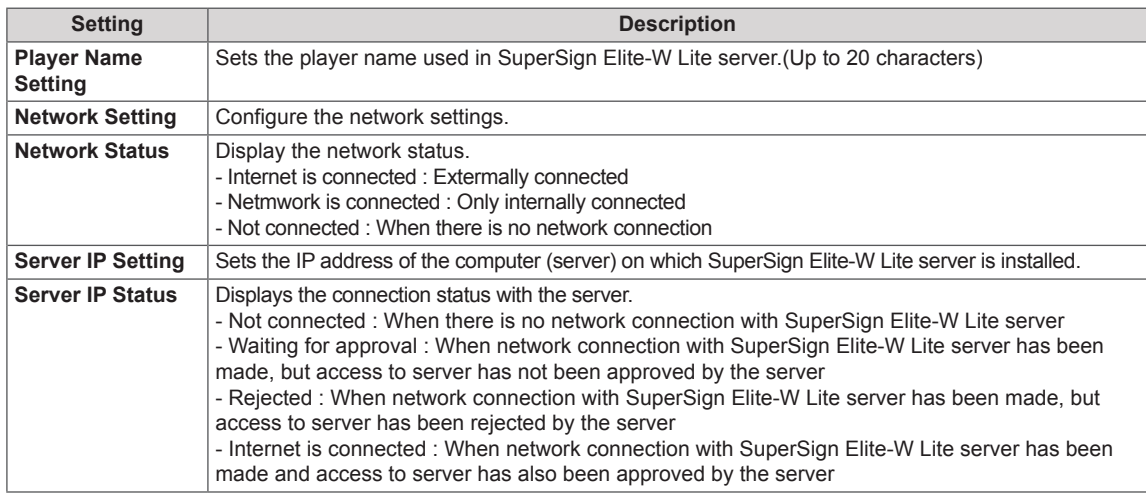

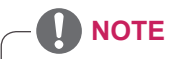

• Network setting menu will not be available until the display connected to physical network.

## **MAKING CONNECTIONS**

Connect various external devices to the ports on the Monitor set's back panel.

- 1 Find an external device you want to connect to your Monitor set shown in the following illustration.
- 2 Check the connection type of the external device.
- 3 Go to the appropriate illustration and check the connection details.

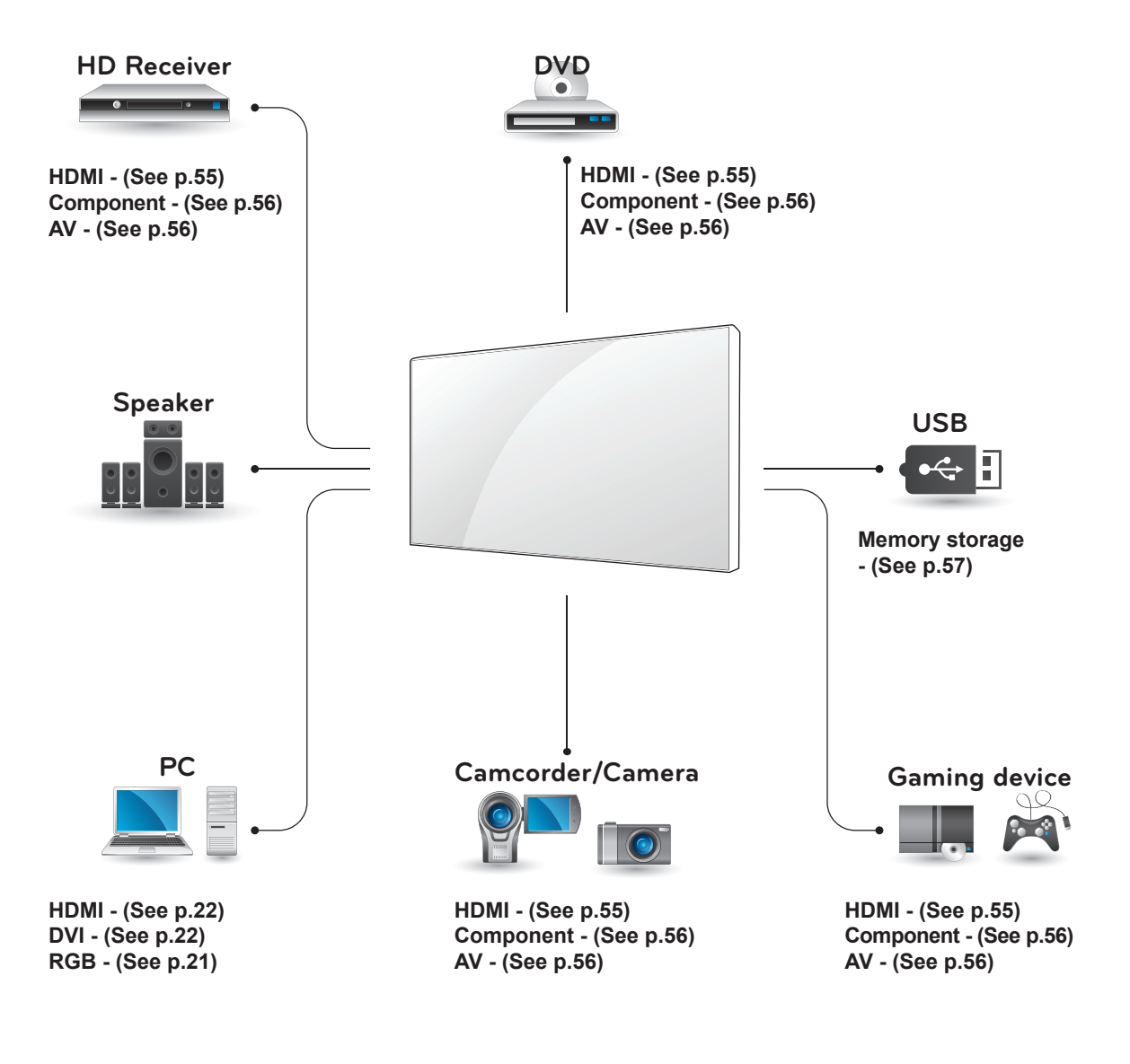

**NOTE**

- y If you connect a gaming device to the Monitor set, use the cable supplied with the gaming device.
- AV(CVBS) can be supported only in 47WV30BR and 47WV30MS models.

### **Connecting to a HD receiver, DVD or VCR player**

Connect a HD receiver, DVD, or VCR player to the Monitor set and select an appropriate input mode.

### <span id="page-55-0"></span>**HDMI connection**

Transmits the digital video and audio signals from an external device to the Monitor set. Connect the external device and the Monitor set with the HDMI cable as shown on the following illustration.

### **DVI - HDMI connection**

Transmits the digital video signal from an external device to the Monitor set. Connect the external device and the Monitor set with the DVI-HDMI cable as shown in the following illustration. To transmit an audio signal, connect an optional audio cable.

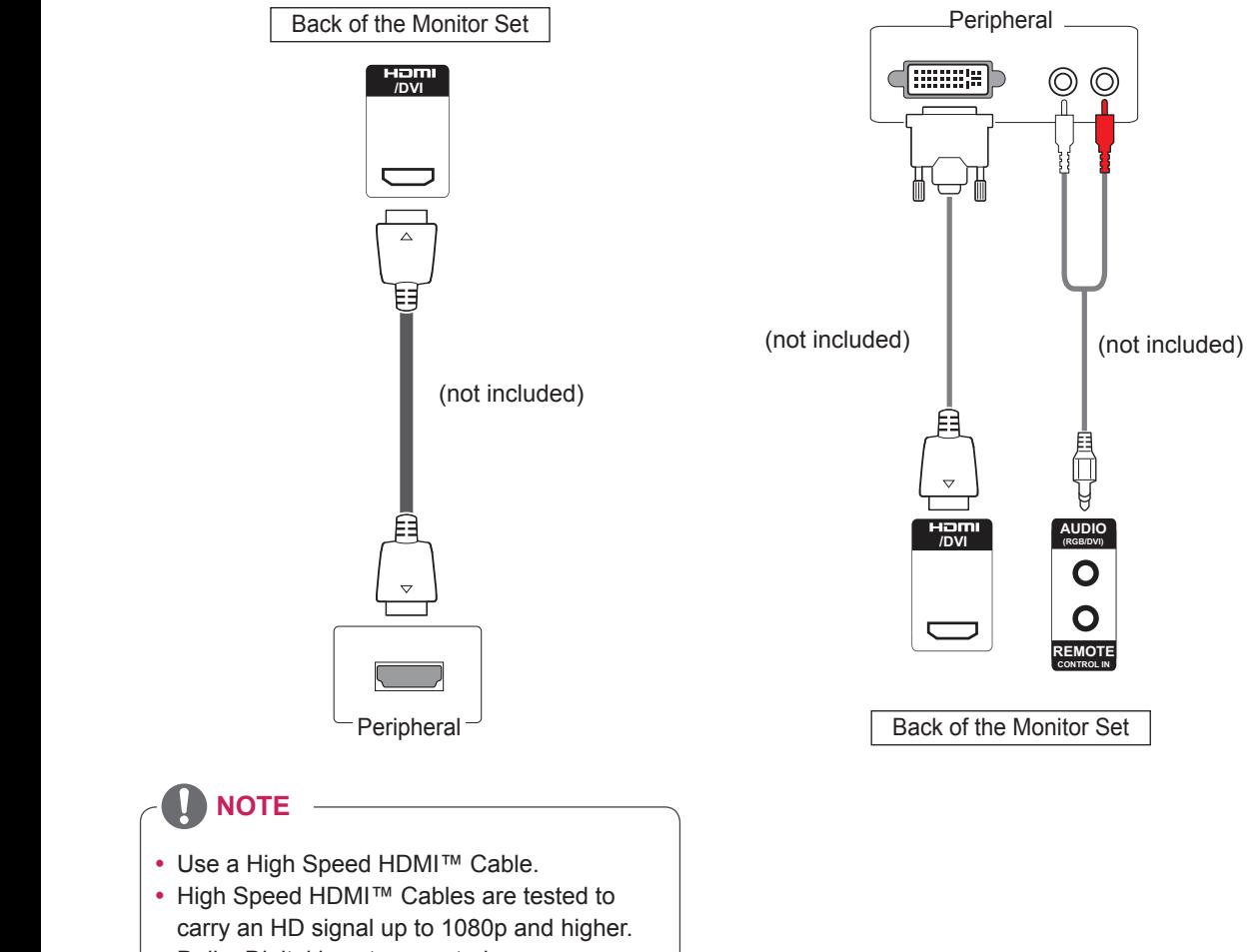

• Dolby Digital is not supported.

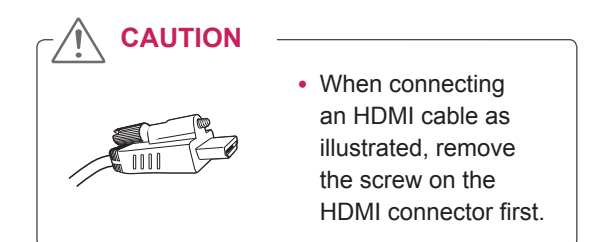

### <span id="page-56-0"></span>**Component connection**

Transmits the analog video and audio signals from an external device to the Monitor set. Connect the external device and the Monitor set with a component cable as shown on the following illustration. To transmit an audio signal, connect an optional audio cable.

### <span id="page-56-1"></span>**AV connection (Only 47WV30BR and 47WV30MS)**

Transmits the analog video and audio signals from an external device to the Monitor set. Connect the external device and the Monitor set with the RCA cable as shown on the following illustration. To transmit an audio signal, connect an optional audio cable.

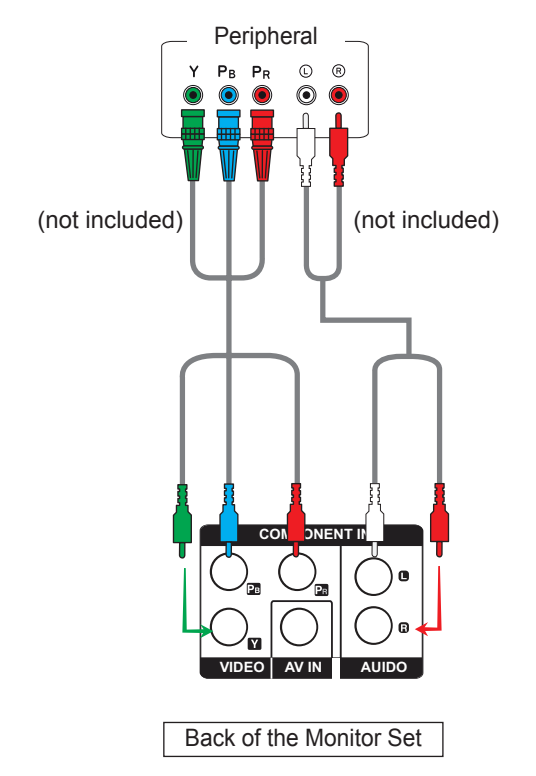

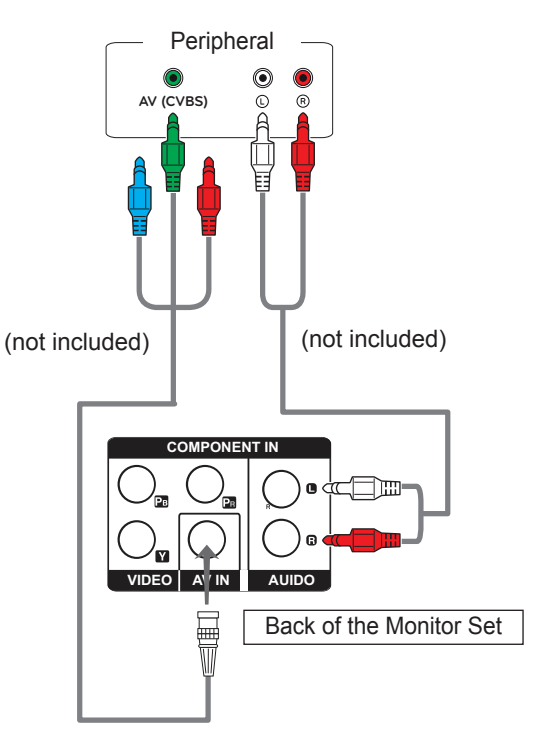

• AV(CVBS) can be supported only in 47WV-30BR and 47WV30MS models.

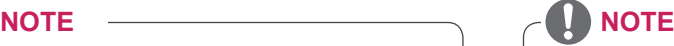

- For AV (CVBS) connection, the red and blue cables in a shared interface are not in use.
- AV(CVBS) can be supported only in 47WV-30BR and 47WV30MS models.

## **Connecting to the LAN**

### **LAN connection**

Connect the LAN cable.

A Using a router(Switching Hub)

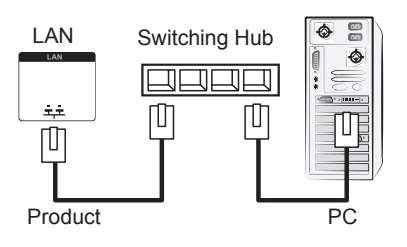

B Using the Internet.

### <span id="page-57-0"></span>**Connecting to a USB**

Connect a USB storage device such as s USB flash memory, external hard drive, MP3 player or a USB memory card reader to the Monitor set and access the USB menu to use various multimedia files. "**Connecting USB storage devices**" on [See](#page-30-0)  [p.30](#page-30-0) and "**Browsing files**" on [See p.31](#page-31-0)

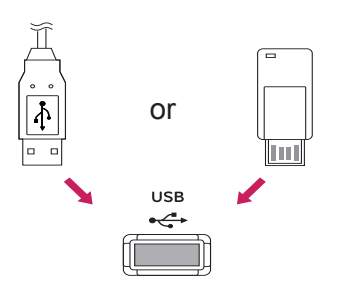

## **Daisy Chain Monitors**

Use this function to share the RGB video signal with other monitors without having to use a separate signal splitter box.

• To use different products connected to each other Connect one end of the signal input cable (15-pin D-Sub Signal Cable) to the RGB OUT connector of product 1 and connect the other end to the RGB IN connector of other products

### **RGB Cable**

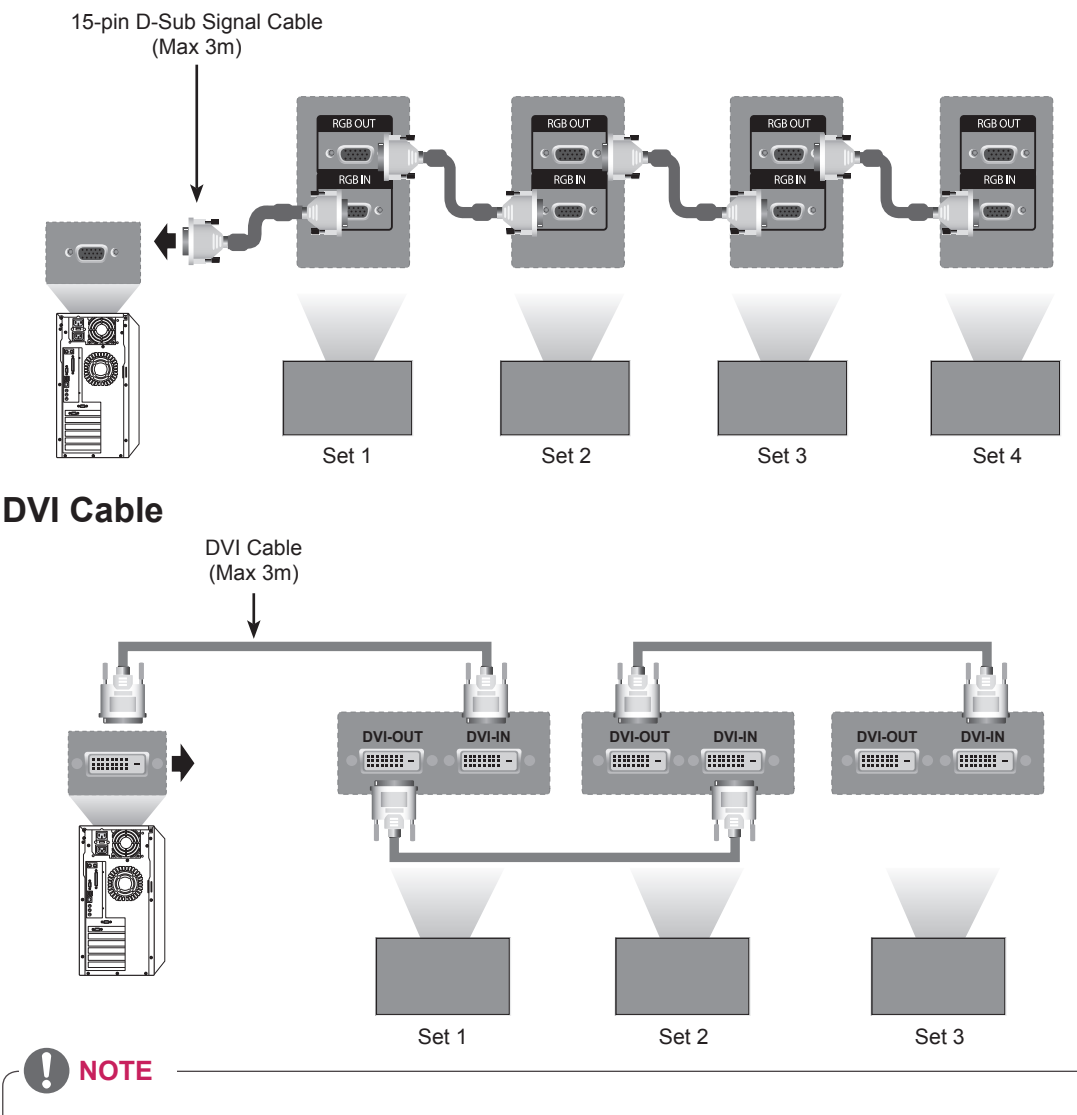

- "Input signal may be degraded or lost when multiple monitors are connected. For DVI, in general, up to 12 monitors can be connected via the DVI Out port (at the recommended resolution) if the signal is stable and there is no cable loss. (If you want to connect more than this number of monitors, we recommended that you use a distributor.)
- When the tile mode is configured via DVI cables, only the monitor that receives first signals can play HDCP-encrypted content. (The DVI Out port does not support HDCP).
- y If the signal cable between the product and your PC is too long, make sure to use the DVI (RGB) booster or DVI (RGB) optical cable.
- If input signals are received through the HDMI/DP cable, multiple monitors cannot be connected via the DVI Out port"

## **TROUBLESHOOTING**

### **No image is displayed**

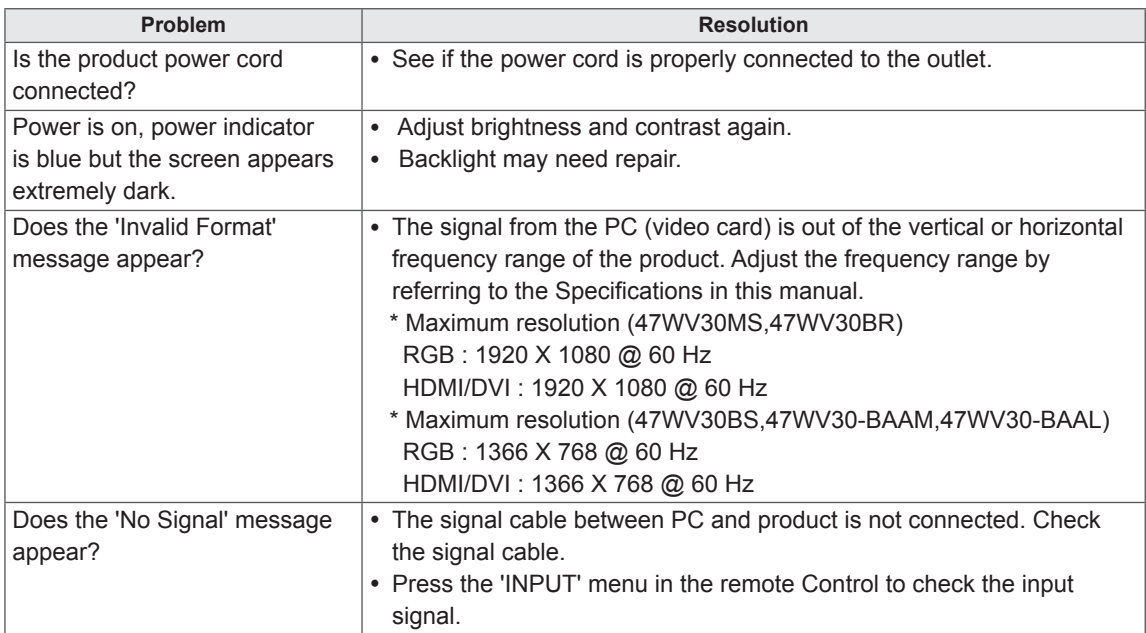

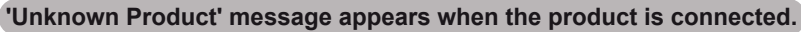

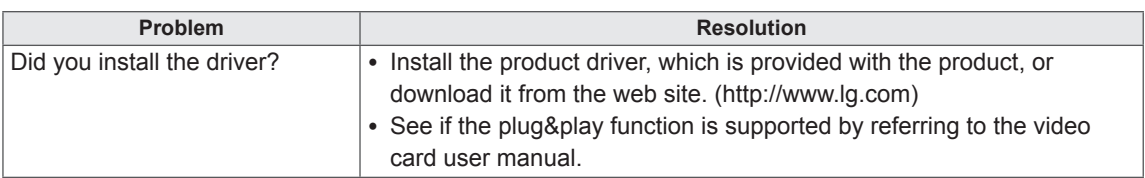

### **The screen image looks abnormal.**

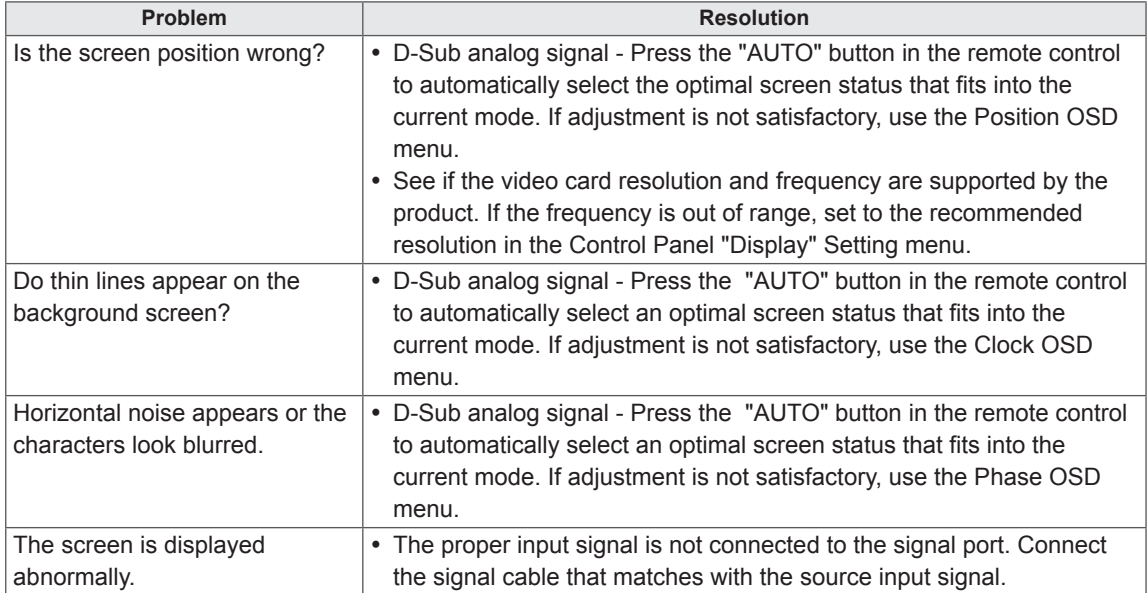

### **After-image appears on the product.**

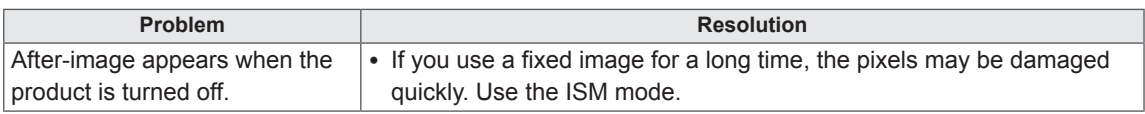

### **The audio function does not work.**

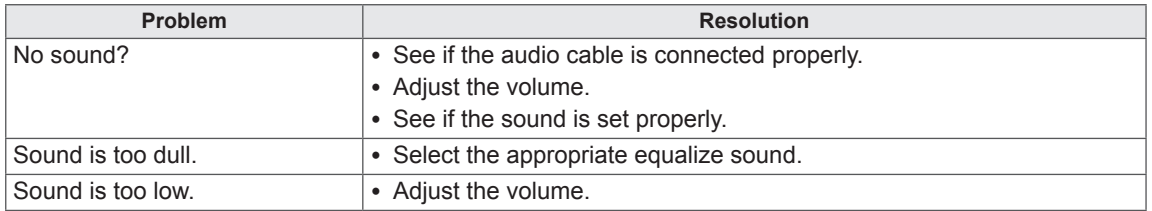

#### **Screen color is abnormal.**

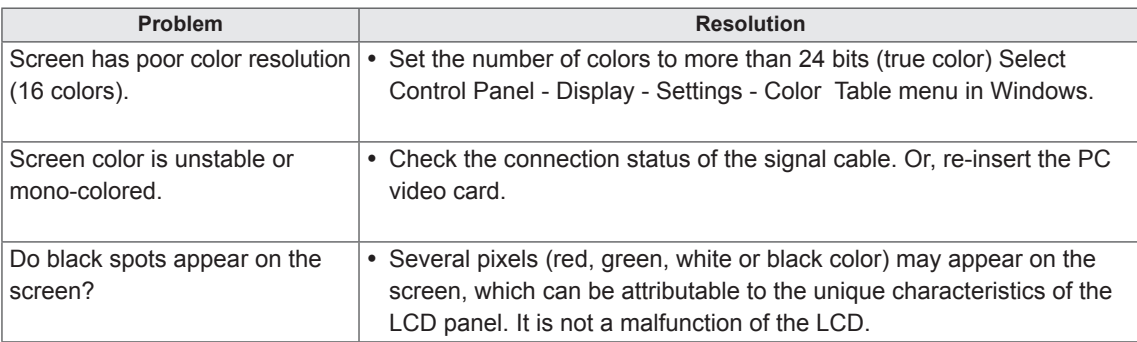

### **The operation does not work normally.**

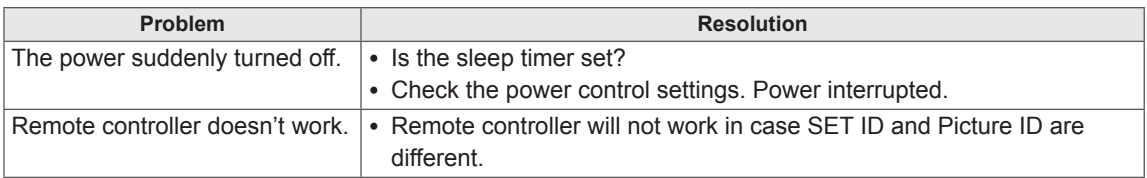

## **SPECIFICATIONS**

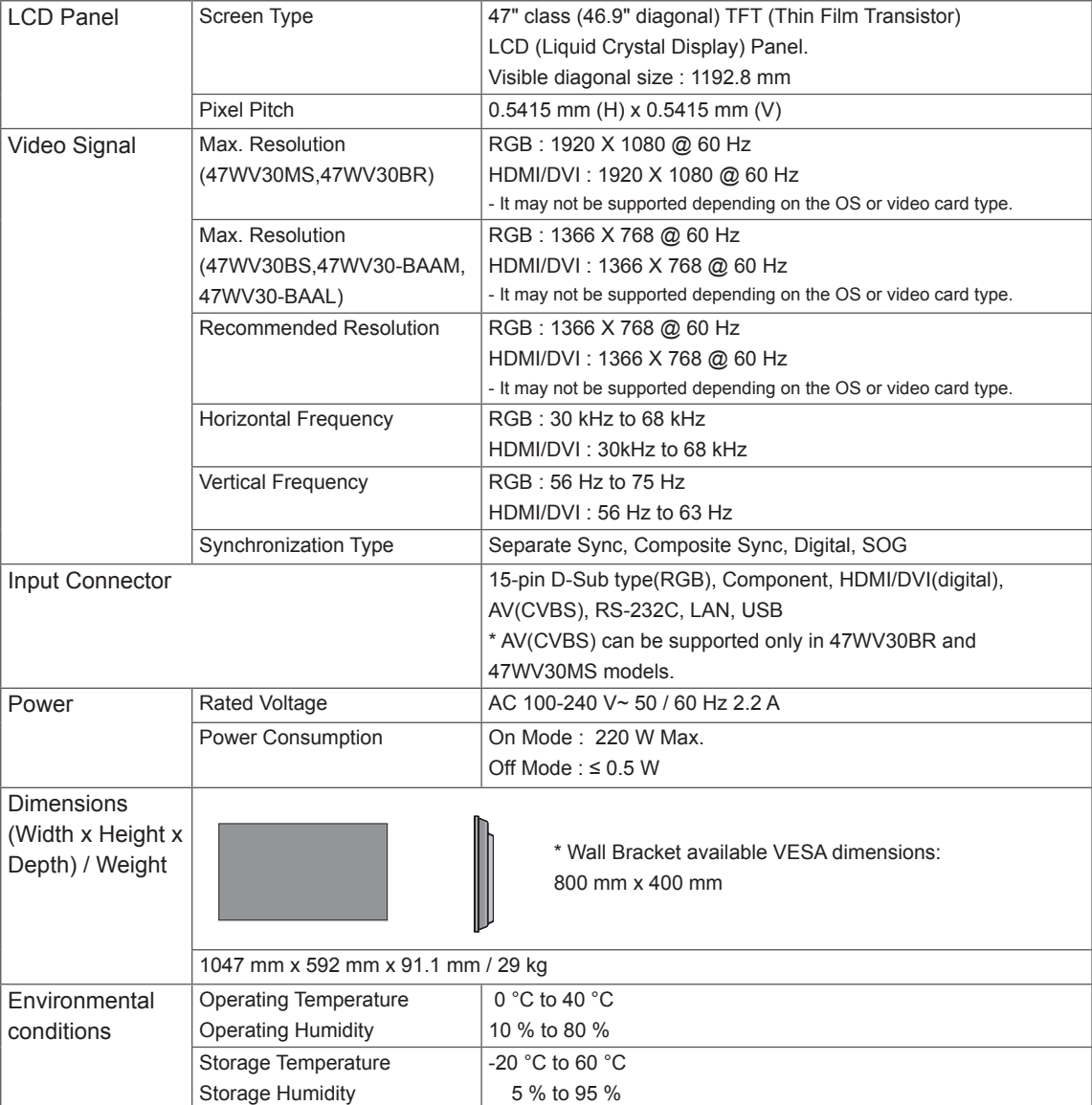

### **\* Applicable only for models that support the speakers**

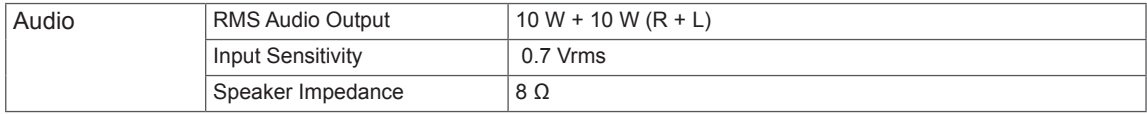

Product specifications shown above may be changed without prior notice due to upgrade of product functions.

### **PC supported mode**

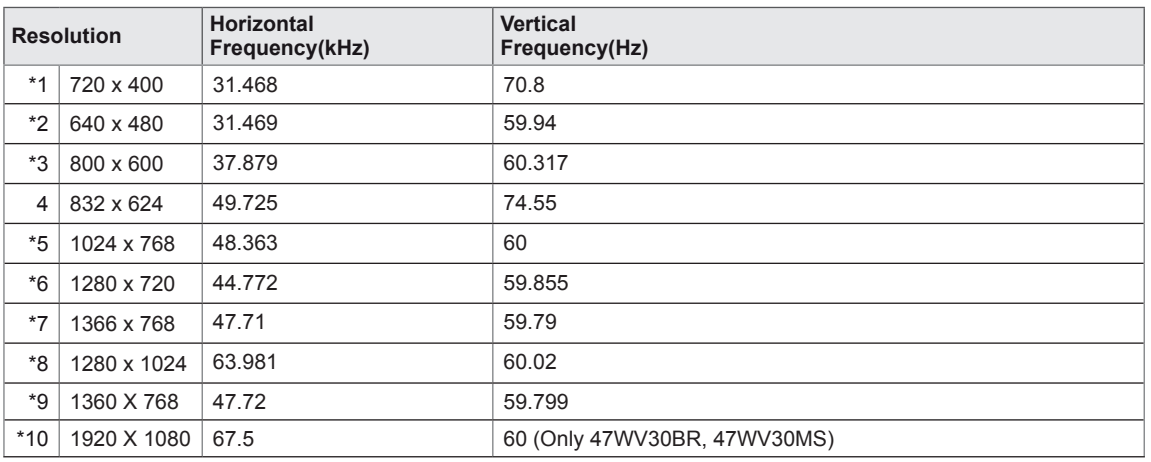

1 to 10: RGB Mode \* : HDMI/DVI mode

#### **DTV Mode**

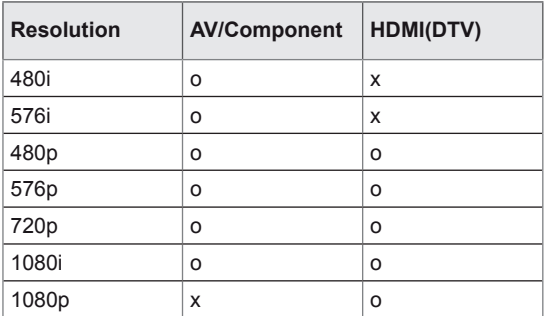

## **RS-232 CONTROL**

- You can control several products at a time by connecting them to a single PC.
- In the Option menu, Set ID must be between 1 and 255 without being duplicated.

### **Connecting the cable**

Connect the RS-232C cable as shown in the picture.

• The RS-232C protocol is used for communication between the PC and product. You can turn the product on/off, select an input source or adjust the OSD menu from your PC. This monitor features two RS-232 ports. One input and one output. This allows you to daisy-chain monitors without having to use a splitter box.

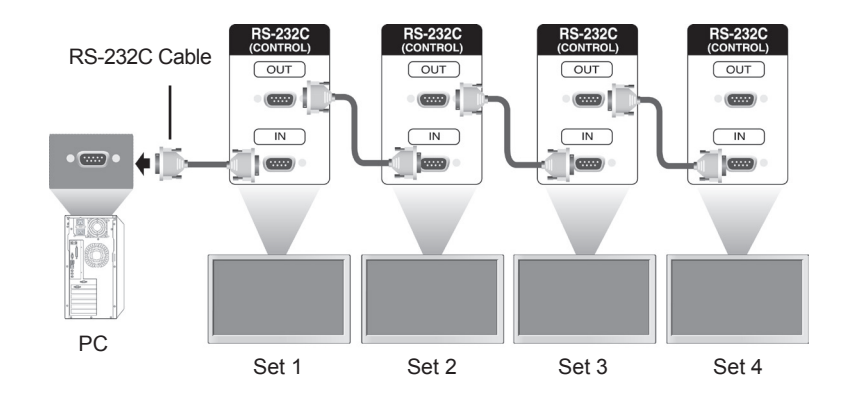

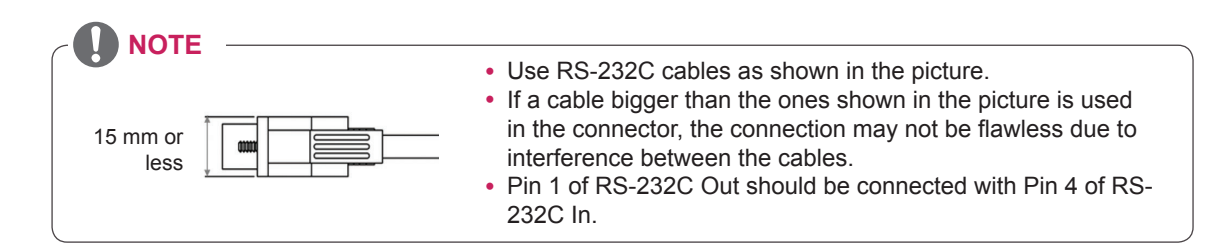

### **RS-232C Configurations**

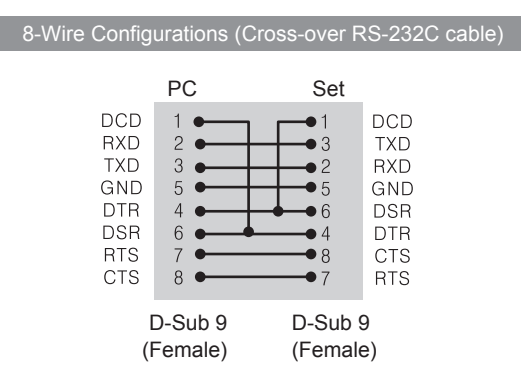

### **Communication Parameter**

- Baud Rate : 9600 buad Rate (UART)
- Data Length : 8 bit
- Parity Bit : None
- Stop Bit : 1bit
- Flow Control : None
- Communication Code : ASCII code
- Use a crossed (reverse) cable

## **Command Reference List**

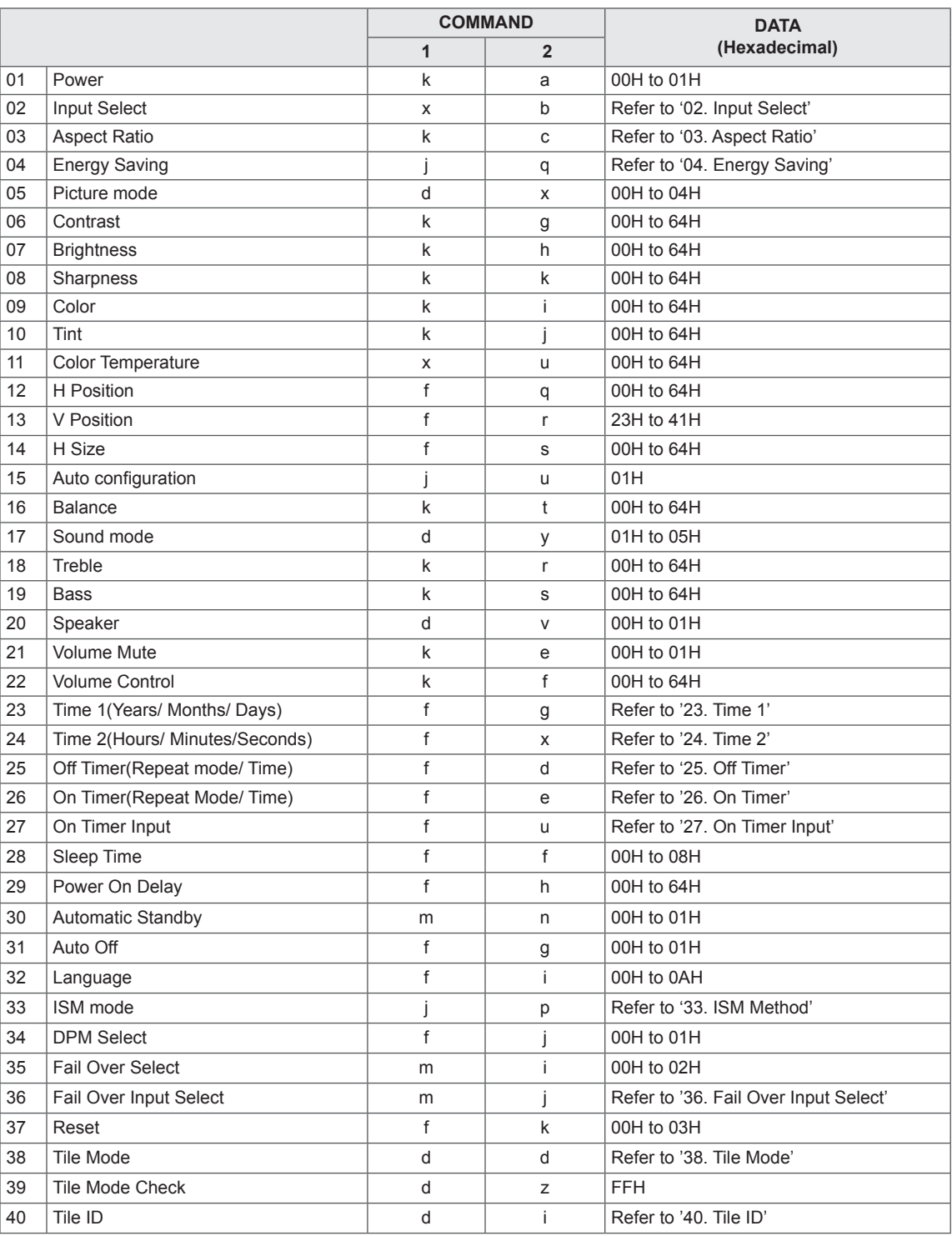

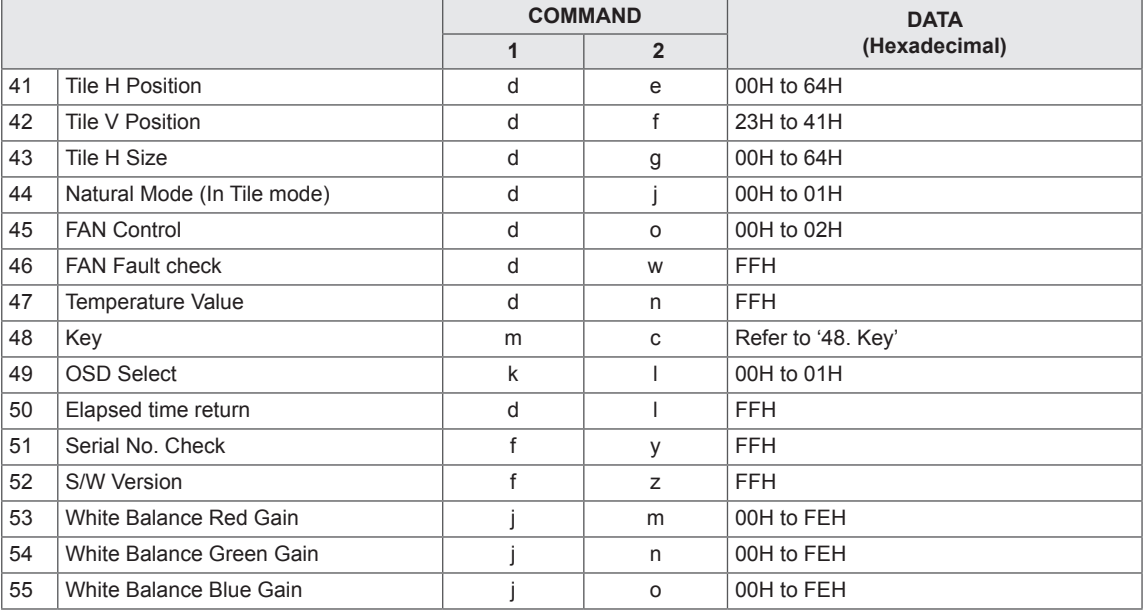

• Note : During USB operations such as Dvix or EMF, all commands except Power(ka) and Key(mc) are not executed and treated as NG.

## **Transmission / Receiving Protocol**

#### **Transmission**

[Command1][Command2][ ][Set ID][ ][Data][Cr]

- [Command1]: First command to control the set.
- [Command2]: Second Command to control the set.
- [Set ID]: Set ID wants to communicate with the set. Command for test is 00.
- IDATAI: Information passed to the set.
- y [Cr]: Carriage Return. ASCII code '0x0D'.
- [ ]: White Space. ASCII code '0x20'.

#### **Acknowledgement**

#### [a][ ][Set ID][ ][OK/NG][Data][x]

- In a like manner, if other functions transmit 'FF' data based on this format, Acknowledgement data feedback presents status about each function.
- Note: In this mode, display will send the acknowledgement after power on processing completion. There might be a time delay between command and acknowledgement.
- Refer to 'Real data mapping' for hexadecimal data to decimal data.
- No acknowledgement signal will be sent from display, if Set ID in transmission signal is set to '00'(=0x00).

**Supports** 

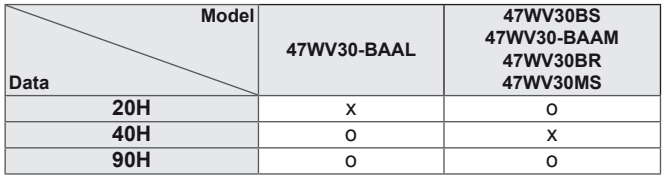

- This table displays the models which the command supports(O: Supports, X: Not supports)
- The command does not have this table supports all displays.

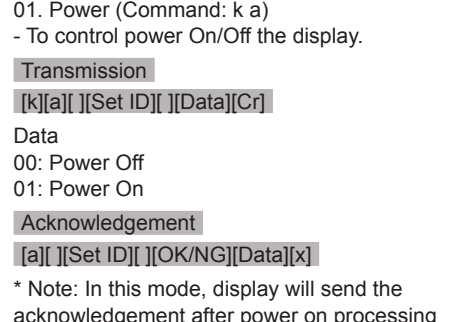

acknowledgement after power on processing completion. There might be a time delay between command and acknowledgement.

03. Aspect Ratio (Command: k c) - To adjust the screen format. **Transmission** [k][c][ ][Set ID][ ][Data][Cr] Data  $01: 4:3$  $02.16.9$ 04: Zoom 09: Just Scan(720p or higher)/ 1:1 10~1F: Cinema Zoom 1~16

**Acknowledgement** [c][ ][Set ID][ ][OK/NG][Data][x]

04. Energy Saving (Command: j q) - To control the energy saving function.

#### **Transmission**

[j][q][ ][Set ID][ ][Data][Cr]

- Data
- 00: Off
- 01: Minimum
- 02: Medium
- 03. Maximum

#### 05. Screen Off

Acknowledgement

[q][ ][Set ID][ ][OK/NG][Data][x]

02. Input Select (Command: x b) - To select input source for display.

#### **Transmission**

[x][b][ ][Set ID][ ][Data][Cr]

Data

- 20: AV 40: Component 60: RGB PC
- 70: DVI-D(PC)
- 80: DVI-D(DTV)
- 90: HDMI(DTV)
- A0: HDMI(PC)

Acknowledgement [b][ ][Set ID][ ][OK/NG][Data][x]

\* Use this feature depending on your model **Supports** 

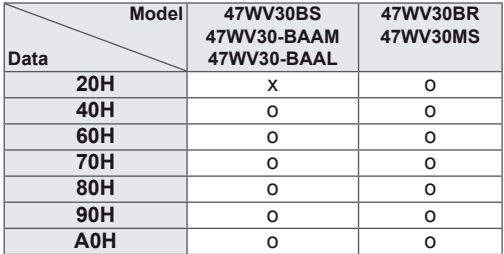

05. Picture Mode (Comman : d x) - To select the picture mode.

#### **Transmission**

#### [d][x][ ][Set ID][ ][Data][Cr]

Data

- 00: Vivid
- 01: Standard 02. Cinema
- 03. Sport
- 04: Game

#### Acknowledgement

[i][ ][Set ID][ ][OK/NG][Data][x]

06. Contrast (Command: k g) - To adjust screen contrast. **Transmission** [k][g][ ][Set ID][ ][Data][Cr] Data 00~64: Contrast 0~100 Acknowledgement [g][ ][Set ID][ ][OK/NG][Data][x] 09. Color (Command: k i) - To adjust screen color. \* Only available for AV/ Component input. **Transmission** [k][i][ ][Set ID][ ][Data][Cr] Data 00~64: Color 0~100 **Acknowledgement** 

**FIIF IFSet IDIF IFOK/NGIFDataIFx1** 

07. Brightness (Command: k h) - To adjust screen brightness. **Transmission** [k][h][ ][Set ID][ ][Data][Cr] Data 00~64: Brightness 0~100 Acknowledgement [h][ ][Set ID][ ][OK/NG][Data][x] 10. Tint (Command: k j) - To adjust screen tint. \* Only available for AV/ Component input. **Transmission** [k][j][ ][Set ID][ ][Data][Cr] Data 00~64: Tint 0~100 (R50 ~ G50) Acknowledgement [i][ ][Set ID][ ][OK/NG][Data][x]

08. Sharpness (Command: k k) - To adjust screen sharpness. \* Only available for AV/ Component input. **Transmission** [k][k][ ][Set ID][ ][Data][Cr]

Data 00~64: Sharpness 0~100

Acknowledgement [k][ ][Set ID][ ][OK/NG][Data][x]

11. Color Temperature (Command: x u) - To adjust color temperature. **Transmission** [x][u][ ][Set ID][ ][Data][Cr] Data 00~64: Warm 50~Cool 50 Acknowledgement [u][ ][Set ID][ ][OK/NG][Data][x]

12. H Position (Command: f q) - To set the Horizontal position. \* Only available for Tile Off mode. **Transmission** [f][q][ ][Set ID][ ][Data][Cr] Data 00~64: Left 50 ~ Right 50 Acknowledgement [q][ ][Set ID][ ][OK/NG][Data][x]

15. Auto Configuration (Command: j u) - To adjust picture position and minimize image shaking automatically. \* Only available for RGB input. **Transmission** [i][u][ ][Set ID][ ][Data][Cr] Data 01: Set Acknowledgement

13. V Position (Command: f r) - To set the Vertical position. \* Only available for Tile Off mode. **Transmission** [f][r][ ][Set ID][ ][Data][Cr] Data 23~41: Bottom 15~Top 15 Acknowledgement [r][ ][Set ID][ ][OK/NG][Data][x]

16. Balance (Command: k t) - To adjust sound balance. **Transmission** [k][t][ ][Set ID][ ][Data][Cr] Data 00~64: Left 50~Right 50 Acknowledgement [t][ ][Set ID][ ][OK/NG][Data][x]

[u][ ][Set ID][ ][OK/NG][Data][x]

14. H Size (Command: f s) - To set the Horizontal size. \* Only available for Tile Off mode. **Transmission** [f][s][ ][Set ID][ ][Data][Cr] Data 00~64: Size -50  $\sim$  +50 Acknowledgement

[s][ ][Set ID][ ][OK/NG][Data][x]

17. Sound Mode (Comman : d y) - To select the sound mode. **Transmission** [d][y][ ][Set ID][ ][Data][Cr] Data 01: Standard 02: Music 03: Cinema 04: Sport 05. Game Acknowledgement

[y][ ][Set ID][ ][OK/NG][Data][x]

18. Treble (Command: k r) - To adjust treble. **Transmission** [k][r][ ][Set ID][ ][Data][Cr] Data 00~64: Treble 0~100 Acknowledgement [r][ ][Set ID][ ][OK/NG][Data][x] 21. Volume Mute (Command: k e) - To select volume mute on/off.

**Transmission** 

[k][e][ ][Set ID][ ][Data][Cr]

Data

00: Volume mute on(volume off) 01: Volume mute off(volume on)

Acknowledgement

[e][ ][Set ID][ ][OK/NG][Data][x]

19. Bass (Command: k s) - To adjust bass. **Transmission** [k][s][ ][Set ID][ ][Data][Cr] Data 00~64: Bass 0~100 Acknowledgement [s][ ][Set ID][ ][OK/NG][Data][x] 22. Volume Control (Command: k f) - To adjust volume. **Transmission** [k][f][ ][Set ID][ ][Data][Cr] Data 00~64: Volume 0~100 Acknowledgement [f][ ][Set ID][ ][OK/NG][Data][x]

20. Speaker (Command: d v) - To select speaker on/off. **Transmission** [d][v][ ][Set ID][ ][Data][Cr] Data 00: Speaker Off 01. Speaker On Acknowledgement [v][ ][Set ID][ ][OK/NG][Data][x]

23. Time 1(Year/ Month/ Day) (Command: f a) - To set the Time 1(Year/ Month/ Day values. **Transmission** [f][a][ ][Set ID][ ][Data1][ ][Data2][ ][Data3][Cr] Data1  $00~14$ : 2010 ~ 2030 Data2 01~0C: January ~ December Data3  $01~1~1~2~31$ \* Enter "fa [Set ID] ff" for checking Time 1 values. Acknowledgement [a][ ][Set ID][ ][OK/NG][Data1][Data2][Data3][x]
24. Time 2(Hour/ Minute/ Second) (Command: f x) - To set the Time 2(Hour/ Minute/ S) values.

#### **Transmission**

### [f][x][ ][Set ID][ ][Data1][ ][Data2][ ][Data3][Cr]

Data1  $00~17$ : 00 ~ 23 hours Data<sub>2</sub> 01~3B: 00 ~ 59 minutes Data3 01~3B: 00 ~ 59 seconds \* Enter "fx [Set ID] ff" for checking Time 2 values.

\* This command won't work if Time 1 has not been set in advance.

#### Acknowledgement [x][ ISet ID][ I[OK/NG][Data1][Data2][Data3][x]

26. On Timer(Repeat Mode/ Time) (Command: f d)

- To set the On Timer(Repeat Mode/ Time) function. **Transmission** 

### [f][d][ ][Set ID][ ][Data1][ ][Data2][ ][Data3][Cr]

Data1

- 00: Repeat Off
- 01: Repeat Once
- 02. Repeat Daily
- 03: Repeat from Monday to Friday
- 04: Repeat from Monday to Saturday
- 05: Repeat from Saturday to Sunday

06. Repeat on Sunday

Data2

```
00 - 17:00 - 23 Hours
```
Data3

00~3B: 00 ~ 59 Minutes

\* Enter "fd [Set ID] ff" for checking On Timer(Repeat mode/ Time) values.

\* Check if Time1 and Time2 have been set before setting this function.

\* On Timer Input command should be executed followed just after executing this command to set On Timer schedule properly.

#### Acknowledgement

[d][ ][Set ID][ ][OK/NG][Data1][Data2][Data3][x]

25. Off Timer(Repeat Mode/ Time) (Command: f e) - To set the Off Timer(Repeat Mode/ Time) function. **Transmission** [f][e][ ][Set ID][ ][Data1][ ][Data2][ ][Data3][Cr] Data1 00: Repeat Off 01: Repeat Once 02. Repeat Daily 03: Repeat from Monday to Friday 04: Repeat from Monday to Saturday 05: Repeat from Saturday to Sunday 06. Repeat on Sunday Data2 00~17: 00 ~ 23 Hours Data3 00~3B: 00 ~ 59 Minutes \* Enter "fe [Set ID] ff" for checking Off Timer(Repeat mode/ Time) values. \* Check if Time1 and Time2 have been set before setting this function. Acknowledgement [e][ ][Set ID][ ][OK/NG][Data1][Data2][Data3][x]

27. On Timer Input (Command: f u) - To set the On Timer Input function.

#### **Transmission**

#### [f][u][ ][Set ID][ ][Data][Cr]

Data

 $20 \cdot AV$ 

- 40: Component 60. RGB
- 70: DVI
- 90: HDMI
- 

\* Check if Time1, Time2, and On Timer(Repeat Mode/ Time) functions have been set before setting this function.

\* On Timer(Repeat Mode/ Time) command should be executed in advance this command to set On Timer schedule properly.

#### Acknowledgement

[u][ ][Set ID][ ][OK/NG][Data][x]

#### **Supports**

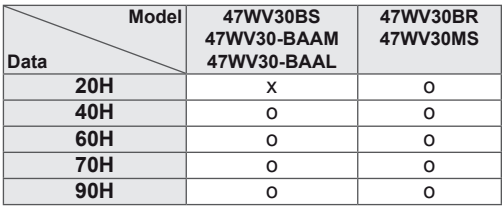

28. Sleep Time (Command: f f) - To set sleep time. **Transmission** [f][f][ ][Set ID][ ][Data][Cr] Data 00: Off 01: 10min. 02: 20min. 03: 30min. 04: 60min. 05: 90min. 06: 120min. 07: 180min. 08: 240min.

**Acknowledgement** 

[f][ ][Set ID][ ][OK/NG][Data][x]

29. Power On Delay (Command: f h)

- To set the schedule delay when the power is turned on(unit: second).

**Transmission** 

#### [f][h][ ][Set ID][ ][Data][Cr]

Data

00~64: 0~100sec.

Acknowledgement [h][ ][Set ID][ ][OK/NG][Data][x]

30. Automatic Standby (Command: m n) - To set the Automatic Standby function **Transmission** [m][n][ ][Set ID][ ][Data][Cr] Data  $00 \cdot \text{Off}$ 01: 4 Hours Off Acknowledgement [n][ ][Set ID][ ][OK/NG][Data][x]

31. Auto Off (Command: f g) - To set the Auto Off function

**Transmission** [f][q][ ][Set ID][ ][Data][Cr] Data 00: Auto Off Off 01: Auto Off On

Acknowledgement [g][ ][Set ID][ ][OK/NG][Data][x] 34. DPM Select (Command: f j) - To select DPM(Display Power Management) to save evergy. **Transmission** [f][j][ ][Set ID][ ][Data][Cr] Data 00: DPM Off 01: DPM On Acknowledgement [j][ ][Set ID][ ][OK/NG][Data][x]

32. Language (Command: f i) - To set language for OSD. **Transmission** [f][i][ ][Set ID][ ][Data][Cr] Data 00: Korean 01: Chinese 02: Japanese 03: English 04: French 05: German 06: Italian 07: Portuguese 08: Spanish(EU) 09: Russian 0A: Persian Acknowledgement [i][ ][Set ID][ ][OK/NG][Data][x]

35. Fail Over Select (Command: m i)

- To select Fail Over mode.

\* 47WV30-BAAL does not support Fail Over Select command.

**Transmission** 

[m][i][ ][Set ID][ ][Data][Cr]

Data 00: Off 01: Auto 02: Manual

Acknowledgement

[i][ ][Set ID][ ][OK/NG][Data][x]

33. ISM Method (Command: j p) - To select ISM method for avoiding having a fixed image remain on screen.

#### **Transmission**

[j][p][ ][Set ID][ ][Data][Cr]

Data

- 01: Inversion
- 02: Orbiter
- 04: White Wash
- 08. Normal

Acknowledgement

[p][ ][Set ID][ ][OK/NG][Data][x]

- 36. Fail Over Input Select (Command: m j)
- To select fail over mode.
- \* Only available in Fail Over manual mode.

\* 47WV30-BAAL does not support Fail Over Select command.

#### **Transmission**

#### [m][j][ ][Set ID][ ][Data1][ ][Data2][ ][Data3][Cr] Data

60: RGB

- 70: DVI-D\*
- 90: HDMI\*

\* Use 0x70 as data for DVI-D input, 0x90 as data for HDMI input, regardless their input lables.

#### Acknowledgement

[j][ ][Set ID][ ][OK/NG][Data1][Data2][Data3][x] Data

1~3(Priority 1~3) 60: RGB 70: DVI-D\*\* 90: HDMI\*\*

\*\* Returns 0x70 as Data for DVI-D port, 0x90 as Data for HDMI port, regardless their input labels.

37. Reset (Command: f k) - To execute the Picture, Screen and Factory reset function,

#### **Transmission** [f][k][ ][Set ID][ ][Data][Cr]

Data 00: Picture Reset 01: Screen Reset 02: Factory Reset

03: Audio Reset

Acknowledgement [k][ ][Set ID][ ][OK/NG][Data][x] 38. Tile mode (Command: d d)

- To select a Tile Mode Off/ On and Tile Row/ Column size.

#### **Transmission**

#### [d][d][ ][Set ID][ ][Data][Cr] Data

00 ~ FF: 1st byte - Tile Column value 2nd byte - Tile Row value \*00, 01, 10, 11 means Tile Mode Off.

**Acknowledgement** 

[d][ ][Set ID][ ][OK/NG][Data][x]

39. Tile Mode Check (Command: d z) - To check Tile Mode status.

#### **Transmission**

[d][i][ ][Set ID][ ][Data][Cr]

Data FF: Check Tile Mode status

Acknowledgement

#### [z][ ][Set ID][ ][OK/NG][Data1][Data2][Data3][x]

Data1 00: Tile Mode Off 01: Tile Mode On Data2 01~0F: Tile Column Value Data3 01~0F: Tile Row Value

40. Tile ID (Command: d i) - To set Tile ID. **Transmission** [d][i][ ][Set ID][ ][Data][Cr] Data 01 ~ E1:Tile ID 01 ~ 225\*\* FF: Read Tile ID \*\* Data could not be set over (Tile Row) x (Tile Column) Acknowledgement [i][ ][Set ID][ ][OK/NG][Data][x]

41. Tile H Position (Command: d e) - To set the Horizontal position \* Only available when Tile Mode On. **Transmission** [d][e][ ][Set ID][ ][Data][Cr] Data  $00~64$ :  $-50 ~ 50$ Acknowledgement [e][ ][Set ID][ ][OK/NG][Data][x]

44. Natural Mode (in Tile Mode) (Comman : d j) - To assign the Tile Natural mode for Tiling function.

**Transmission** [d][i][ ][Set ID][ ][Data][Cr] Data 00: Off 01: On Acknowledgement [i][ ][Set ID][ ][OK/NG][Data][x]

42. Tile V Position (Command: d f)

- To set the Vertical Position.

\* Only available when Tile Mode On.

**Transmission** [d][f][ ][Set ID][ ][Data][Cr] Data

23~41: -15 ~ 15 (for RGB) Acknowledgement [f][ ][Set ID][ ][OK/NG][Data][x]

45. FAN Control (Command: d o) - To set Fan control on/off. **Transmission** [d][o][ ][Set ID][ ][Data][Cr] Data 00: Auto  $01:$  On 02: Manual Acknowledgement [o][ ][Set ID][ ][OK/NG][Data][x]

43. Tile H Size (Command: d g) - To set the Horizontal size. \* Only available when Tile Mode On. **Transmission** [d][q][ ][Set ID][ ][Data][Cr] Data  $00~64$ :  $-50 ~ 50$ 

Acknowledgement [g][ ][Set ID][ ][OK/NG][Data][x] 46. FAN Fault Check (Command: d w) - To set Fan control on/off.

#### **Transmission**

[d][w][ ][Set ID][ ][Data][Cr]

Data FF: Data should be always ff in hexadecimal.

Acknowledgement [w][ ][Set ID][ ][OK/NG][Data][x] 47. Temperature Value (Command: d n) - To read the inside temperature of the display. **Transmission** [d][n][ ][Set ID][ ][Data][Cr] Data

FF: Data should be always ff in hexadecimal.

Acknowledgement

[n][ ][Set ID][ ][OK/NG][Data][x]

50. Elapsed Time Return (Command: d l) - To read the panel used time.

**Transmission** 

[d][l][ ][Set ID][ ][Data][Cr]

Data

FF: Data should be always ff in hexadecimal.

Acknowledgement

[I][ ][Set ID][ ][OK/NG][Data][x]

\* Returned data means used hours in hexadecimal.

48. Key (Command: m c) - To send IR remote control code.

#### **Transmission** [m][c][ ][Set ID][ ][Data][Cr]

Data IR\_KEY\_CODE Acknowledgement

[c][ ][Set ID][ ][OK/NG][Data][x]

When display is in the standby mode, display will turn on by Power button of remote control only.

51. Serial No. Check (Command: f y) - To read the serial numbers.

**Transmission** 

#### [f][y][ ][Set ID][ ][Data][Cr]

Data

FF: Data should be always ff in hexadecimal.

Acknowledgement

[y][ ][Set ID][ ][OK/NG][Data][x]

49. OSD Select (Command: k l) - To select OSD(On Screen Display) on/off **Transmission** 

#### [k][l][ ][Set ID][ ][Data][Cr] Data 00: OSD off 01: OSD on

**Acknowledgement** [I][ ISet ID][ I[OK/NG][Data][x] 52. S/W Version (Command: f z) - To read the software version.

#### **Transmission**

#### [f][z][ ][Set ID][ ][Data][Cr] Data

FF: Data should be always ff in hexadecimal.

Acknowledgement [z][ ][Set ID][ ][OK/NG][Data][x] 53. White Balance Red Gain (Command: j m) - To adjust white balance red gain. **Transmission** 

[j][m][ ][Set ID][ ][Data][Cr] Data 00~FE: Red gain 0~254 Acknowledgement [z][ ][Set ID][ ][OK/NG][Data][x]

54. White Balance Green Gain (Command: j n) - To adjust white balance green gain. **Transmission** [j][n][ ][Set ID][ ][Data][Cr] Data 00~FE: Green gain 0~254 Acknowledgement [n][ ][Set ID][ ][OK/NG][Data][x]

55. White Balance Blue Gain (Command: j o) - To adjust white balance blue gain. **Transmission** [j][o][ ][Set ID][ ][Data][Cr] Data 00~FE: Blue gain 0~254 Acknowledgement [o][ ][Set ID][ ][OK/NG][Data][x]

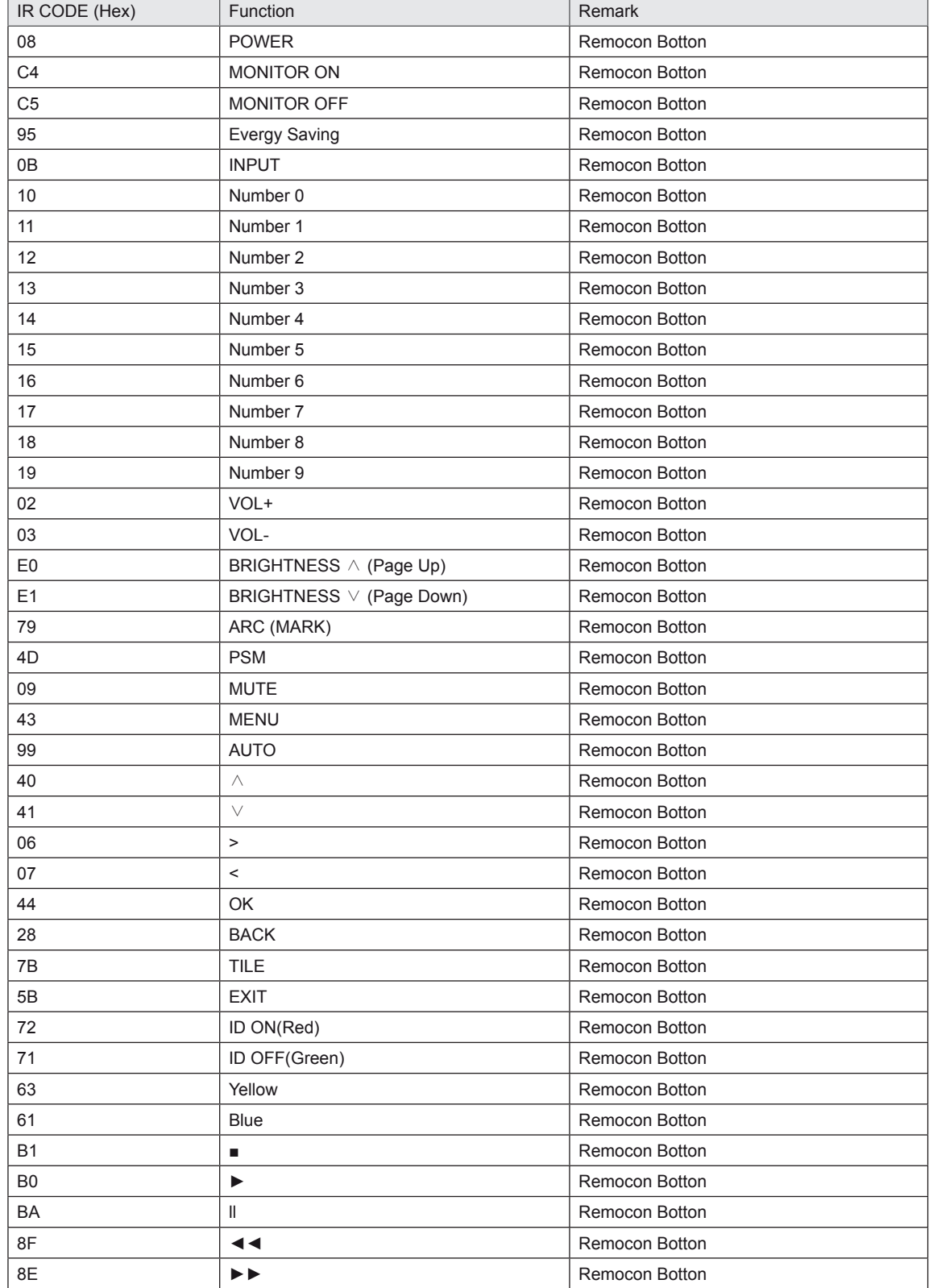

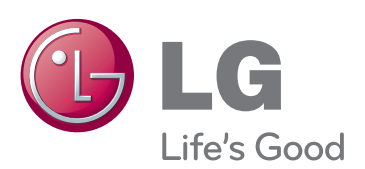

To obtain the source code under GPL, LGPL, MPL and other open source licenses, that is contained in this product, please visit http:// opensource.lge.com.

In addition to the source code, all referred license terms, warranty disclaimers and copyright notices are available for download. LG Electronics will also provide open source code to you on CD-ROM for a charge covering the cost of performing such distribution (such as the cost of media, shipping and handling) upon email request to opensource@lge.com. This offer is valid for three (3) years from the date on which you purchased the product.

Make sure to read the Safety Precautions before using the product.

Keep the Owner's Manual(CD) in an accessible place for future reference. The model and serial number of the SET is located on the back and one side of the SET. Record it below should you ever need service.

MODEL

SERIAL

ENERGY STAR is a set of power-saving guidelines issued by the U.S. Environmental Protection Agency(EPA).

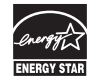

As an ENERGY STAR Partner LGE U. S. A., Inc.<br>has determined that this product meets the<br>ENERGY STAR guidelines for energy efficiency.

## **NOTE**

• ENERGY STAR(EPA) can not be supported in 47WV30-BAAL model.

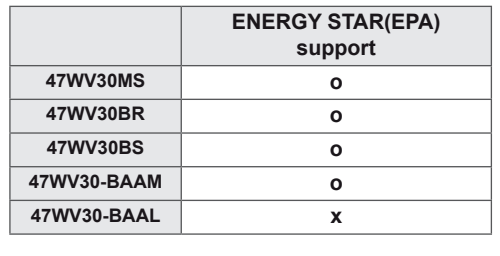

Temporary noise is normal when powering ON or OFF this device.

# **CHILD SAFETY:** It Makes A Difference How and Where You Use Your Flat Panel Display

Congratulations on your purchase! As you enjoy your new product, please keep these safety tips in mind:

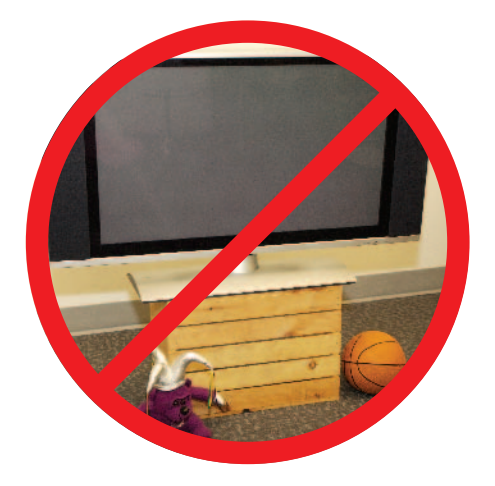

## THE ISSUE

- The home theater entertainment experience is a growing trend and larger flat panel displays are popular purchases. However, flat panel displays are not always supported on the proper stands or installed according to the manufacturer's recommendations.
- Flat panel displays that are inappropriately situated on dressers, bookcases, shelves, desks, speakers, chests or carts may fall over and cause injury.

## THIS MANUFACTURER CARES!

• The consumer electronics industry is committed to making home entertainment enjoyable and safe.

# TUNE INTO SAFETY

- One size does NOT fit all. Follow the manufacturer's recommendations for the safe installation and use of your flat panel display.
- Carefully read and understand all enclosed instructions for proper use of this product.
- Don't allow children to climb on or play with furniture and television sets.
- Don't place flat panel displays on furniture that can easily be used as steps, such as a chest of drawers.
- Remember that children can become excited while watching a program, especially on a "larger than life" flat panel display. Care should be taken to place or install the display where it cannot be pushed, pulled over, or knocked down.
- Care should be taken to route all cords and cables connected to the flat panel display so that they cannot be pulled or grabbed by curious children.

# **WALL MOUNTING: IF YOU DECIDE TO WALL MOUNT<br>YOUR FLAT PANEL DISPLAY, ALWAYS:**

- Use a mount that has been recommended by the display manufacturer and/or listed by an independent laboratory (such as UL, CSA, ETL).
- Follow all instructions supplied by the display and wall mount manufacturers.
- If you have any doubts about your ability to safely install your flat panel display, contact your retailer about professional installation.
- Make sure that the wall where you are mounting the display is appropriate. Some wall mounts are not designed to be mounted to walls with steel studs or old cinder block construction. If you are unsure, contact a professional installer.
- A minimum of two people are required for installation. Flat panel displays can be heavy.

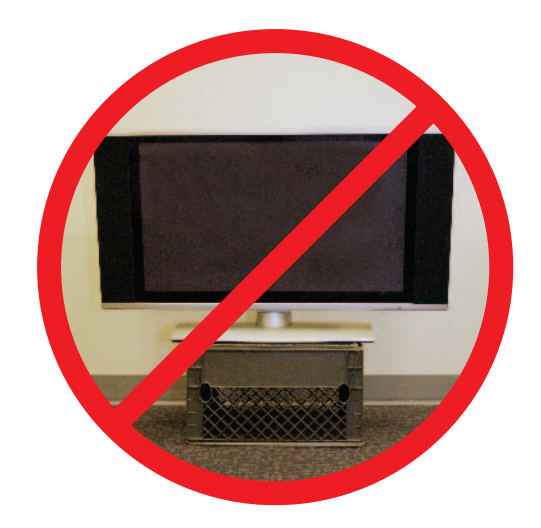

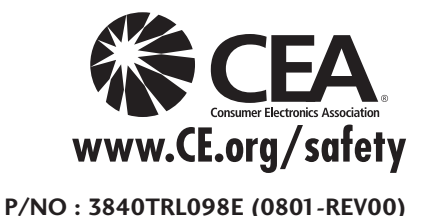